# LS Industrial Systems Co., Ltd. GLOFA-GM(CPUC Type) Series CNET Driver

**CONTENTS** 본사 ㈜M2I의 "Touch Operation Panel(M2I TOP) Series"를 사용해주시 는 고객님께 감사드립니다. 본 매뉴얼을 읽고 "TOP–외부장치"의 접속 방법 및 절차를 숙지해 주십시오. 1. 시스템 구성 2 페이지 접속에 필요한 기기, 각 기기의 설정, 케이블, 구성 가능한 시스 템에 대해 설명합니다. 본 절을 참조하여 적절한 시스템을 선정하십시오. 2. TOP 기종과 외부 장치 선택 4 페이지 TOP 기종과 외부 장치를 선택합니다. 3. 시스템 설정 예제 5 페이지 본 기기와 해당 외부 단말기의 통신 접속을 위한 설정 예제를 설명 합니다. "1. 시스템 구성"에서 선택한 시스템에 따라 예제를 선택 하십시 오. 4. 통신 설정 항목 37 페이지 TOP 통신 설정 하는 방법에 대해서 설명합니다. 외부 장치의 설정이 바뀔 경우 본 장을 참조 하여 TOP의 설정도 외부 장치와 같게 설정하십시오. 5. 케이블 표 40 페이지 접속에 필요한 케이블 사양에 대해 설명합니다. "1. 시스템 구성"에서 선택한 시스템에 따라 적합한 케이블 사양 을 선택 하십시오. 6. 지원 어드레스 45 페이지 지원버전 OS V4.0 이상 XDesignerPlus 4.0.0.0 이상

본 절을 참조하여 외부 장치와 통신 가능한 어드레스를 확인하 십시오.

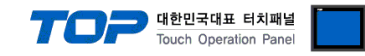

### 1. 시스템 구성

TOP와 "LS Industrial System Co., Ltd. – GLOFA-GM(CPUC Type) Series CNET"의 시스템 구성은 아래와 같습니다.

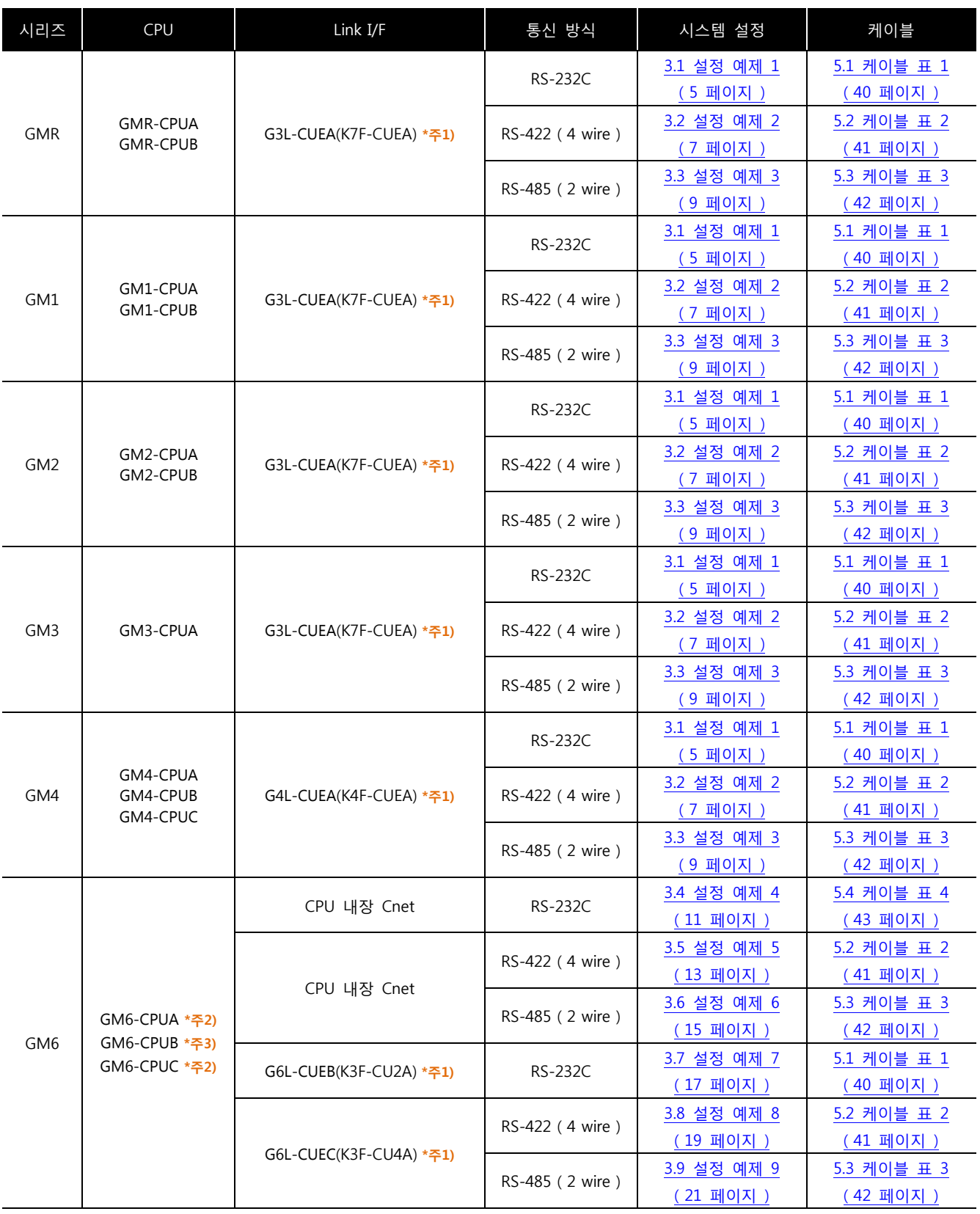

\*<mark>주1)</mark> 괄호 안의 모듈 명칭은 구 모델에서의 명칭 입니다.

\*주2) GM6-CPU A/C 타입만이 RS-232C 내장 Cnet을 CPU 모듈에 장착하고 있습니다.

\*주3) GM6-CPU B 타입만이 RS-422 내장 Cnet을 CPU 모듈에 장착하고 있습니다.

☞ 다음 페이지에서 계속 됩니다.

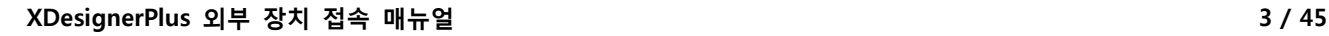

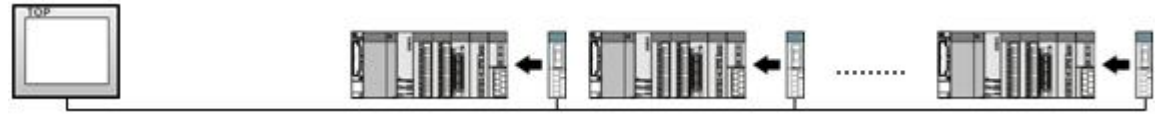

• 1 : N(TOP 1 대와 외부 장치 여러 대) 연결 – RS422/485 통신에서 가능한 구성입니다.

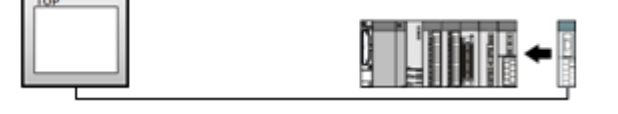

ㆍ1 : 1(TOP 1 대와 외부 장치 1 대) 연결 – RS232C/422/485 통신에서 가능한 구성입니다.

#### ■ 연결 구성

사용 할 수 있습니다. 또한, 증설 통신 모듈을 사용할 수 없습니다. \*<mark>주6</mark>) "G7M D□20A ~ D□60A" CPU 경제형 타입의 경우 "PC 접속 로더 포트의 내장 Cnet Ch0(RS-232C)"만 사용 가능합니다. 증설 통신 모듈 사용 시(Built-in Cnet 딥스위치 Off : 증설 통신 모듈 사용 설정), 내장 Cnet 사용이 불가능 하게 됩니다.

통신 모듈 사용 설정), Ch0 내장 RS-232C는 사용 불가능, Ch1 내장 RS-485 Cnet는 사용 가능 합니다. \*<mark>주5)</mark> "G7M-D□10A"타입의 경우 Built-in Cnet 딥스위치 On(내장 RS-232C채널)/ Off(내장 RS-422채널)에 따라 한 가지 내장 Cnet을

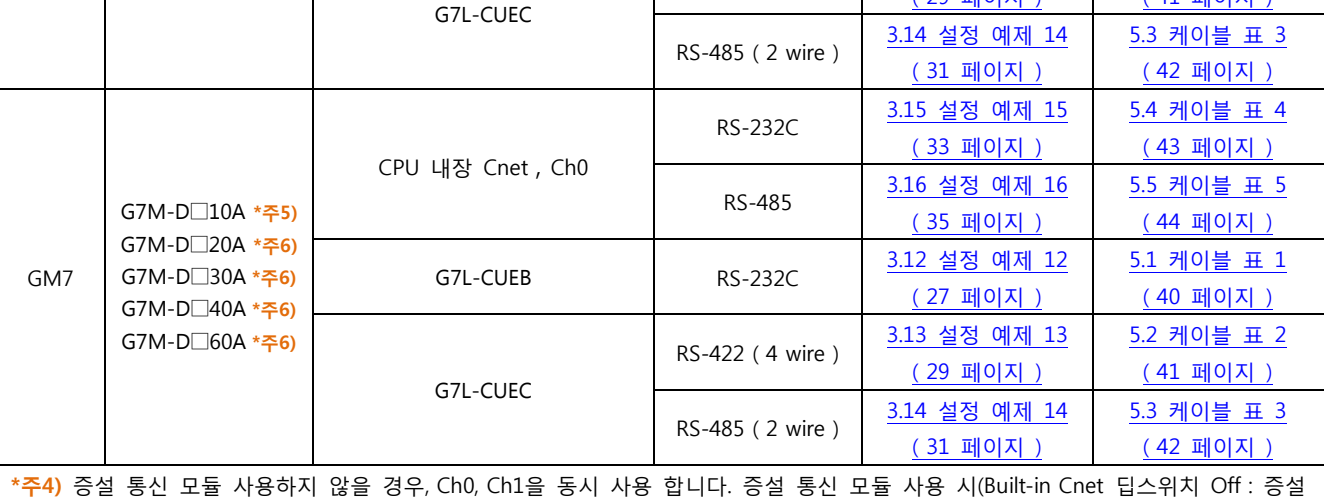

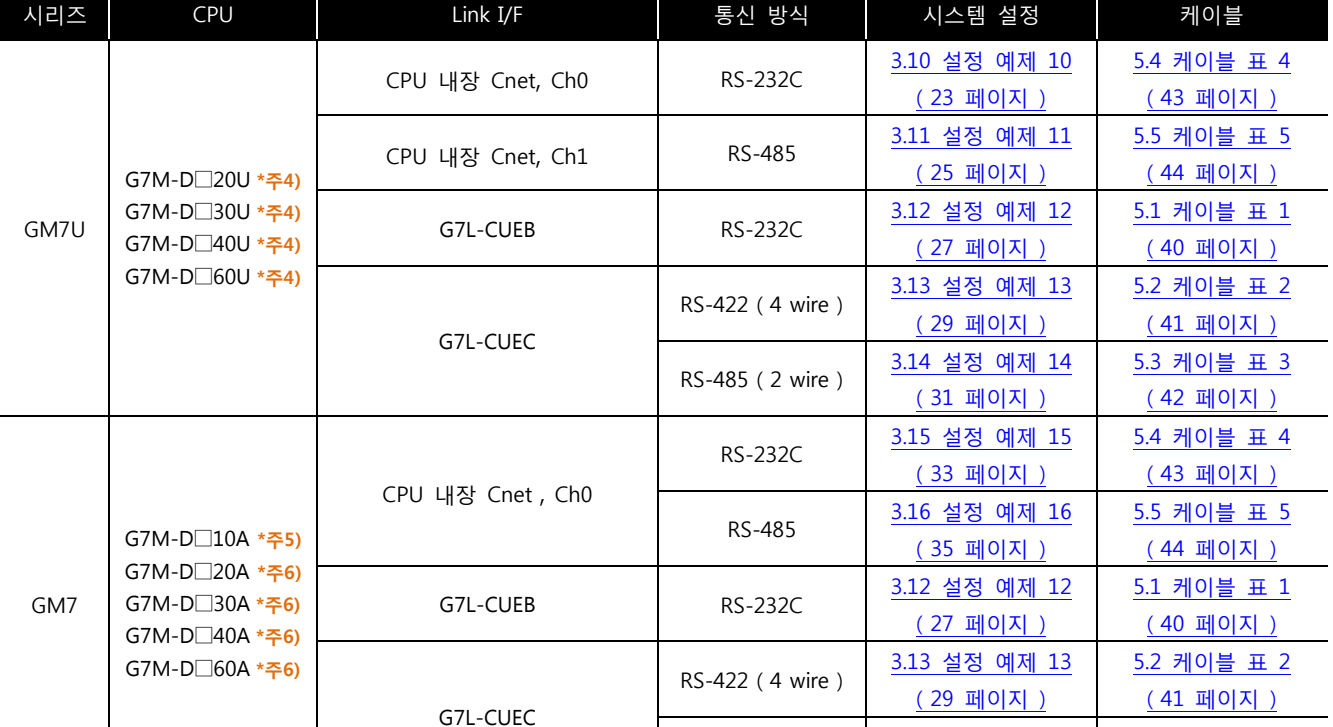

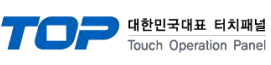

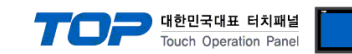

## 2. TOP 기종과 외부 장치 선택

TOP와 연결 될 외부 장치를 선택 합니다.

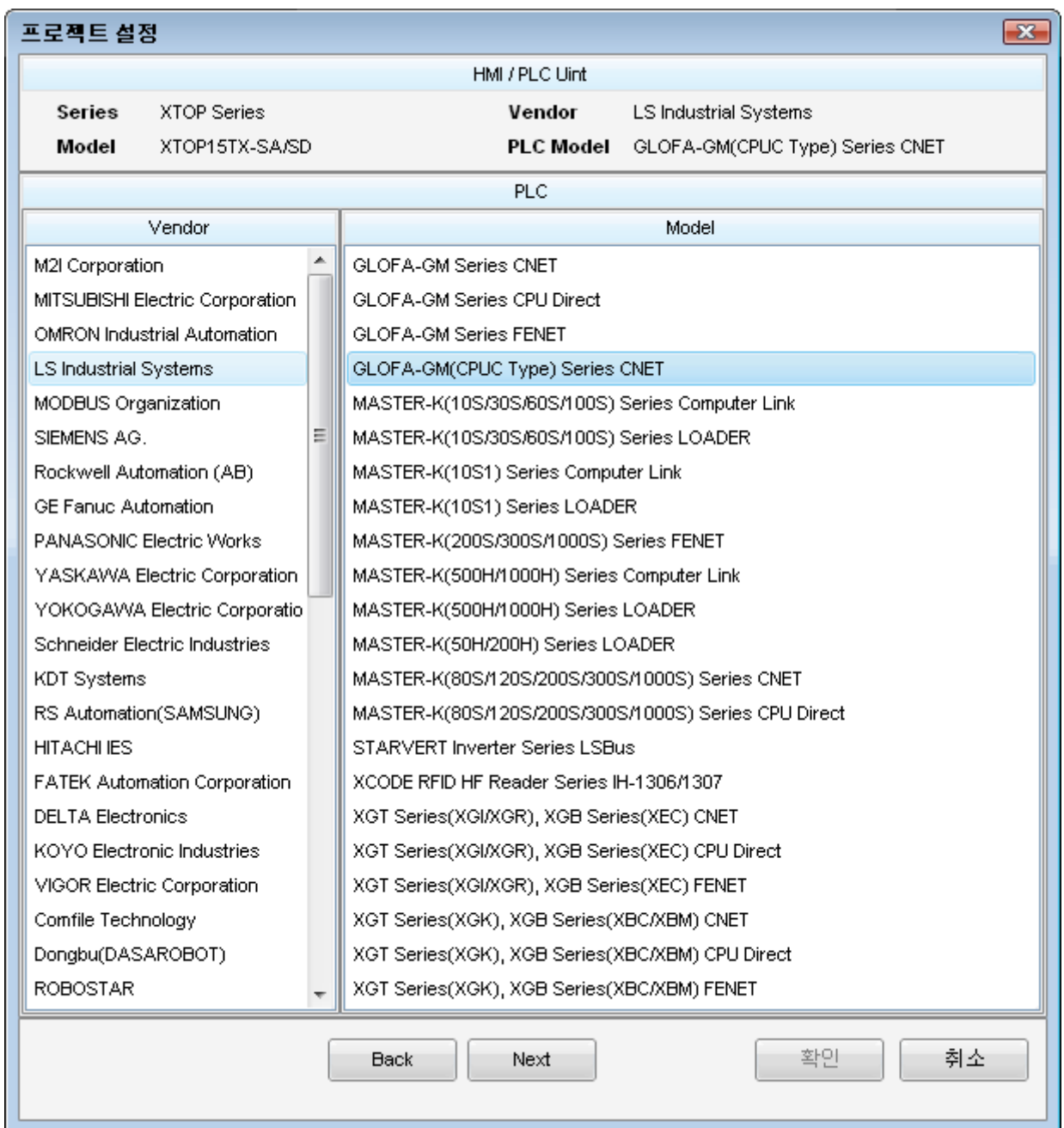

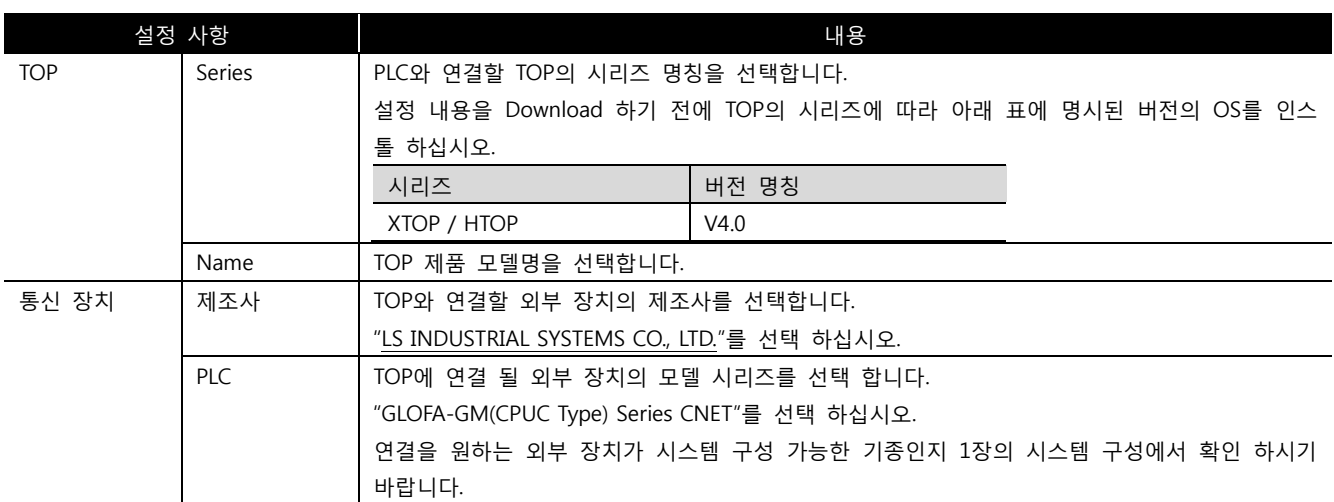

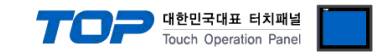

### 3. 시스템 설정 예제

본 사에서 TOP와 외부 장치의 통신 인터페이스 설정을 아래와 같이 권장 합니다.

#### <span id="page-4-0"></span>3.1 설정 예제 1

구성한 시스템을 아래와 같이 설정 합니다.

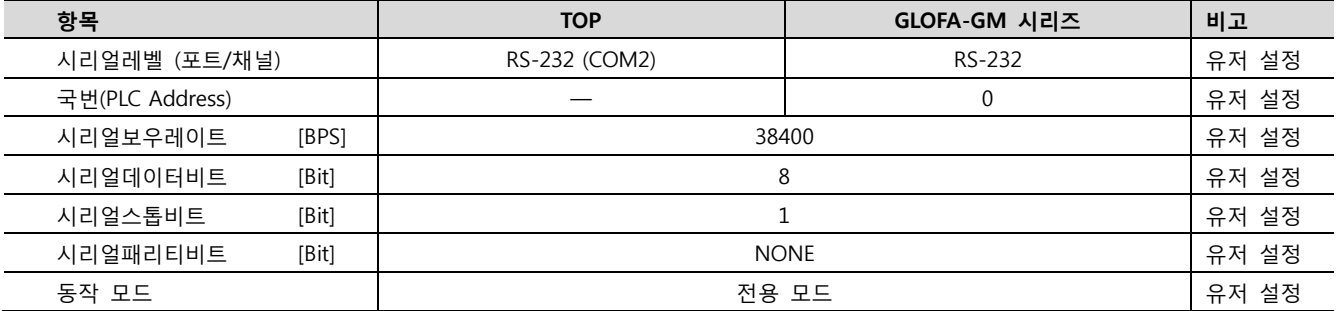

#### (1) XDesignerPlus 설정

[프로젝트 > 프로젝트 설정]에서 아래 내용을 설정 후, TOP 기기로 설정 내용을 다운로드 합니다..

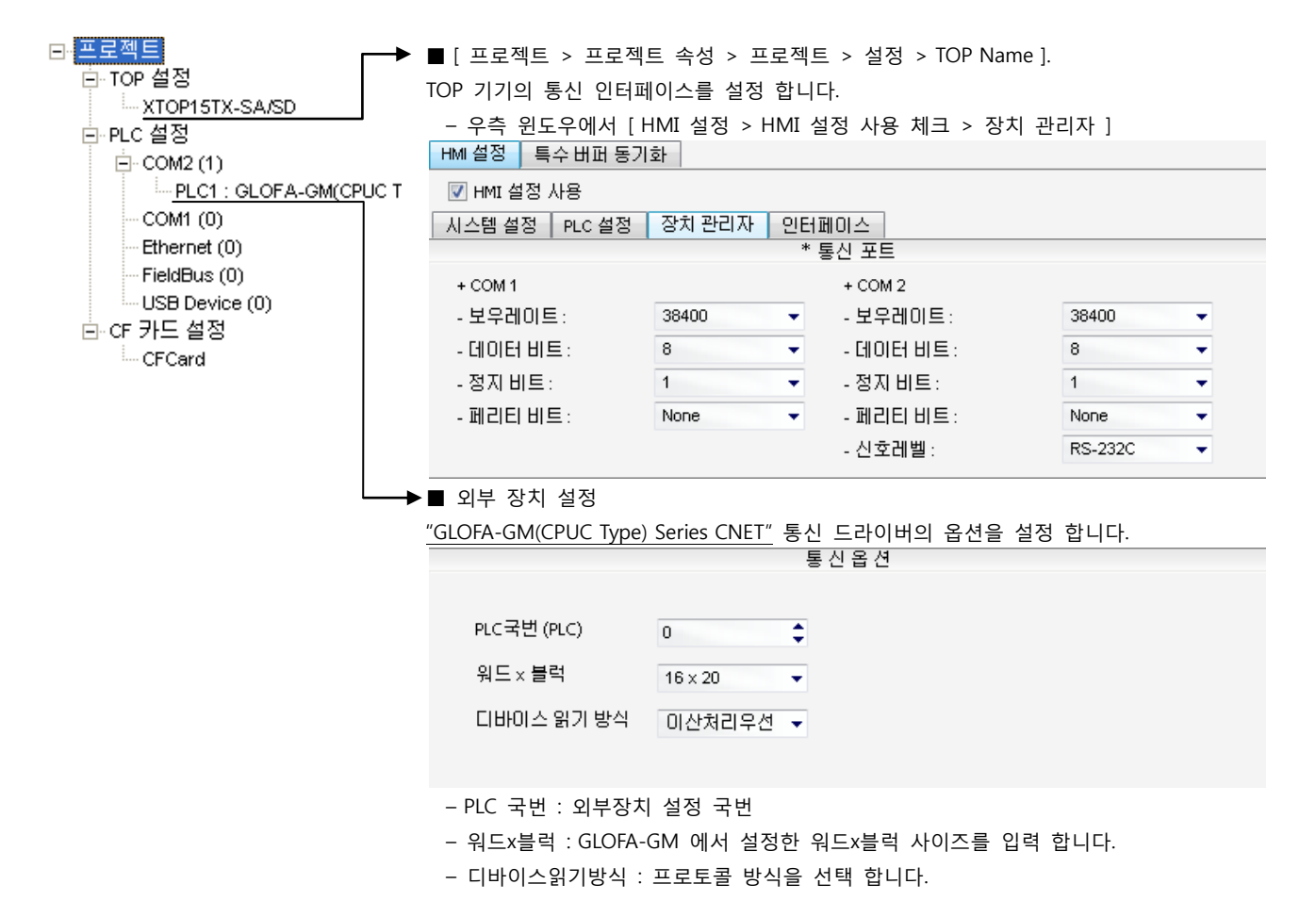

#### (2) 외부 장치 설정 – 링크 방식

통신 설정을 위해 GLOFA-GM 시리즈 통신 시스템 설정 툴 "Cnet Frame Editor"을 통해서 아래 내용을 실행 합니다. 통신 인터페이 스를 변경 하고 싶을 경우 자세한 내용은 PLC의 매뉴얼을 참조하여 변경하시기 바랍니다.

- 1. 외부 장치 CPU 유닛 RS-232 포트에 [GLOFA GM 로더 케이블]을 통해서PC에 연결합니다.
- 2. Cnet 통신 모듈의 MODE Rotary 스위치를 "3"(전용 통신 모드)로 설정하고 외부 장치의 전원을 리셋 합니다.
- 3. "Cnet Frame Editor" 설정 소프트웨어를 실행 합니다.
- 4. [옵션 > 통신포트 선택] Dialog Box에서 PC 접속 포트와 PLC "단독"을 선택 한 후, 확인을 클릭합니다.
- 5. [온라인 > 접속하기] 를 선택하여 PC-외부기기를 접속 합니다.

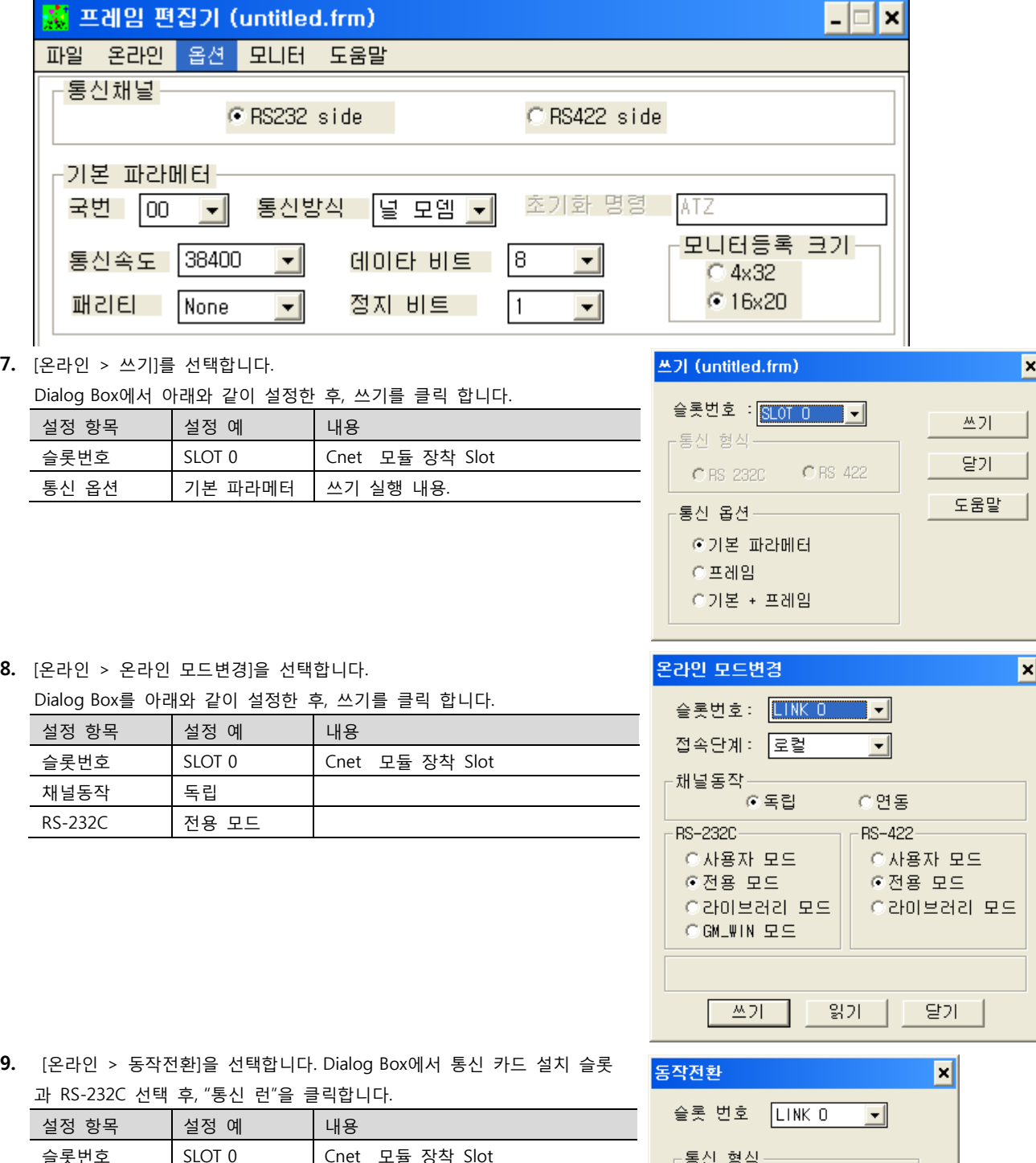

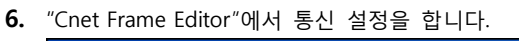

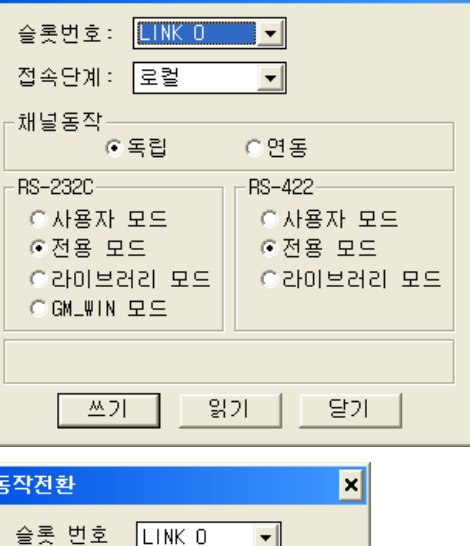

C RS\_422

달기

⊙ RS\_2320

통신 런 │ 통신 스톱│

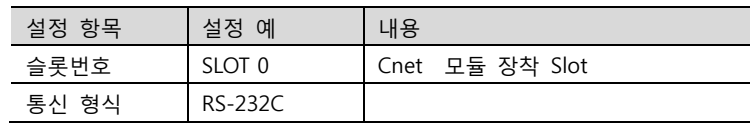

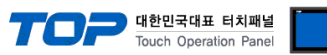

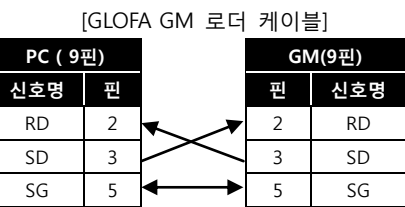

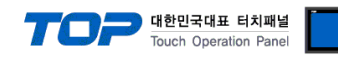

#### <span id="page-6-0"></span>3.2 설정 예제 2

구성한 시스템을 아래와 같이 설정 합니다.

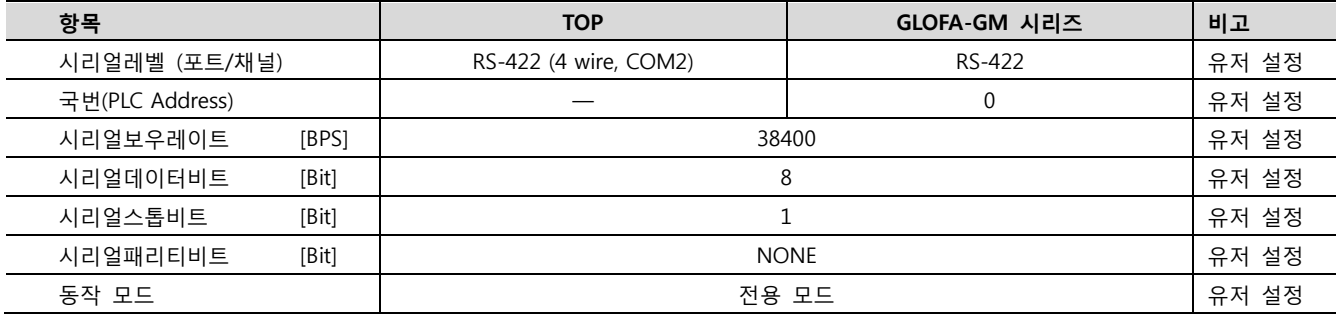

#### (1) XDesignerPlus 설정

[프로젝트 > 프로젝트 설정]에서 아래 내용을 설정 후, TOP 기기로 설정 내용을 다운로드 합니다..

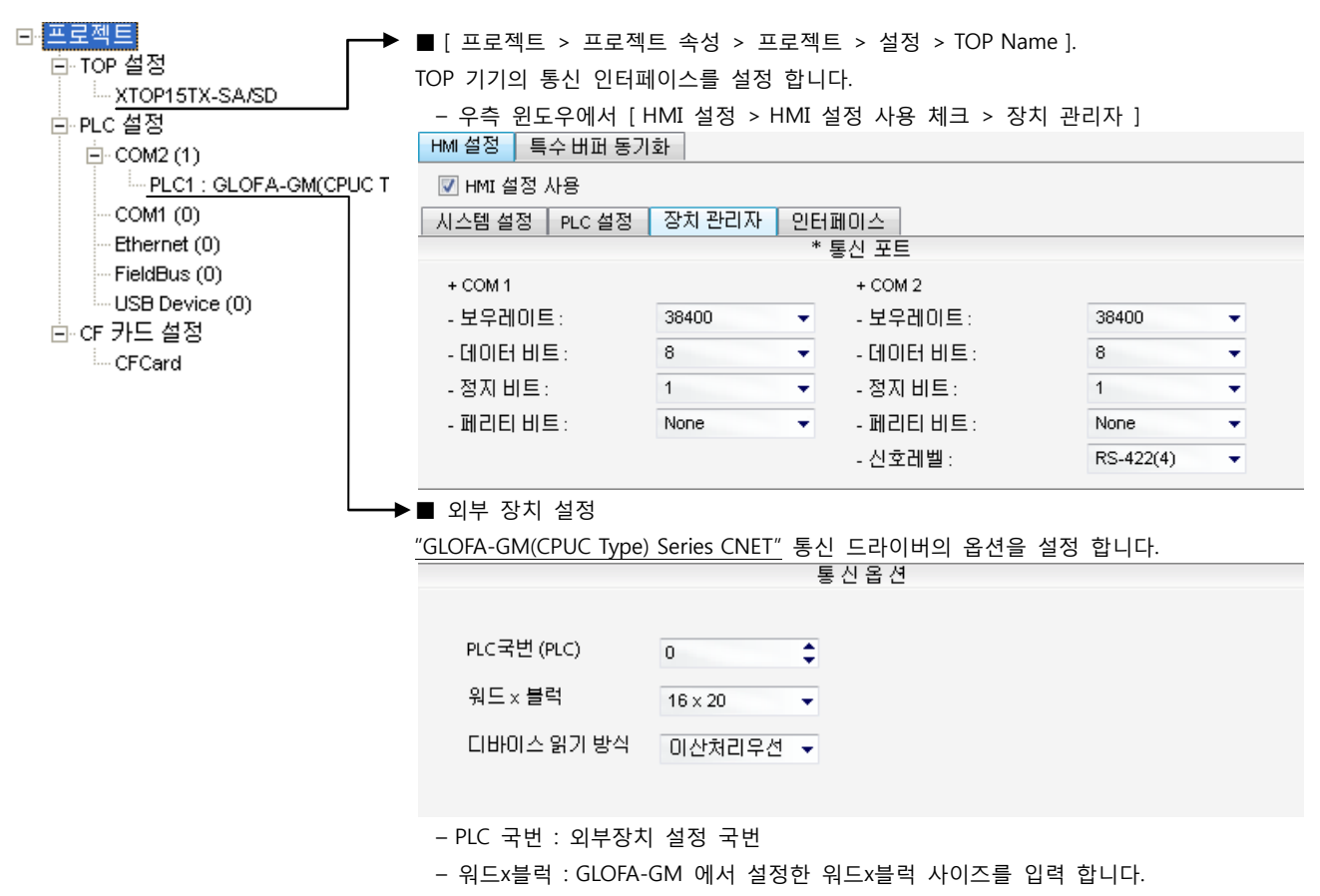

통신 형식 RS\_422

슬롯번호 SLOT 0 Cnet 모듈 장착 Slot

### (2) 외부 장치 설정 – 링크 방식

통신 설정을 위해 GLOFA GM 시리즈 통신 시스템 설정 툴 "Cnet Frame Editor"을 통해서 아래 내용을 실행 합니다. 통신 인터페이 스를 변경 하고 싶을 경우 자세한 내용은 PLC의 매뉴얼을 참조하여 변경하시기 바랍니다.

- 1. 외부 장치 CPU 유닛 RS-232 포트에 [GLOFA GM 로더 케이블]을 통해서PC에 연결합니다.
- 2. Cnet 통신 모듈의 MODE Rotary 스위치를 "3"(전용 통신 모드)로 설정하고 외부 장치의 전원을 리셋 합니다.
- 3. "Cnet Frame Editor" 설정 소프트웨어를 실행 합니다.
- 4. [옵션 > 통신포트 선택] Dialog Box에서 PC 접속 포트와 PLC "단독"을 선택 한 후, 확인을 클릭합니다.
- 5. [온라인 > 접속하기] 를 선택하여 PC-외부기기를 접속 합니다.
- 6. "Cnet Frame Editor"에서 통신 설정을 합니다.

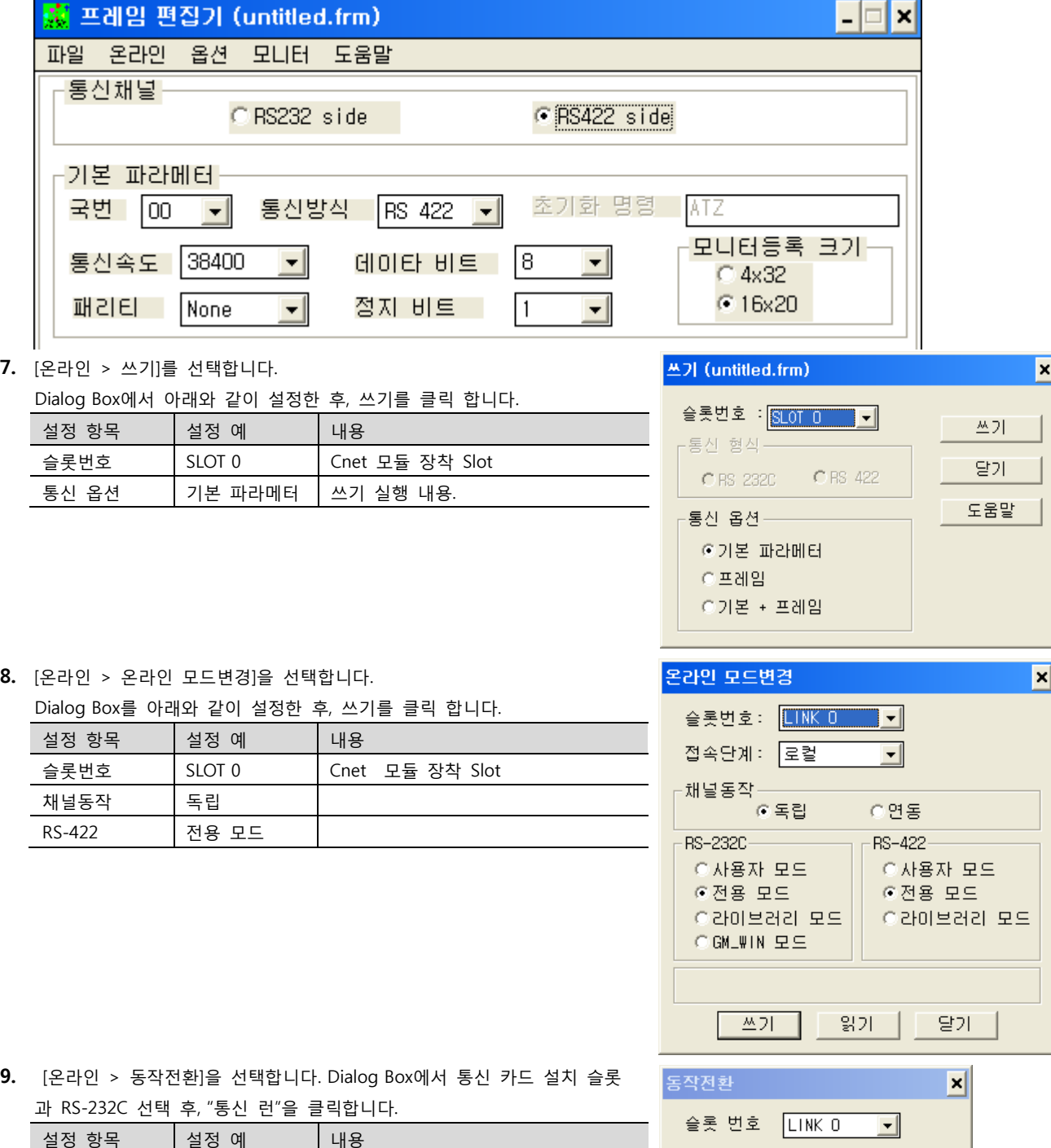

XDesignerPlus 외부 장치 접속 매뉴얼 8 / 45

[GLOFA GM 로더 케이블] PC ( 9핀) GM(9핀) 신호명 핀 핀 신호명 RD  $2 \times 2 \times 2$  RD  $SD$  3  $3$  3  $SD$ SG  $\begin{array}{|c|c|c|c|c|c|c|c|c|} \hline \end{array}$  5 SG

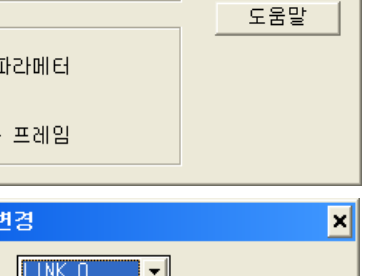

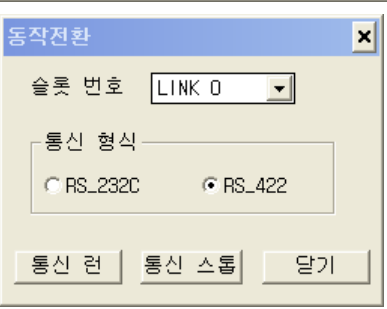

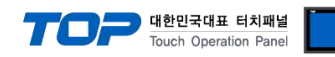

#### <span id="page-8-0"></span>3.3 설정 예제 3

구성한 시스템을 아래와 같이 설정 합니다.

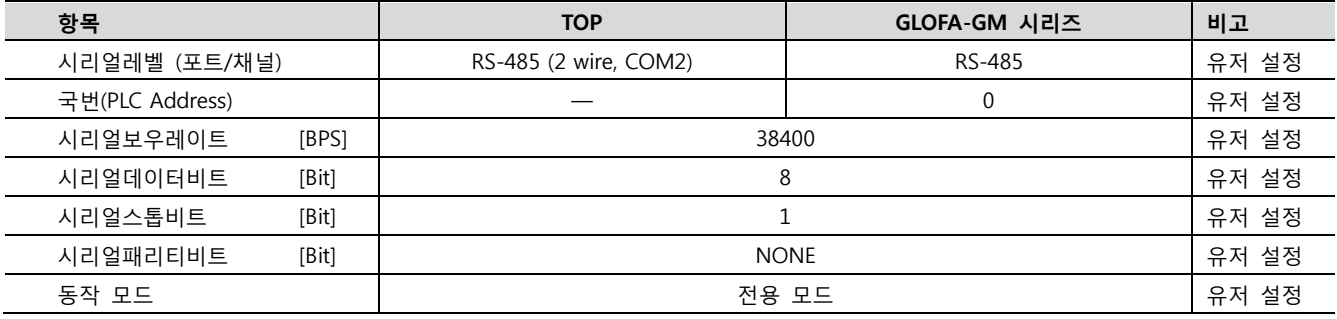

#### (1) XDesignerPlus 설정

[프로젝트 > 프로젝트 설정]에서 아래 내용을 설정 후, TOP 기기로 설정 내용을 다운로드 합니다..

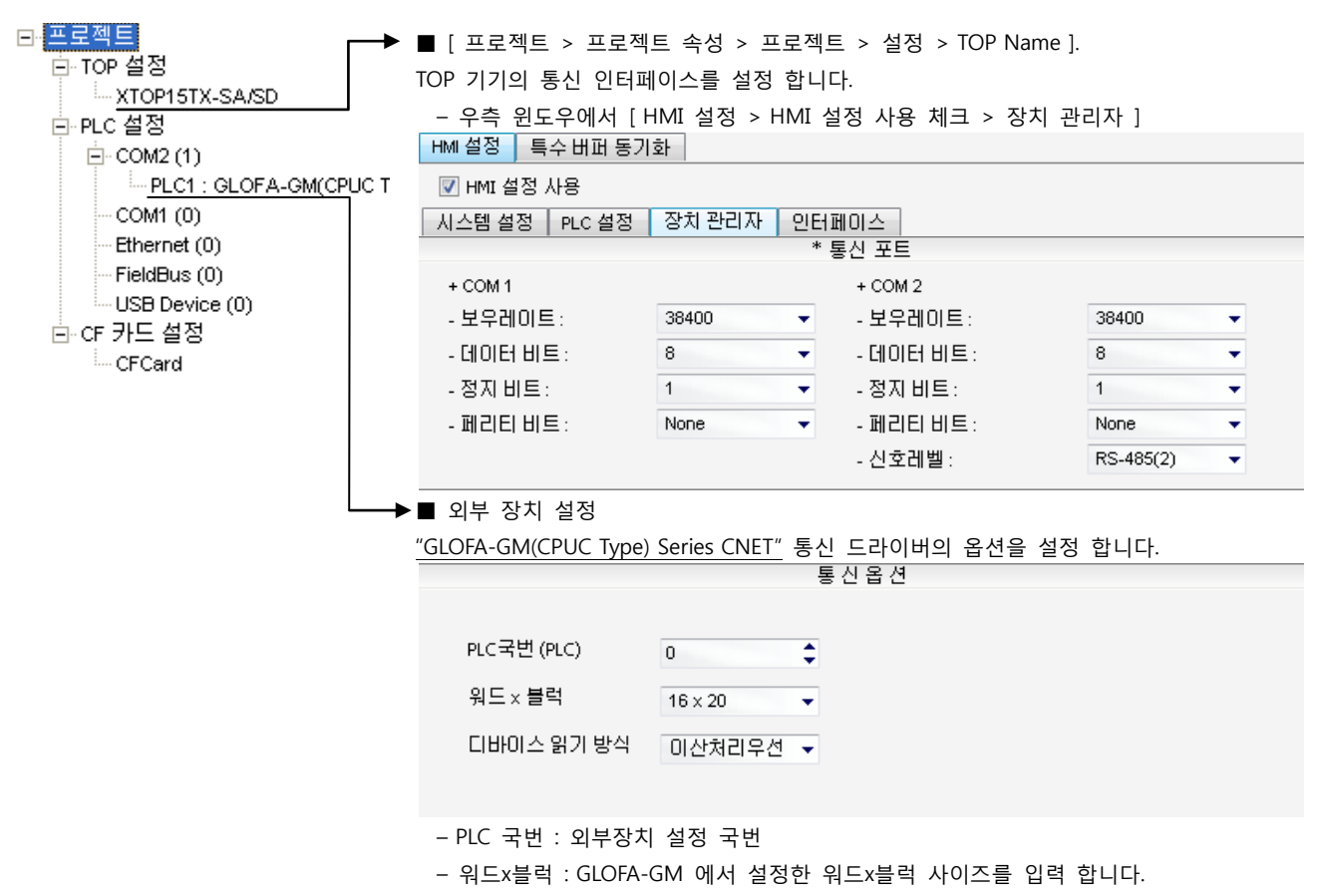

#### (2) 외부 장치 설정 – 링크 방식

통신 설정을 위해 GLOFA GM 시리즈 통신 시스템 설정 툴 "Cnet Frame Editor"을 통해서 아래 내용을 실행 합니다. 통신 인터페이 스를 변경 하고 싶을 경우 자세한 내용은 PLC의 매뉴얼을 참조하여 변경하시기 바랍니다.

- 1. 외부 장치 CPU 유닛 RS-232 포트에 [GLOFA GM 로더 케이블]을 통해서PC에 연결합니다.
- 2. Cnet 통신 모듈의 MODE Rotary 스위치를 "3"(전용 통신 모드)로 설정하고 외부 장치의 전원을 리셋 합니다.
- 3. "Cnet Frame Editor" 설정 소프트웨어를 실행 합니다.
- 4. [옵션 > 통신포트 선택] Dialog Box에서 PC 접속 포트와 PLC "단독"을 선택 한 후, 확인을 클릭합니다.
- 5. [온라인 > 접속하기] 를 선택하여 PC-외부기기를 접속 합니다.
- 6. "Cnet Frame Editor"에서 통신 설정을 합니다.

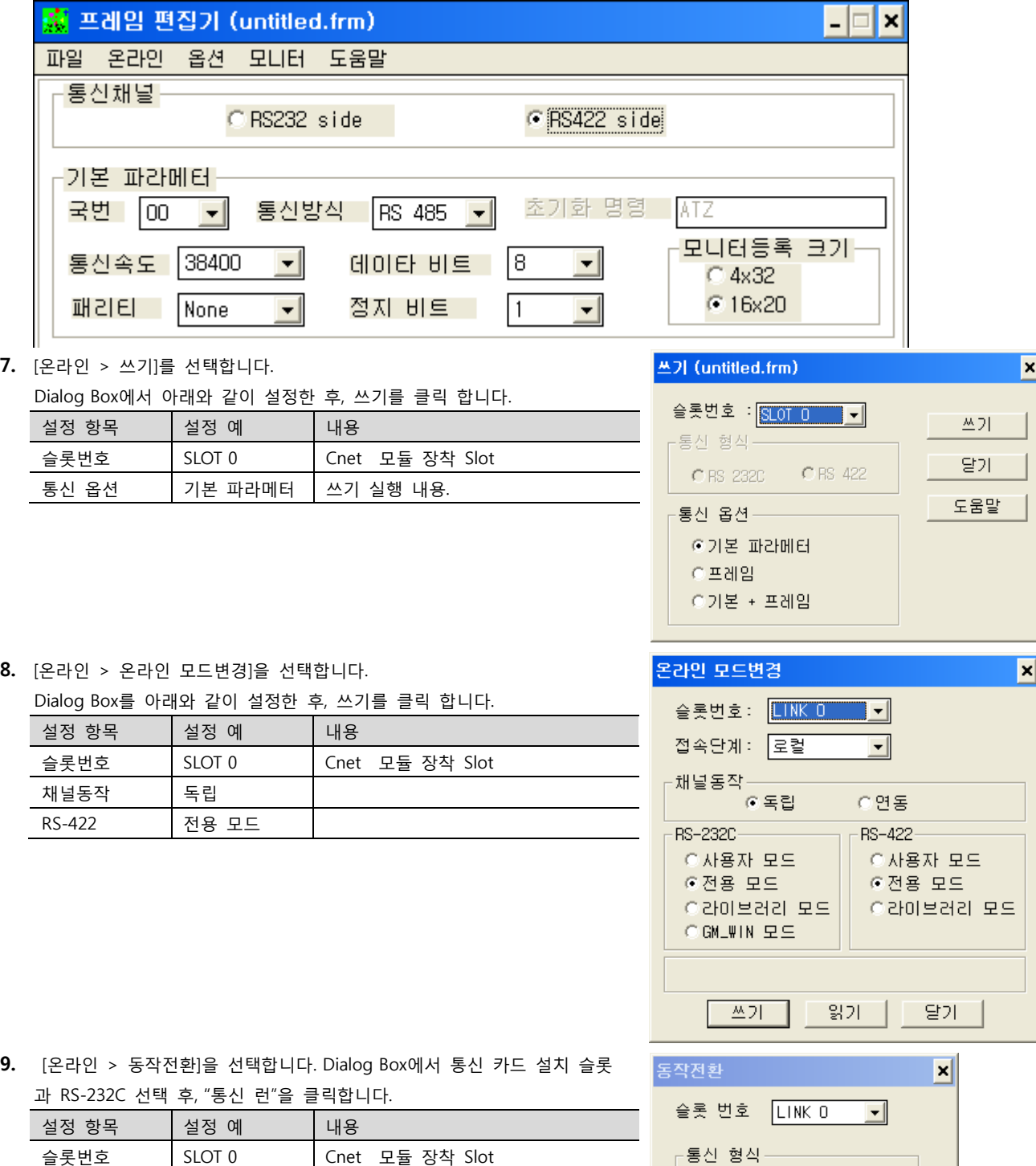

SG  $\begin{array}{|c|c|c|c|c|c|c|c|c|} \hline \end{array}$  5 SG

C RS\_232C

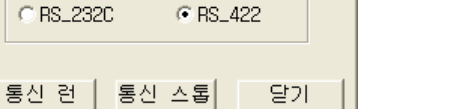

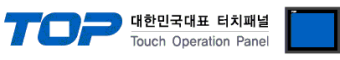

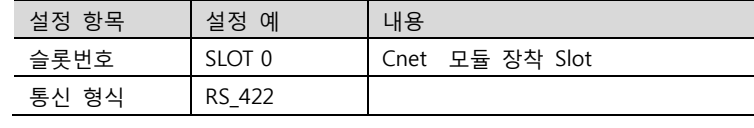

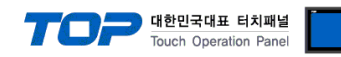

#### <span id="page-10-0"></span>3.4 설정 예제 4

구성한 시스템을 아래와 같이 설정 합니다.

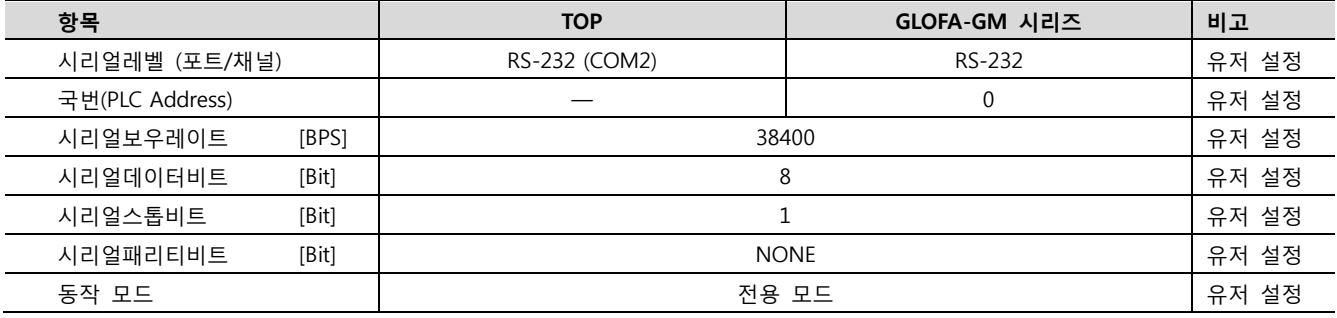

#### (1) XDesignerPlus 설정

[프로젝트 > 프로젝트 설정]에서 아래 내용을 설정 후, TOP 기기로 설정 내용을 다운로드 합니다..

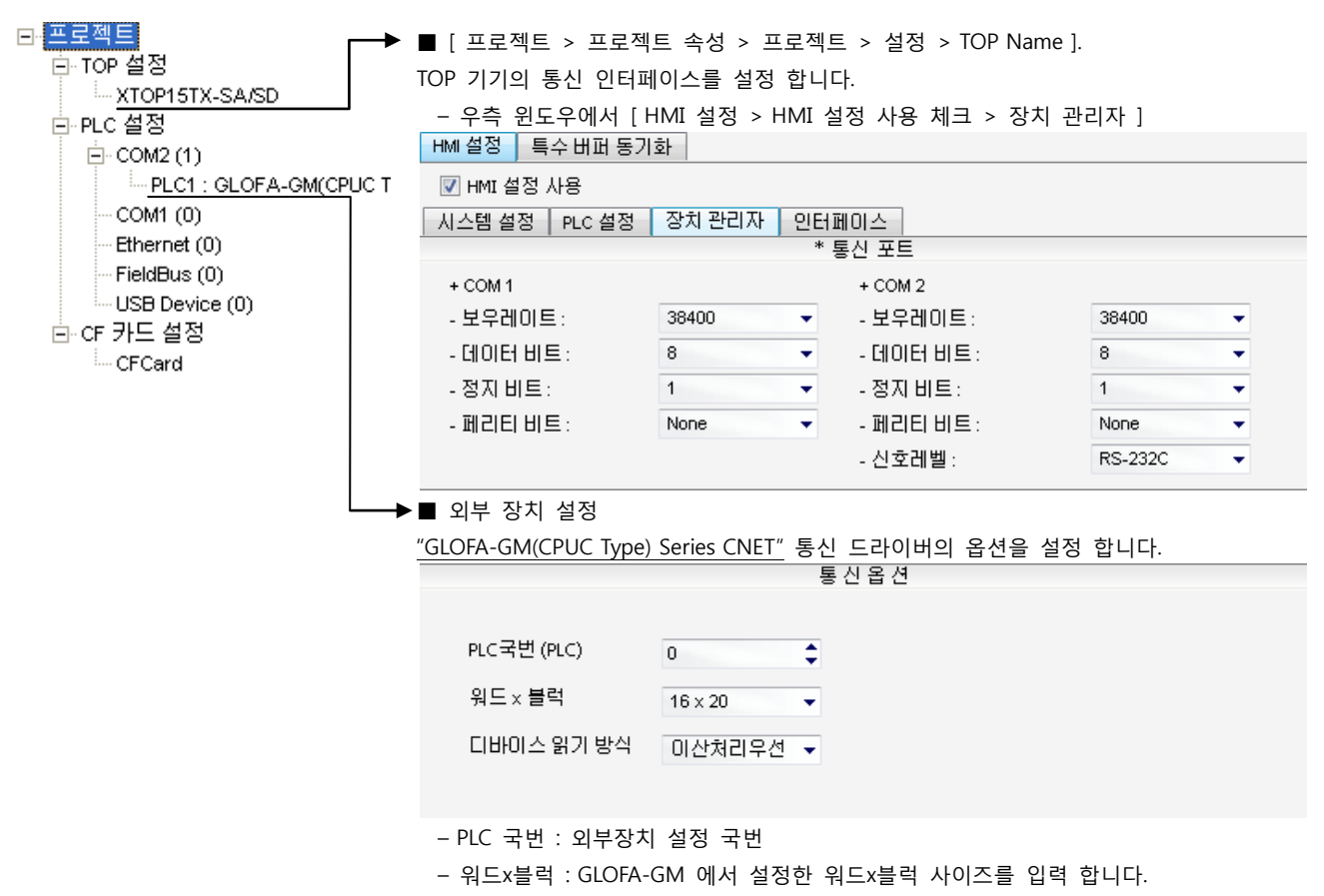

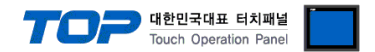

#### (2) 외부 장치 설정 – 내장 Cnet 방식

통신 설정을 위해 GLOFA GM 시리즈 Ladder Software "GM\_WIN"을 통해서 아래 내용을 실행 합니다. 통신 인터페이스를 변경 하고 싶을 경우 자세한 내용은 PLC의 매뉴얼을 참조하여 변경하시기 바랍니다.

- 1. 외부 장치 CPU 유닛 RS-232 포트에 [GLOFA GM 로더 케이블]을 통해서PC에 연결합니다.
- 2. GM\_WIN을 실행, [GM6]에 대한 새 프로젝트를 생성합니다.
- 3. 프로젝트 창에서 [Parameter > 기본 파라미터]를 더블 클릭하여 dialog box를 팝업 시킨 후, 아래와 같이 설정 합니다.

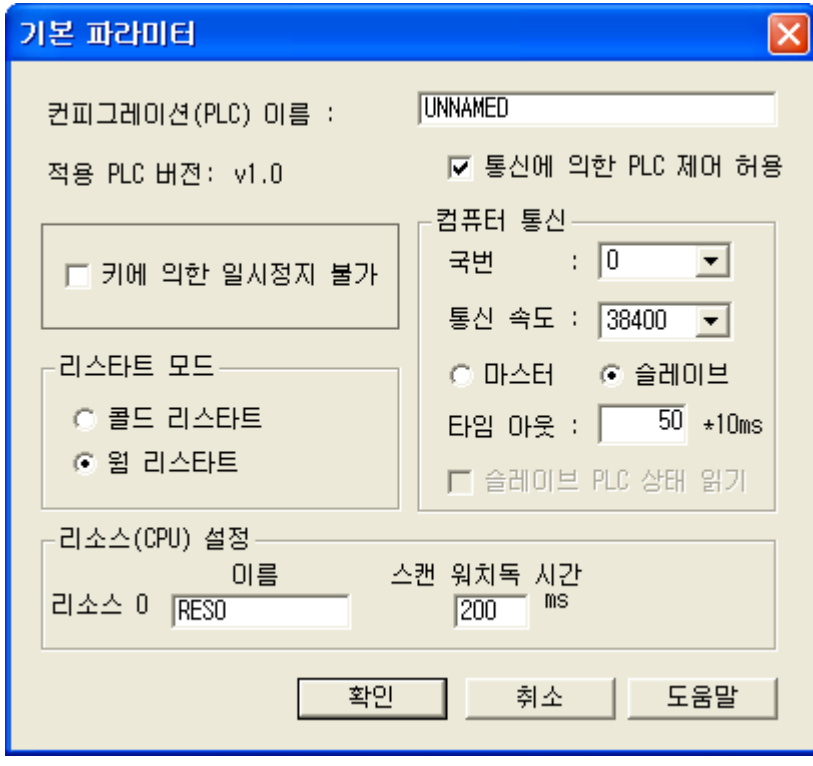

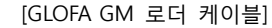

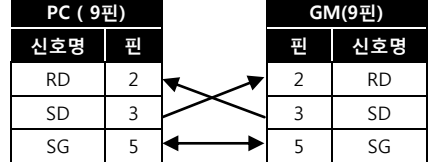

- 4. [온라인 > 접속] 를 선택하여 PC-외부기기를 접속 합니다.
- 5. [쓰기] 메뉴를 선택하여 통신 설정을 외부 장치에 다운로드 합니다.

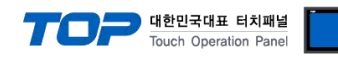

#### <span id="page-12-0"></span>3.5 설정 예제 5

구성한 시스템을 아래와 같이 설정 합니다.

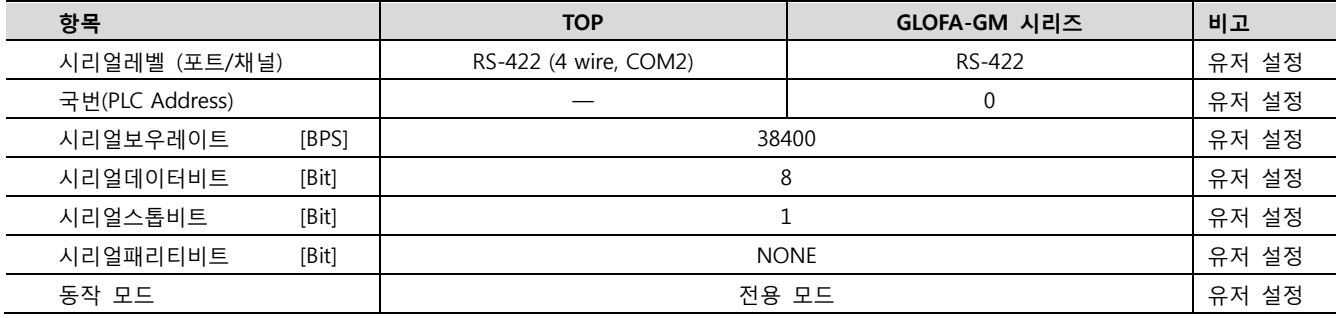

#### (1) XDesignerPlus 설정

[프로젝트 > 프로젝트 설정]에서 아래 내용을 설정 후, TOP 기기로 설정 내용을 다운로드 합니다..

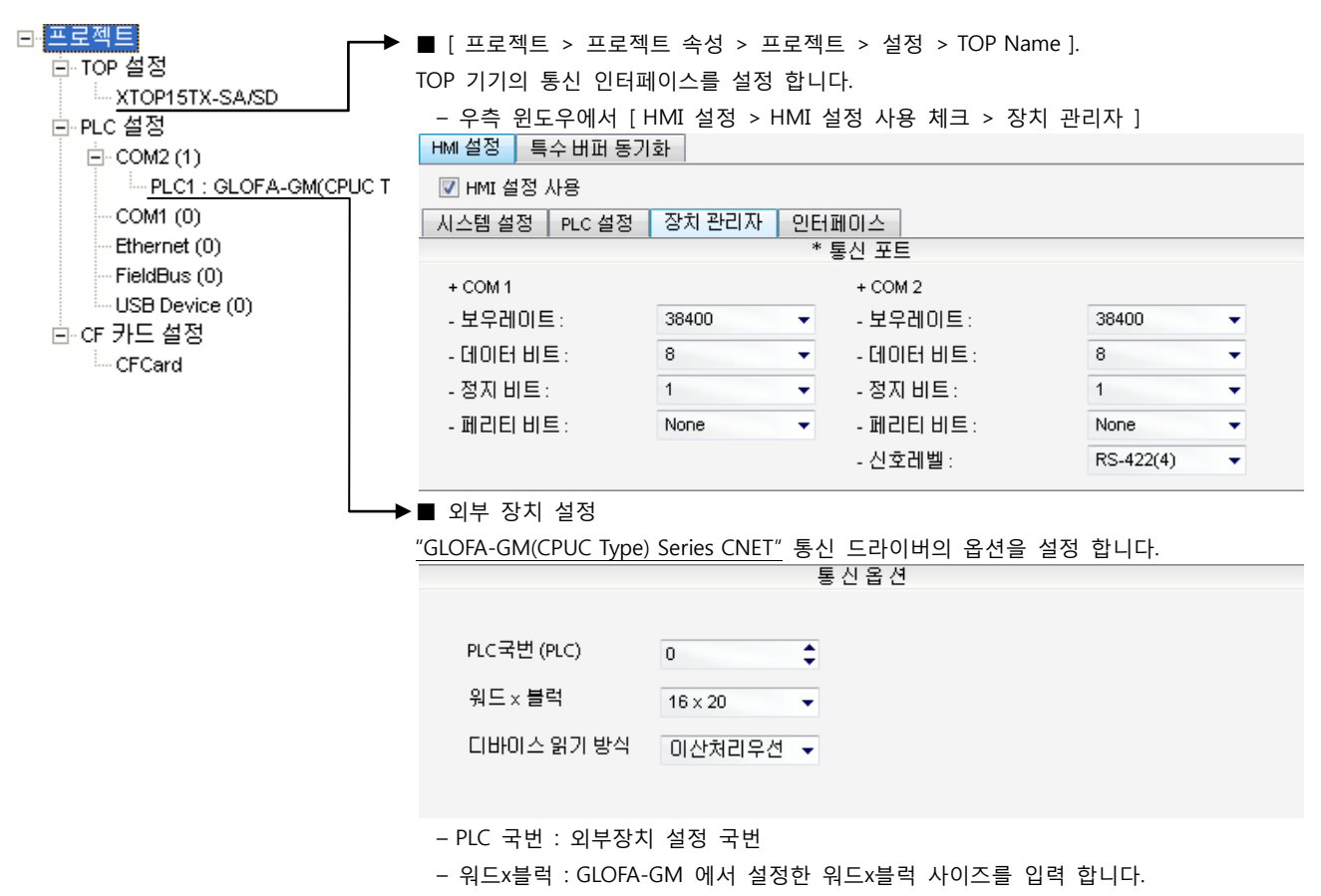

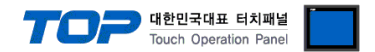

#### (2) 외부 장치 설정 – 내장 Cnet 방식

통신 설정을 위해 GLOFA GM 시리즈 Ladder Software "GM\_WIN"을 통해서 아래 내용을 실행 합니다. 통신 인터페이스를 변경 하고 싶을 경우 자세한 내용은 PLC의 매뉴얼을 참조하여 변경하시기 바랍니다.

- 1. 외부 장치 CPU 유닛 RS-232 포트에 [GLOFA GM 로더 케이블]을 통해서PC에 연결합니다.
- 2. GM\_WIN을 실행, [GM6]에 대한 새 프로젝트를 생성합니다.
- 3. 프로젝트 창에서 [Parameter > 기본 파라미터]를 더블 클릭하여 dialog box를 팝업 시킨 후, 아래와 같이 설정 합니다.

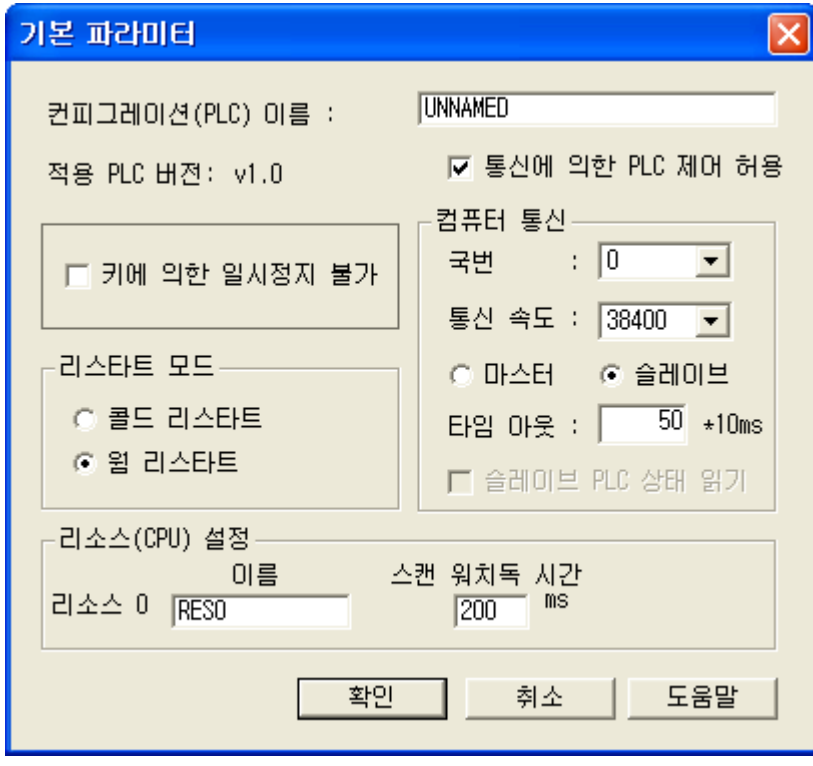

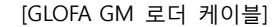

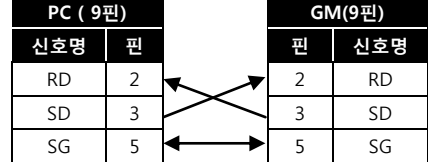

- 4. [온라인 > 접속] 를 선택하여 PC-외부기기를 접속 합니다.
- 5. [쓰기] 메뉴를 선택하여 통신 설정을 외부 장치에 다운로드 합니다.

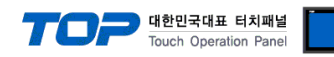

#### <span id="page-14-0"></span>3.6 설정 예제 6

구성한 시스템을 아래와 같이 설정 합니다.

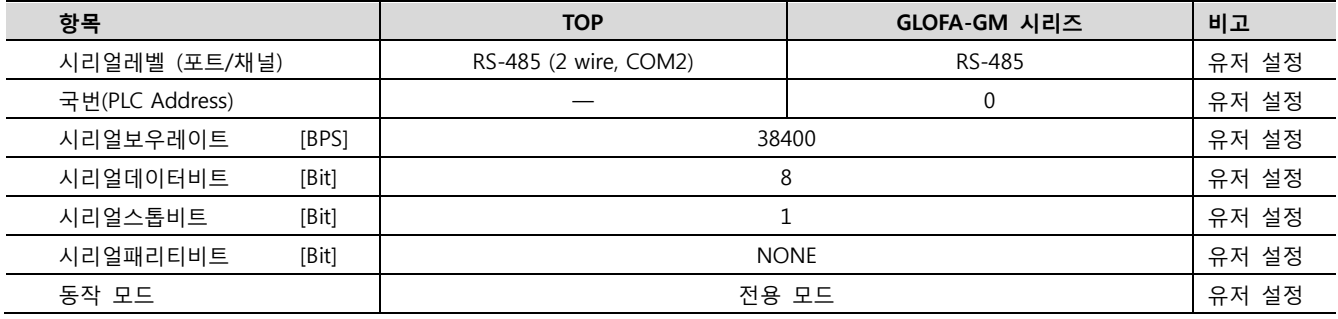

#### (1) XDesignerPlus 설정

[프로젝트 > 프로젝트 설정]에서 아래 내용을 설정 후, TOP 기기로 설정 내용을 다운로드 합니다..

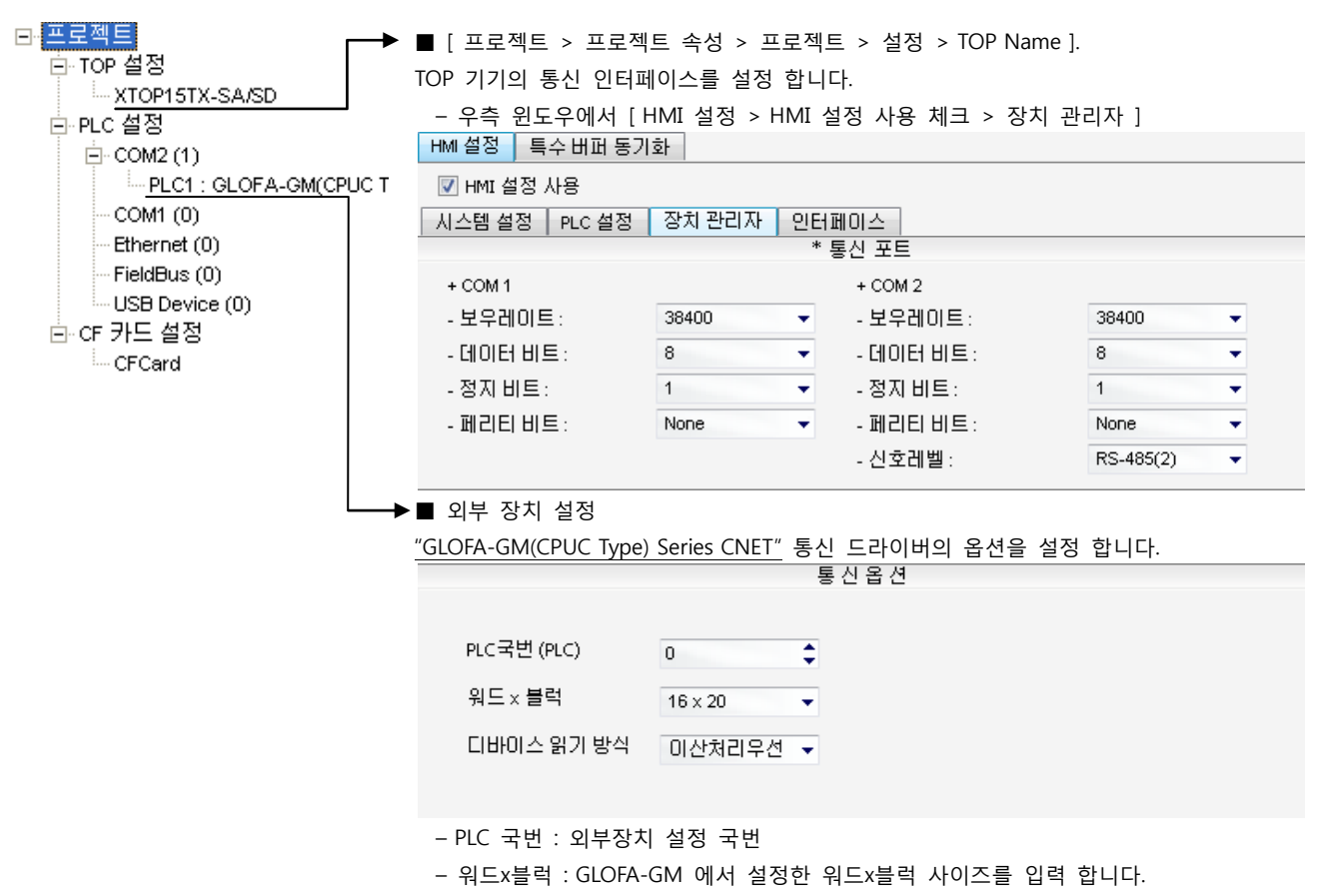

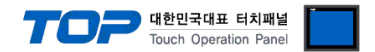

#### (2) 외부 장치 설정 – 내장 Cnet 방식

통신 설정을 위해 GLOFA GM 시리즈 Ladder Software "GM\_WIN"을 통해서 아래 내용을 실행 합니다. 통신 인터페이스를 변경 하고 싶을 경우 자세한 내용은 PLC의 매뉴얼을 참조하여 변경하시기 바랍니다.

- 1. 외부 장치 CPU 유닛 RS-232 포트에 [GLOFA GM 로더 케이블]을 통해서PC에 연결합니다.
- 2. GM\_WIN을 실행, [GM6]에 대한 새 프로젝트를 생성합니다.
- 3. 프로젝트 창에서 [Parameter > 기본 파라미터]를 더블 클릭하여 dialog box를 팝업 시킨 후, 아래와 같이 설정 합니다.

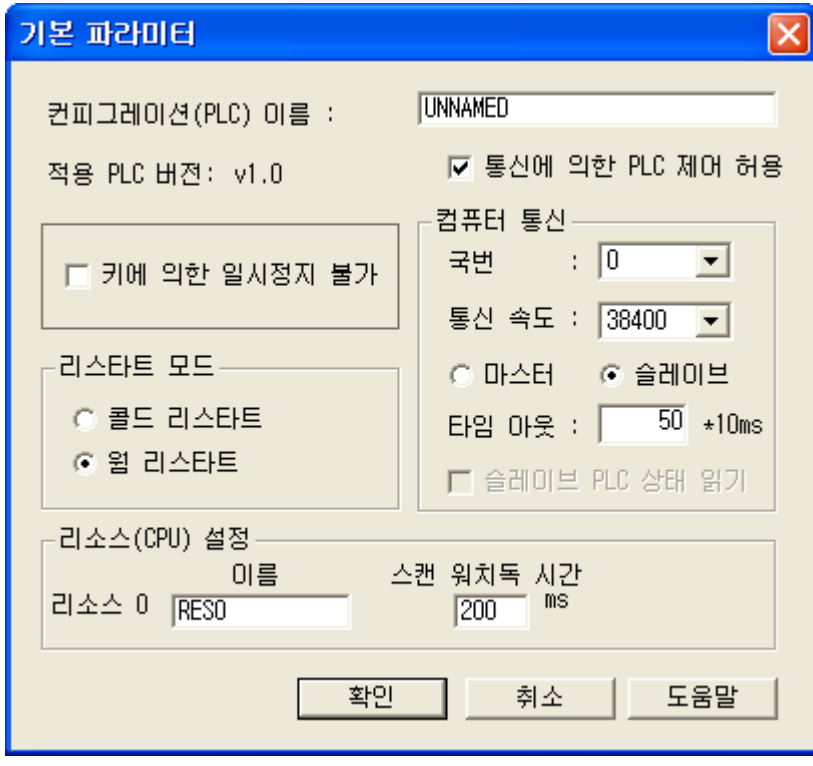

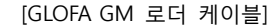

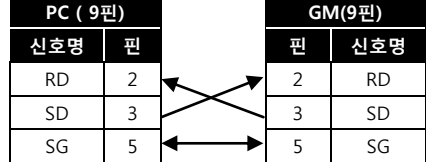

- 4. [온라인 > 접속] 를 선택하여 PC-외부기기를 접속 합니다.
- 5. [쓰기] 메뉴를 선택하여 통신 설정을 외부 장치에 다운로드 합니다.

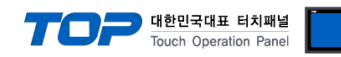

#### <span id="page-16-0"></span>3.7 설정 예제 7

구성한 시스템을 아래와 같이 설정 합니다.

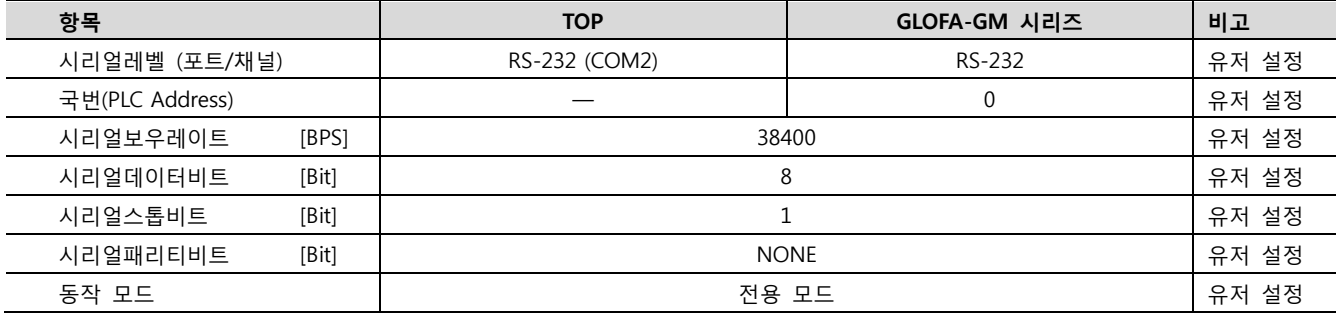

#### (1) XDesignerPlus 설정

[프로젝트 > 프로젝트 설정]에서 아래 내용을 설정 후, TOP 기기로 설정 내용을 다운로드 합니다..

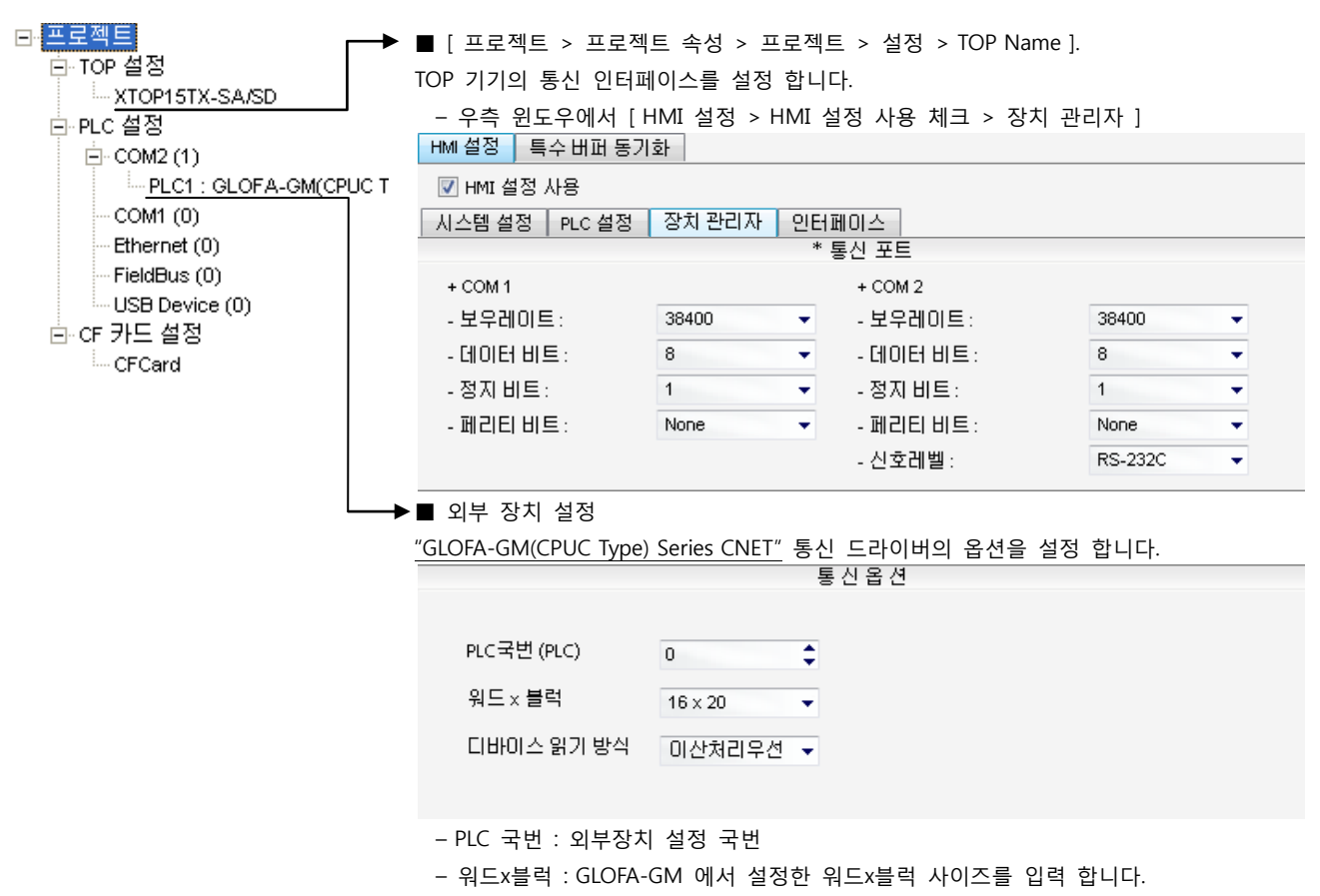

통신 형식 RS-232C

#### (2) 외부 장치 설정 – 링크 방식

통신 설정을 위해 GLOFA-GM 시리즈 통신 시스템 설정 툴 "Cnet Frame Editor"을 통해서 아래 내용을 실행 합니다. 통신 인터페이 스를 변경 하고 싶을 경우 자세한 내용은 PLC의 매뉴얼을 참조하여 변경하시기 바랍니다. [GLOFA GM 로더 케이블]

- 1. 외부 장치 CPU 유닛 RS-232 포트에 [GLOFA GM 로더 케이블]을 통해서PC에 연결합니다.
- 2. Cnet 통신 모듈의 MODE Rotary 스위치를 "1"(전용 통신 모드)로 설정하고 외부 장치의 전원을 리셋 합니다.
- 3. "Cnet Frame Editor" 설정 소프트웨어를 실행 합니다.
- 4. [옵션 > 통신포트 선택] Dialog Box에서 PC 접속 포트와 PLC "단독"을 선택 한 후, 확인을 클릭합니다.
- 5. [온라인 > 접속하기] 를 선택하여 PC-외부기기를 접속 합니다.
- 6. "Cnet Frame Editor"에서 통신 설정을 합니다.

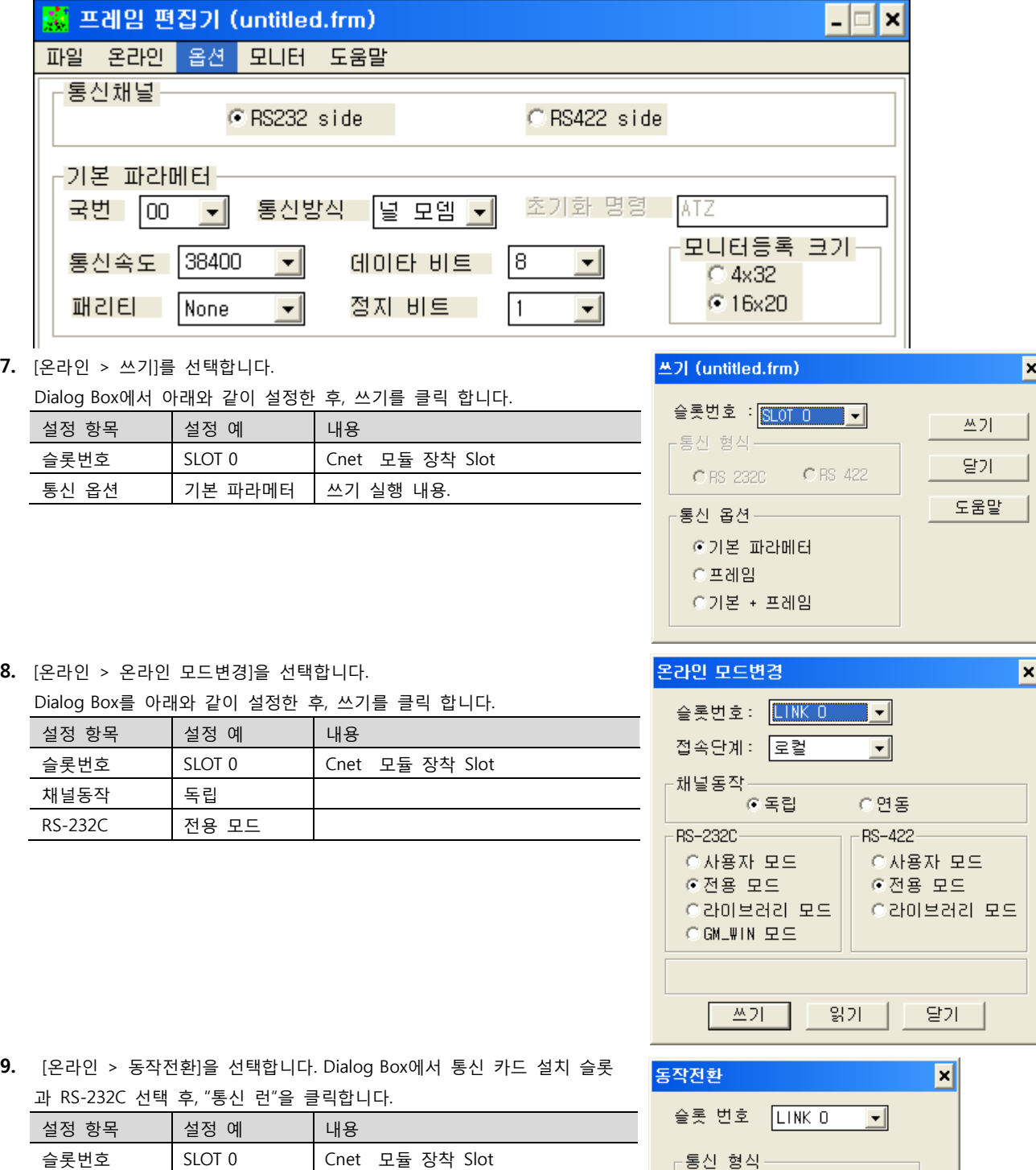

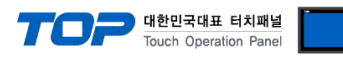

PC ( 9핀) GM(9핀) 신호명 핀 핀 신호명 RD  $2 \times 2 \times 2$  RD  $SD$  3  $3$  3  $SD$ SG  $\begin{array}{|c|c|c|c|c|c|c|c|c|} \hline \end{array}$  5 SG

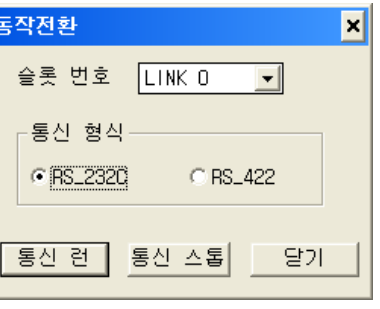

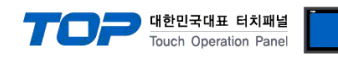

#### <span id="page-18-0"></span>3.8 설정 예제 8

구성한 시스템을 아래와 같이 설정 합니다.

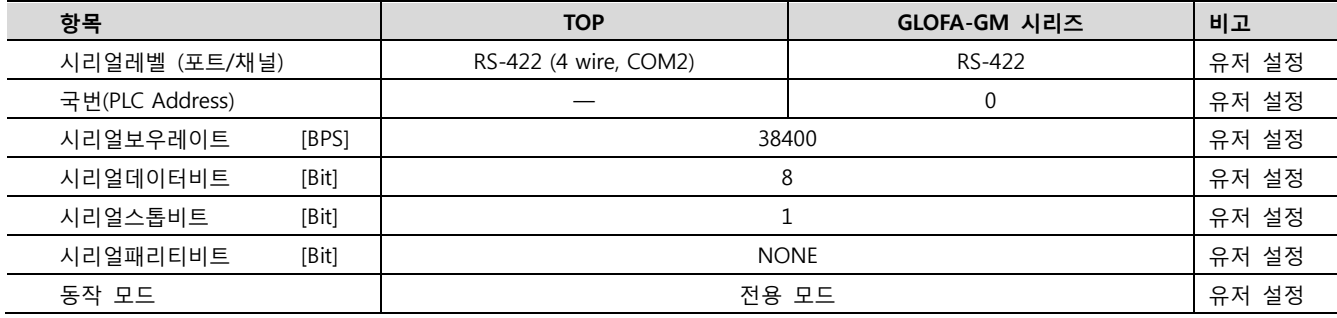

#### (1) XDesignerPlus 설정

[프로젝트 > 프로젝트 설정]에서 아래 내용을 설정 후, TOP 기기로 설정 내용을 다운로드 합니다..

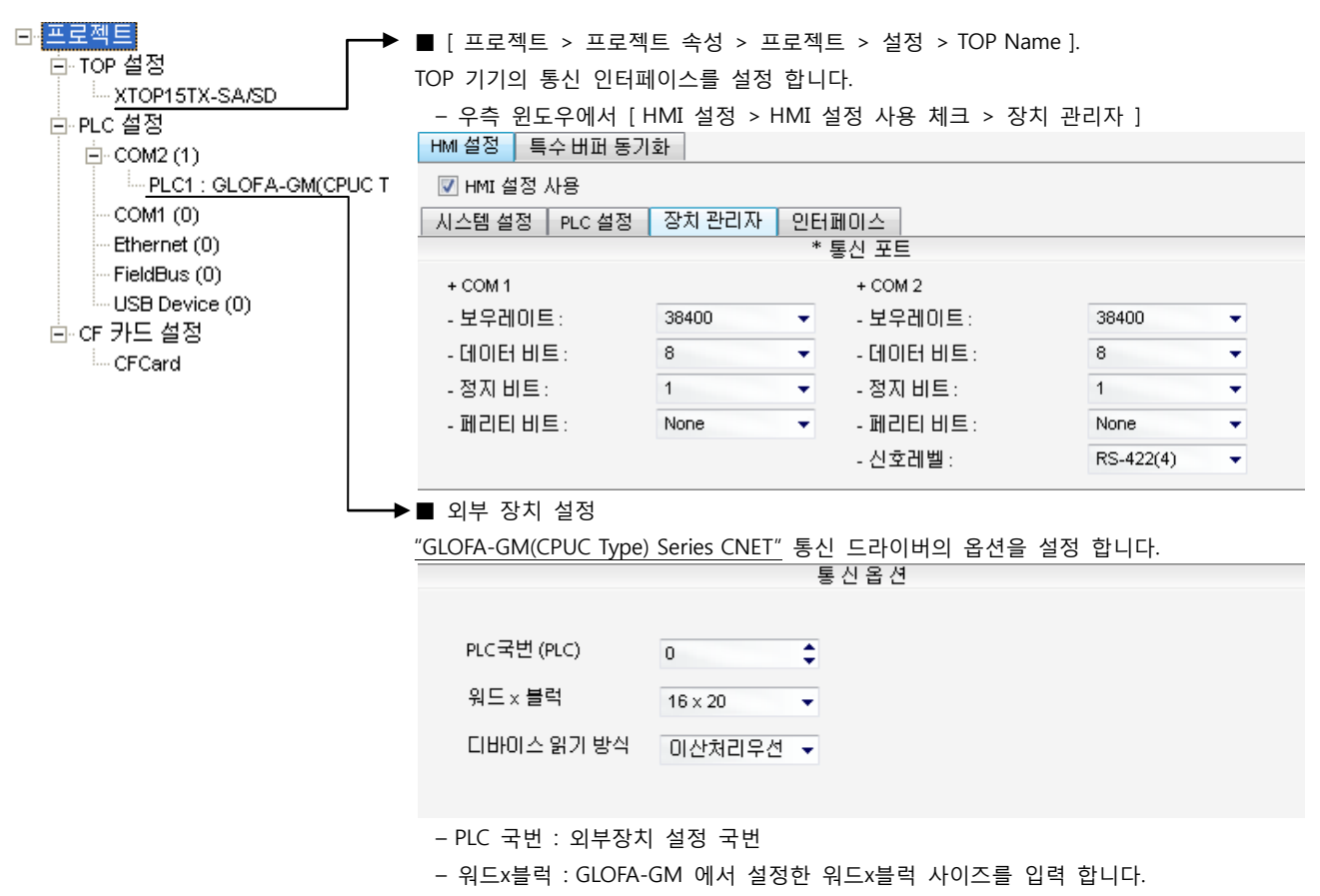

통신 형식 RS\_422

#### (2) 외부 장치 설정 – 링크 방식

통신 설정을 위해 GLOFA GM 시리즈 통신 시스템 설정 툴 "Cnet Frame Editor"을 통해서 아래 내용을 실행 합니다. 통신 인터페이 스를 변경 하고 싶을 경우 자세한 내용은 PLC의 매뉴얼을 참조하여 변경하시기 바랍니다.

- 1. 외부 장치 CPU 유닛 RS-232 포트에 [GLOFA GM 로더 케이블]을 통해서PC에 연결합니다.
- 2. Cnet 통신 모듈의 MODE Rotary 스위치를 "1"(전용 통신 모드)로 설정하고 외부 장치의 전원을 리셋 합니다.
- 3. "Cnet Frame Editor" 설정 소프트웨어를 실행 합니다.
- 4. [옵션 > 통신포트 선택] Dialog Box에서 PC 접속 포트와 PLC "단독"을 선택 한 후, 확인을 클릭합니다.
- 5. [온라인 > 접속하기] 를 선택하여 PC-외부기기를 접속 합니다.
- 6. "Cnet Frame Editor"에서 통신 설정을 합니다.

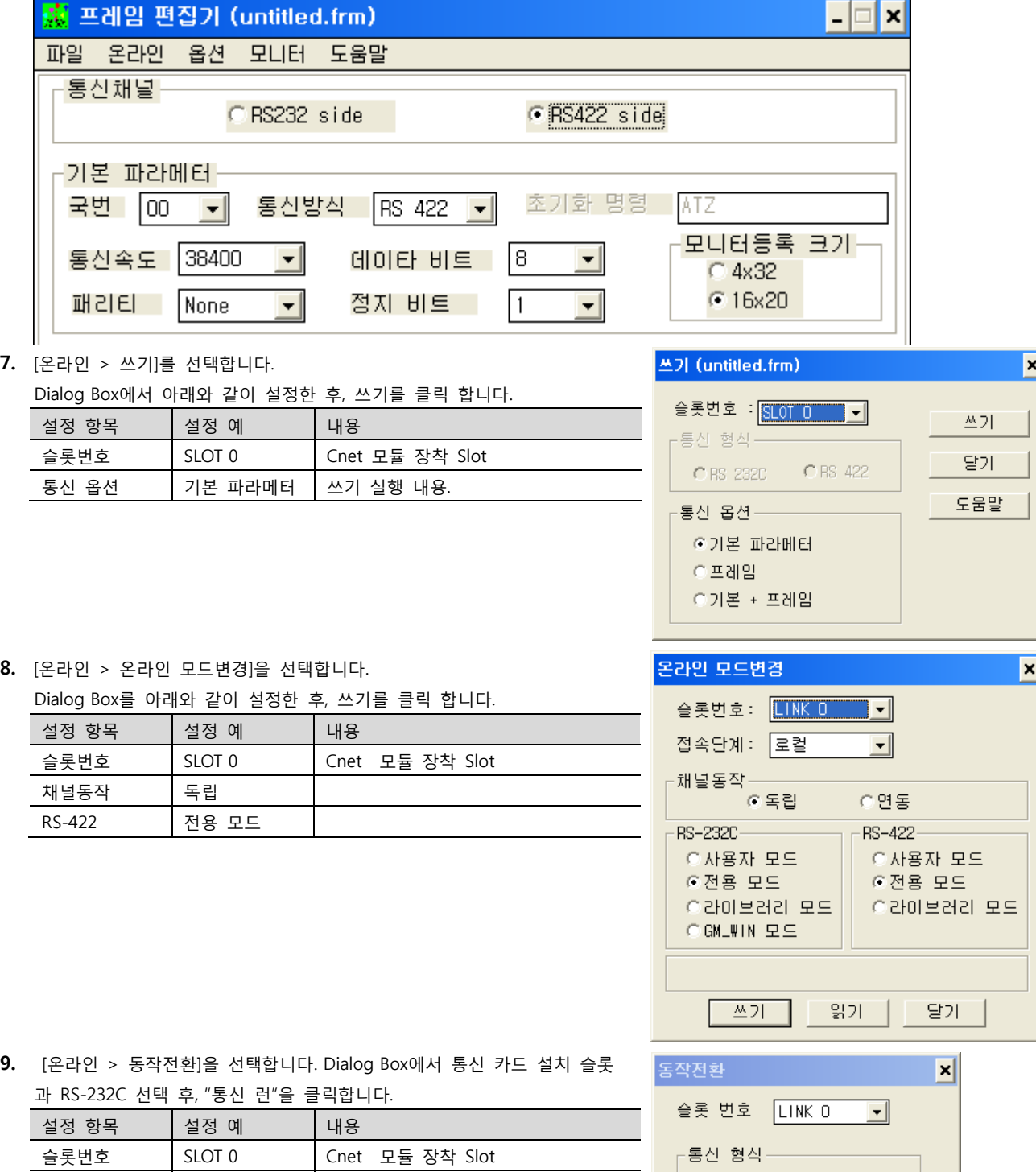

C RS\_232C

통신 런 | 통신 스톱

⊙ RS\_422

달기

[GLOFA GM 로더 케이블] PC ( 9핀) GM(9핀) 신호명 핀 핀 신호명

RD  $2 \times 2 \times 2$  RD  $SD$  3  $3$  3  $SD$ SG  $\begin{array}{|c|c|c|c|c|c|c|c|c|} \hline \end{array}$  5 SG

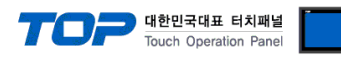

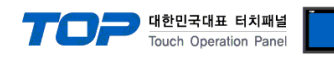

#### <span id="page-20-0"></span>3.9 설정 예제 9

구성한 시스템을 아래와 같이 설정 합니다.

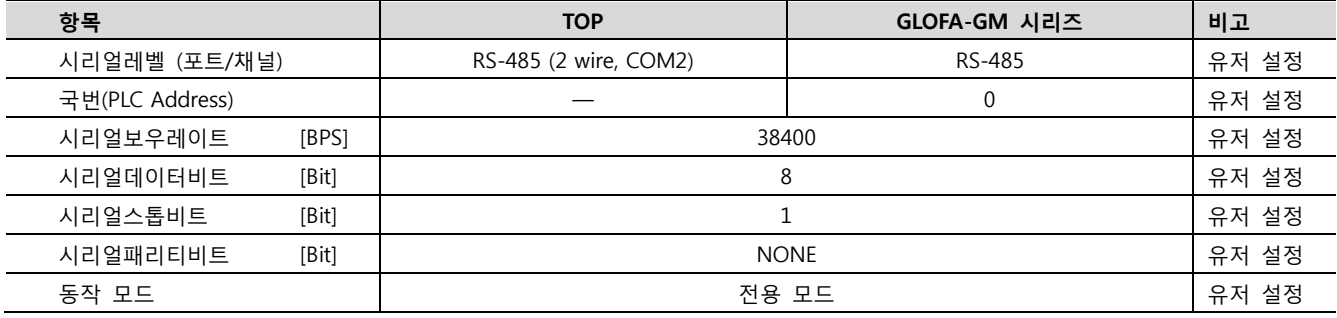

#### (1) XDesignerPlus 설정

[프로젝트 > 프로젝트 설정]에서 아래 내용을 설정 후, TOP 기기로 설정 내용을 다운로드 합니다..

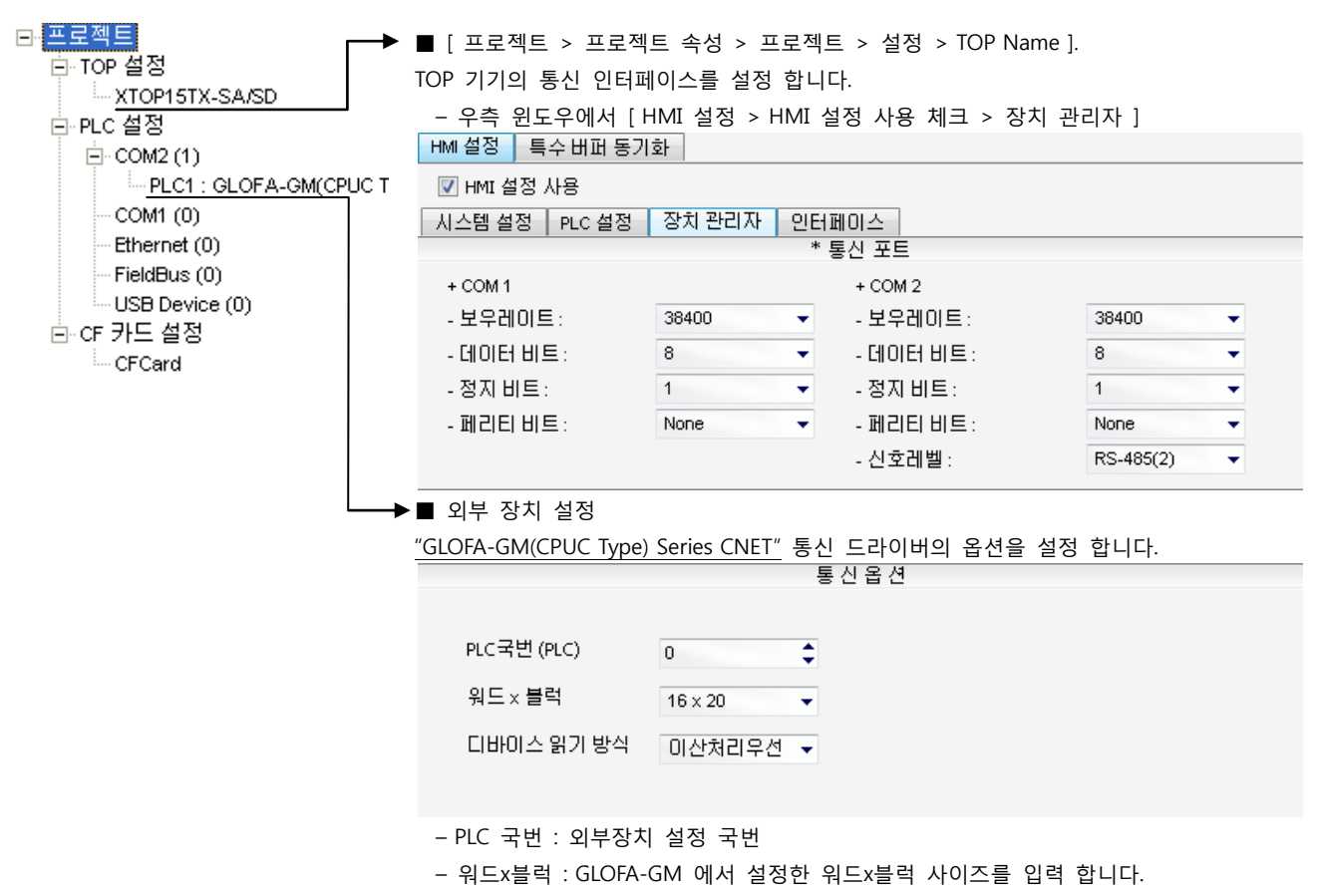

통신 형식 RS\_422

#### (2) 외부 장치 설정 – 링크 방식

통신 설정을 위해 GLOFA GM 시리즈 통신 시스템 설정 툴 "Cnet Frame Editor"을 통해서 아래 내용을 실행 합니다. 통신 인터페이 스를 변경 하고 싶을 경우 자세한 내용은 PLC의 매뉴얼을 참조하여 변경하시기 바랍니다.

- 1. 외부 장치 CPU 유닛 RS-232 포트에 [GLOFA GM 로더 케이블]을 통해서PC에 연결합니다.
- 2. Cnet 통신 모듈의 MODE Rotary 스위치를 "1"(전용 통신 모드)로 설정하고 외부 장치의 전원을 리셋 합니다.
- 3. "Cnet Frame Editor" 설정 소프트웨어를 실행 합니다.
- 4. [옵션 > 통신포트 선택] Dialog Box에서 PC 접속 포트와 PLC "단독"을 선택 한 후, 확인을 클릭합니다.
- 5. [온라인 > 접속하기] 를 선택하여 PC-외부기기를 접속 합니다.
- 6. "Cnet Frame Editor"에서 통신 설정을 합니다.

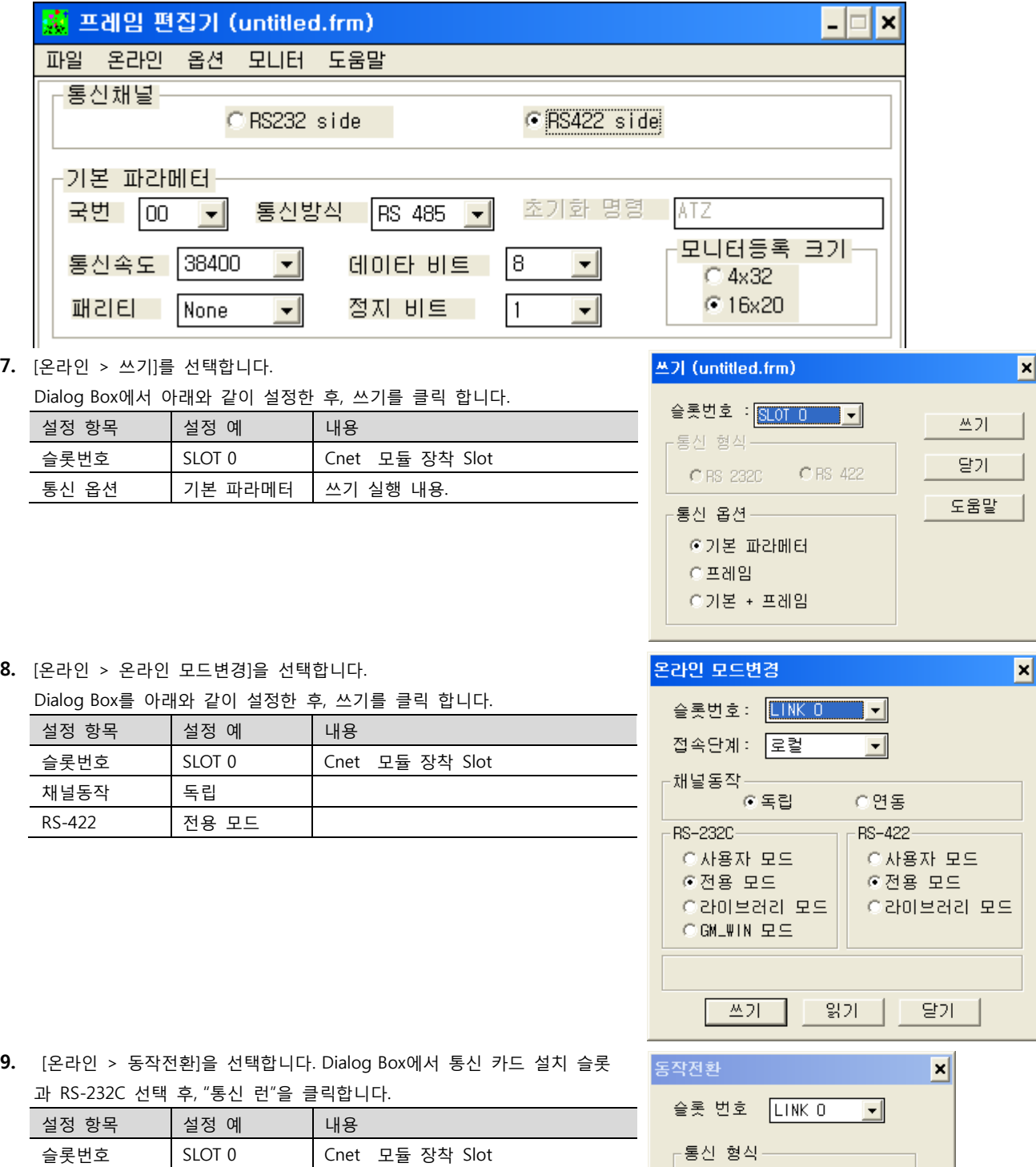

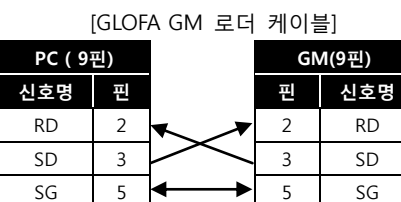

대한민국대표 터치패널 Touch Operation Panel

C RS\_232C

통신 런 | 통신 스톱

**⊙ RS\_422** 

달기

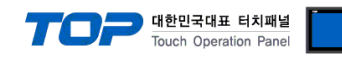

#### <span id="page-22-0"></span>3.10 설정 예제 10

구성한 시스템을 아래와 같이 설정 합니다.

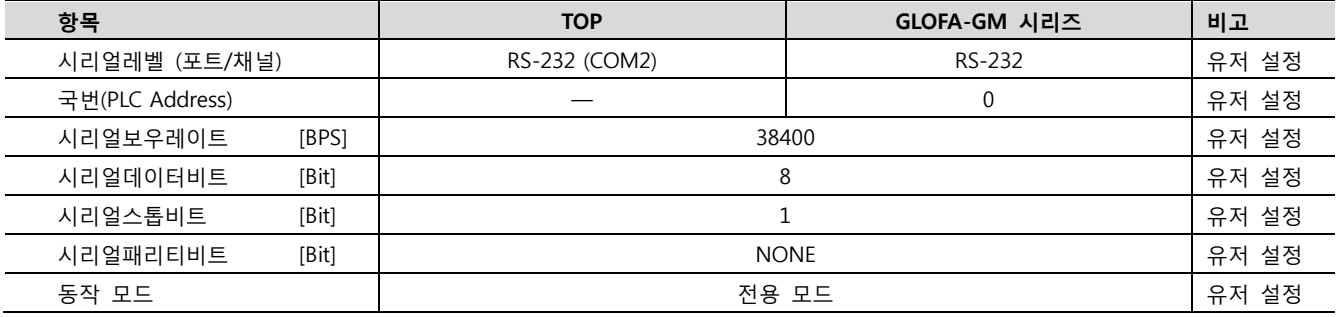

#### (1) XDesignerPlus 설정

[프로젝트 > 프로젝트 설정]에서 아래 내용을 설정 후, TOP 기기로 설정 내용을 다운로드 합니다..

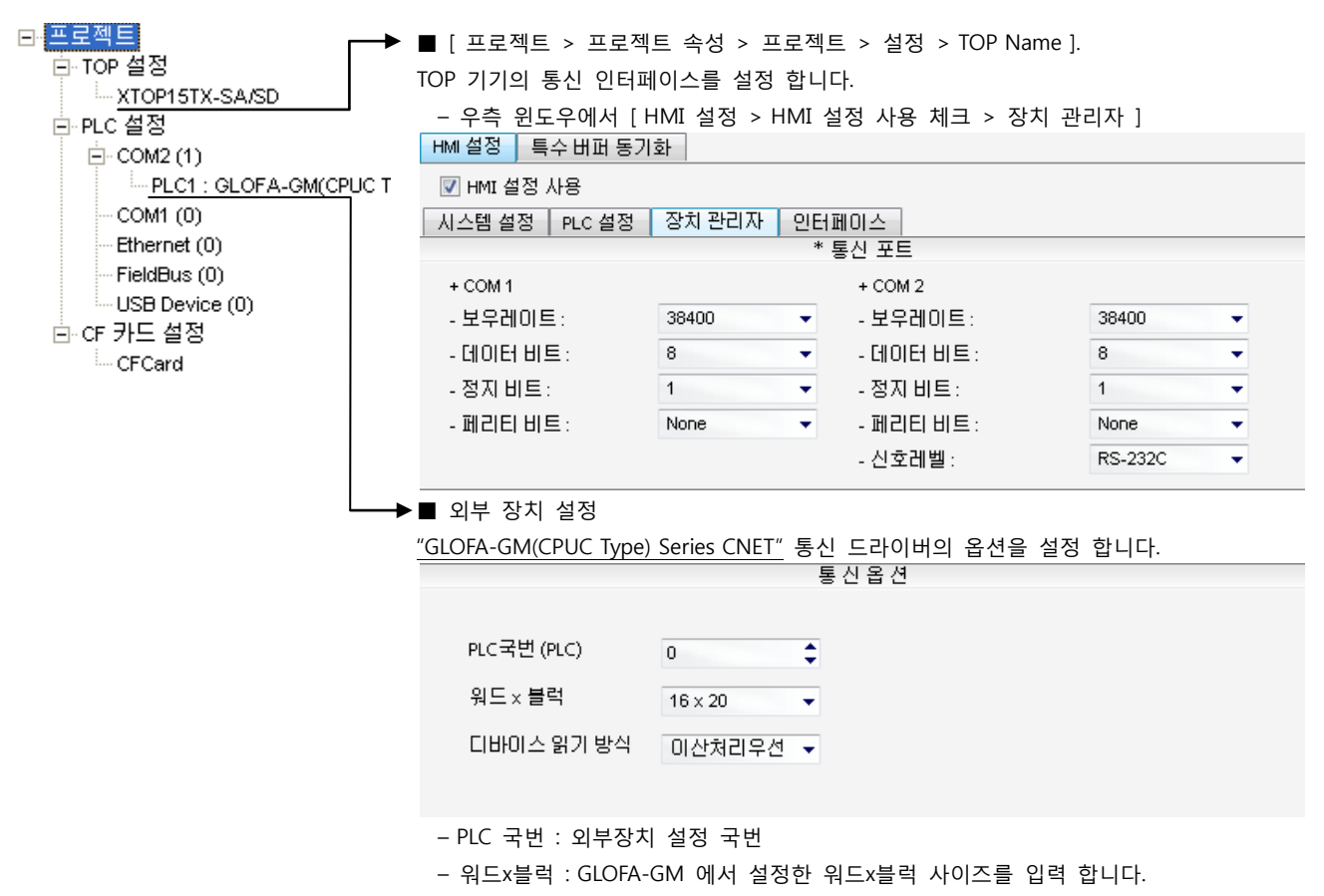

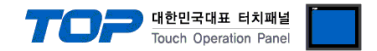

#### (2) 외부 장치 설정 – 내장 Cnet 방식

OFF

BUILT\_IN CNET

ROM MODE

 $ON$ 

통신 설정을 위해 GLOFA GM 시리즈 Ladder Software "GM\_WIN"을 통해서 아래 내용을 실행 합니다. 통신 인터페이스를 변경 하고 싶을 경우 자세한 내용은 PLC의 매뉴얼을 참조하여 변경하시기 바랍니다.

#### 1. 외부 장치 CPU 유닛 RS-232 포트에 [GLOFA GM 로더 케이블]을 통해서PC에 연결합니다.

내장 Cnet(RS-232C)을 사용하려면 외부 장치에서 "BUILT IN CNET" DIP 스위치를 "ON"으로 설정 하십시오.

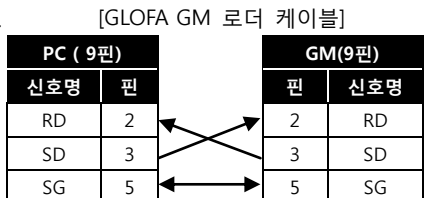

2. GM\_WIN을 실행, [GM7U]에 대한 새 프로젝트를 생성합니다.

3. 프로젝트 창에서 [Parameter > 통신 파라미터]를 더블 클릭하여 [통신 파라미터] dialog box를 팝업 시킨 후, [채널 0] 를 선택하 여 아래와 같이 설정 합니다.

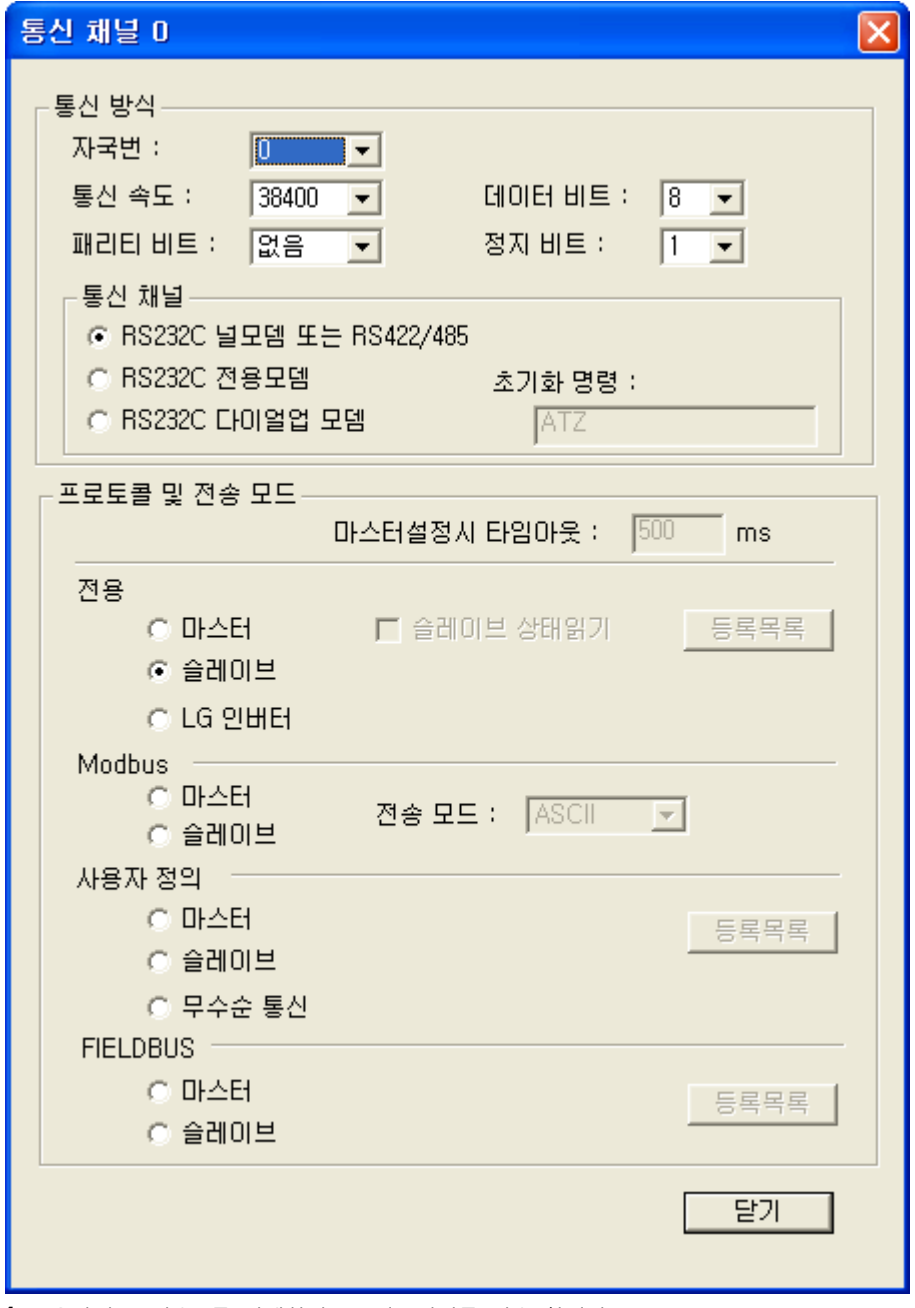

- 4. [온라인 > 접속] 를 선택하여 PC-외부기기를 접속 합니다.
- 5. [쓰기] 메뉴를 선택하여 통신 설정을 외부 장치에 다운로드 합니다.

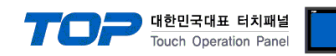

#### <span id="page-24-0"></span>3.11 설정 예제 11

구성한 시스템을 아래와 같이 설정 합니다.

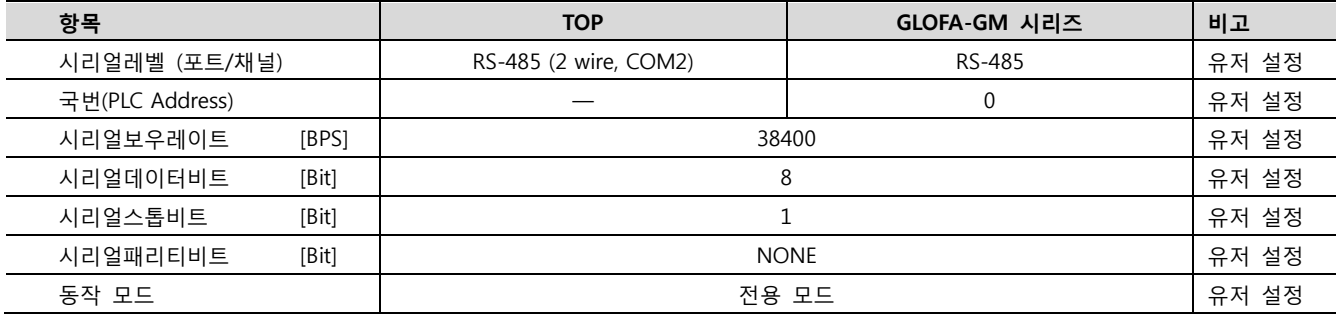

#### (1) XDesignerPlus 설정

[프로젝트 > 프로젝트 설정]에서 아래 내용을 설정 후, TOP 기기로 설정 내용을 다운로드 합니다..

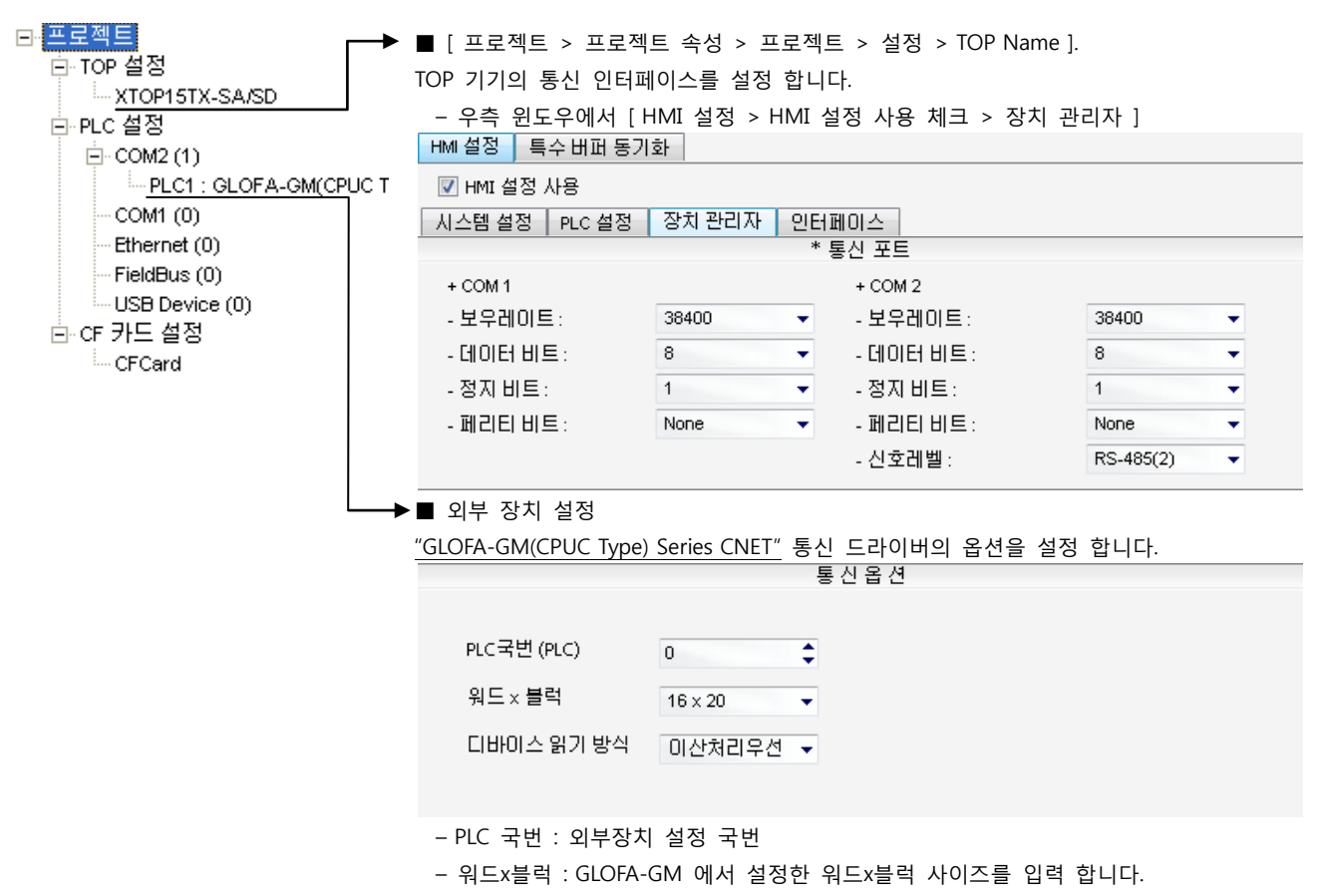

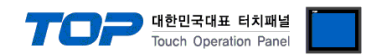

#### (2) 외부 장치 설정 – 내장 Cnet 방식

통신 설정을 위해 GLOFA GM 시리즈 Ladder Software "GM\_WIN"을 통해서 아래 내용을 실행 합니다. 통신 인터페이스를 변경 하고 싶을 경우 자세한 내용은 PLC의 매뉴얼을 참조하여 변경하시기 바랍니다.

1. 외부 장치 CPU 유닛 RS-232 포트에 [GLOFA GM 로더 케이블]을 통해서PC에 연결합니다. [GLOFA GM 로더 케이블]

- 2. GM\_WIN을 실행, [GM7U]에 대한 새 프로젝트를 생성합니다.
- 3. 프로젝트 창에서 [Parameter > 통신 파라미터]를 더블 클릭하여 [통신 파라미터] dialog box를 팝업 시킨 후, [채널 1] 를 선택하여 아래와 같이 설정 합니다.

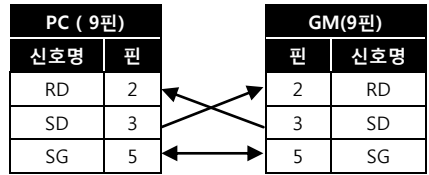

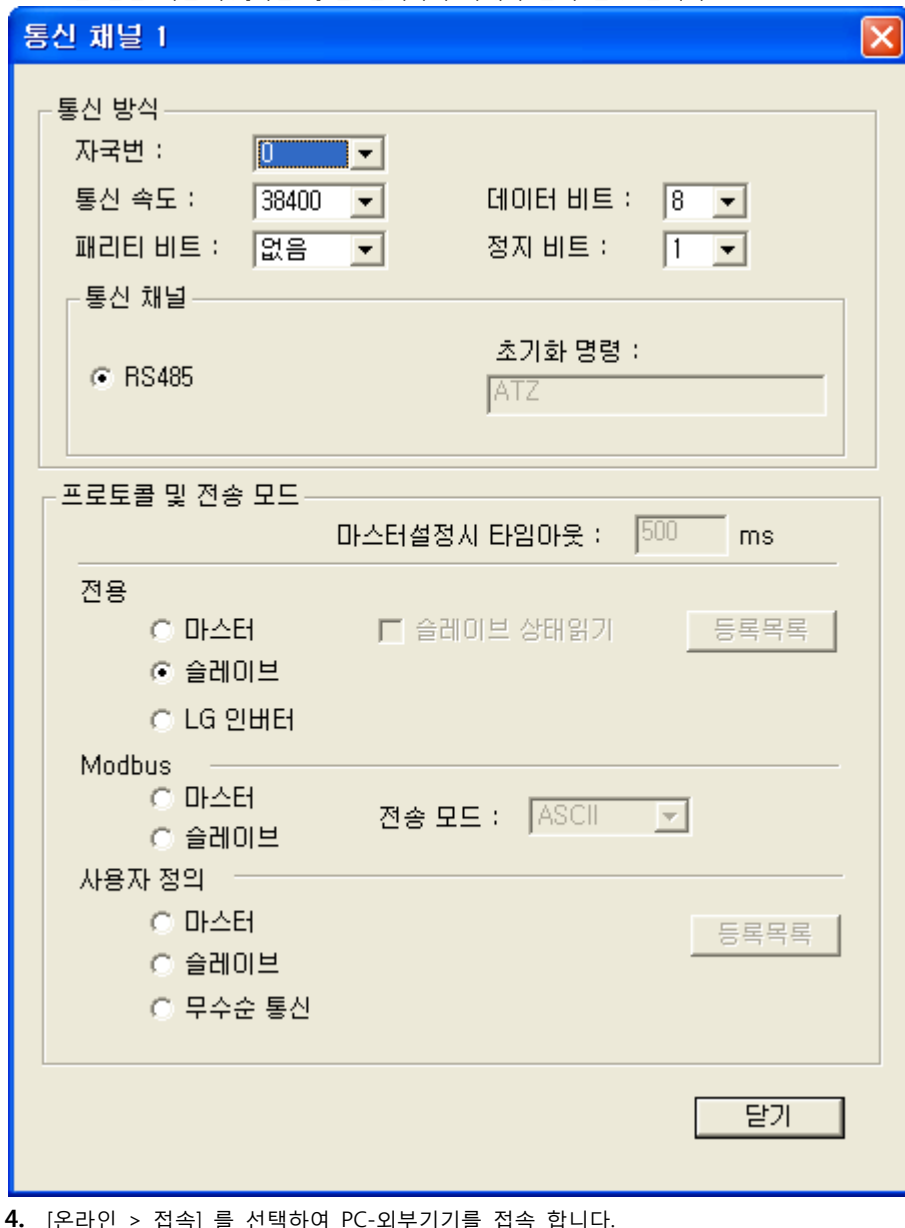

4. [온라인 > 접속] 를 선택하여 PC-외부기기를 접속 합니다.

5. [쓰기] 메뉴를 선택하여 통신 설정을 외부 장치에 다운로드 합니다.

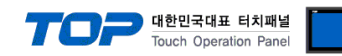

#### <span id="page-26-0"></span>3.12 설정 예제 12

구성한 시스템을 아래와 같이 설정 합니다.

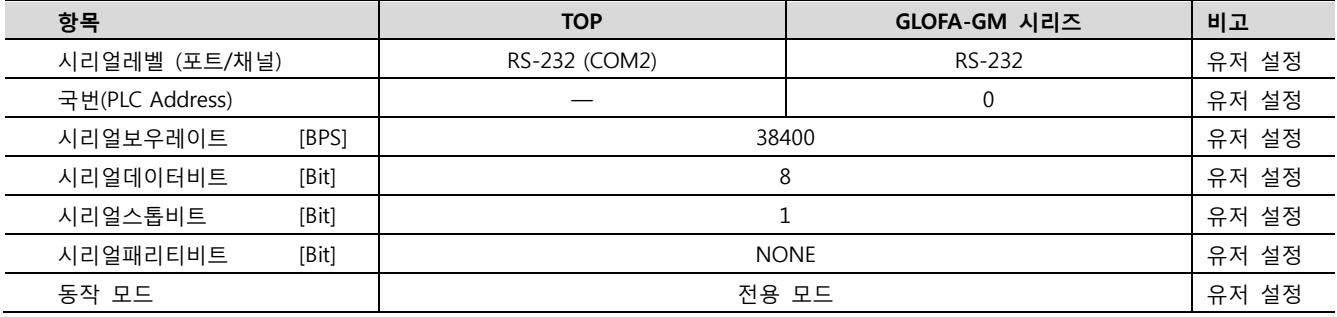

#### (1) XDesignerPlus 설정

[프로젝트 > 프로젝트 설정]에서 아래 내용을 설정 후, TOP 기기로 설정 내용을 다운로드 합니다..

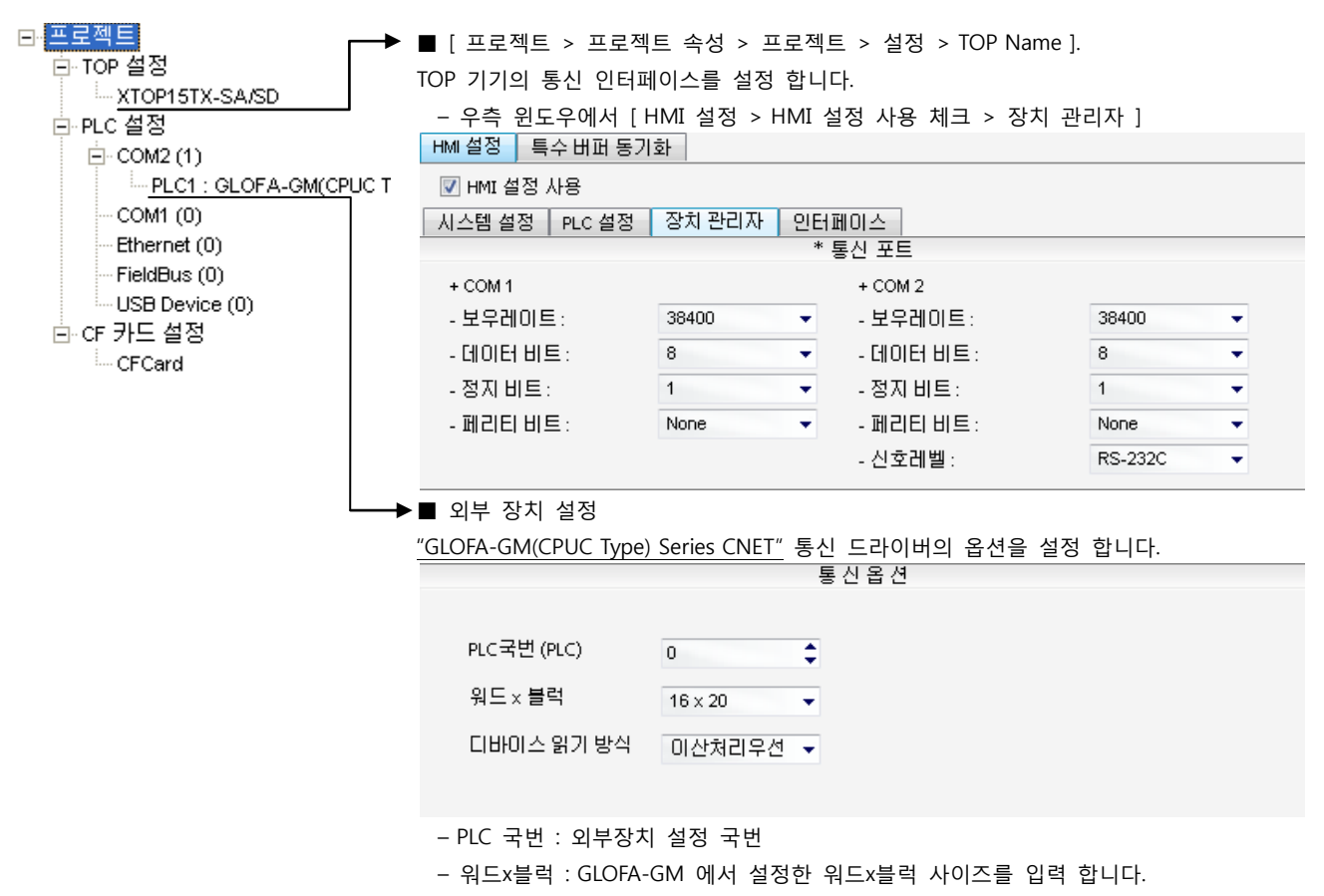

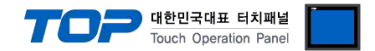

#### (2) 외부 장치 설정 – 링크 방식

통신 설정을 위해 GLOFA GM 시리즈 Ladder Software "GM\_WIN"을 통해서 아래 내용을 실행 합니다. 통신 인터페이스를 변경 하고 싶을 경우 자세한 내용은 PLC의 매뉴얼을 참조하여 변경하시기 바랍니다.

1. 외부 장치 CPU 유닛 RS-232 포트에 [GLOFA GM 로더 케이블]을 통해서PC에 연결합니다.

**BUILT\_IN CNET**  $\overline{on}$ OFF - ROM MODE

Cnet을 사용하려면 외부 장치에서 "BUILT IN CNET" DIP 스위치를 "OFF"로 설정 하십시오.

[GLOFA GM 로더 케이블]

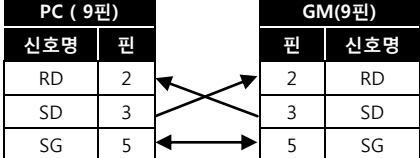

2. GM\_WIN을 실행, [GM7] 혹은 [GM7U]에 대한 새 프로젝트를 생성합니다.

3. 프로젝트 창에서 [Parameter > 통신 파라미터]를 더블 클릭하여 dialog box를 팝업 시킨 후, 아래와 같이 설정 합니다. (GM7U 시리즈의 경우 "통신 파라미터" dialog box에서 [채널 0]를 선택하여 아래 dialog box를 팝업 시킬 수 있습니다.)

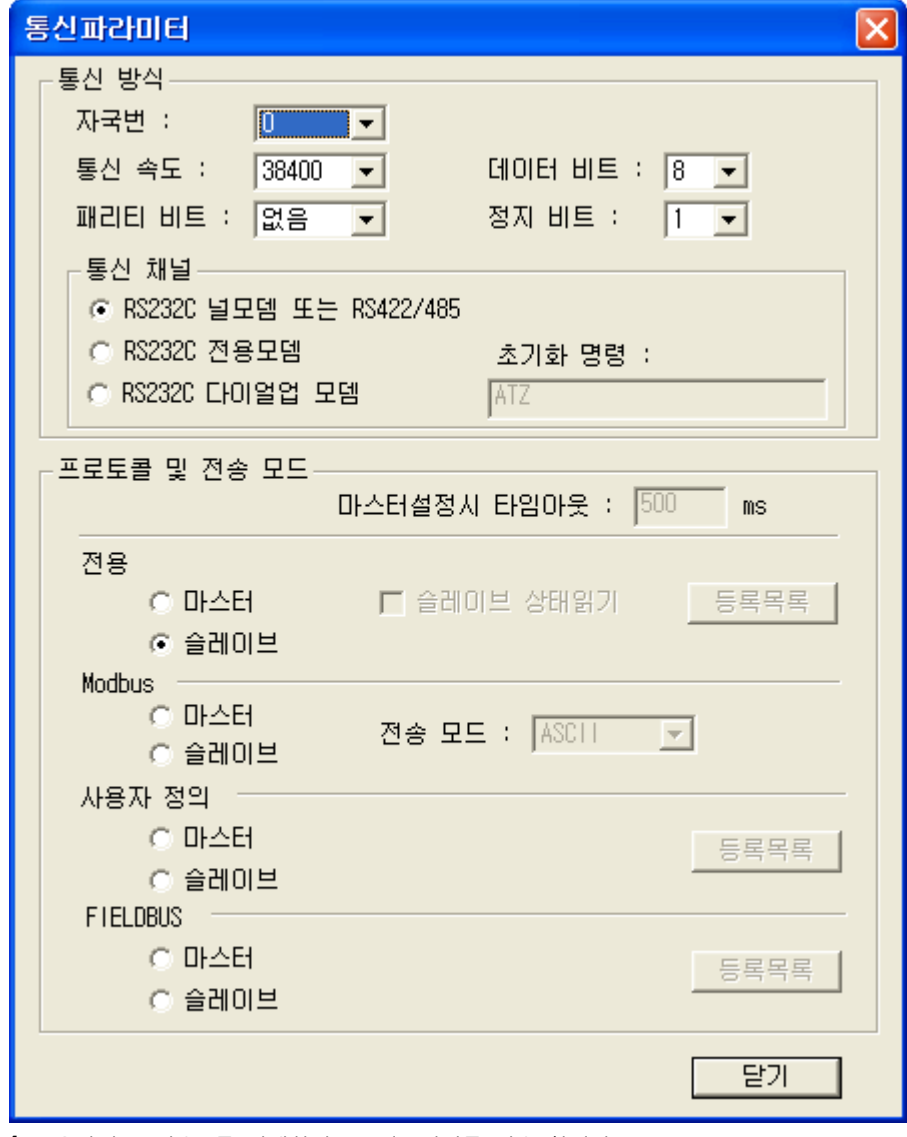

4. [온라인 > 접속] 를 선택하여 PC-외부기기를 접속 합니다.

5. [쓰기] 메뉴를 선택하여 통신 설정을 외부 장치에 다운로드 합니다.

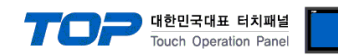

#### <span id="page-28-0"></span>3.13 설정 예제 13

구성한 시스템을 아래와 같이 설정 합니다.

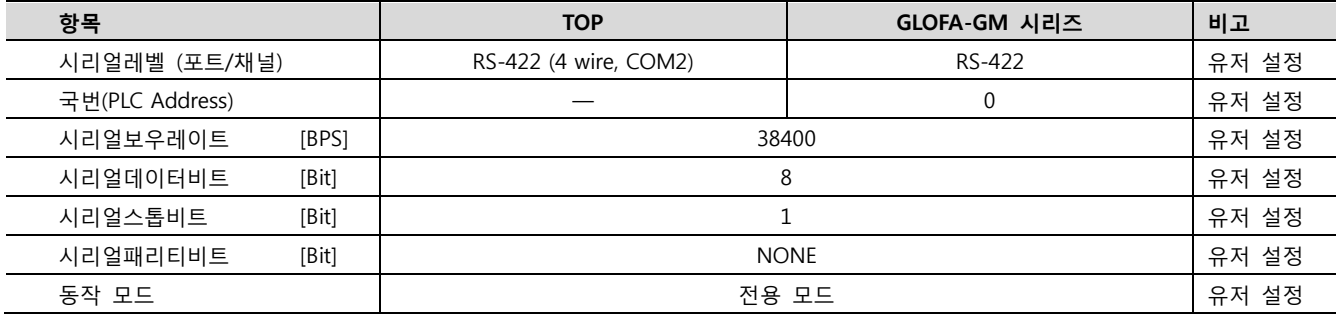

#### (1) XDesignerPlus 설정

[프로젝트 > 프로젝트 설정]에서 아래 내용을 설정 후, TOP 기기로 설정 내용을 다운로드 합니다..

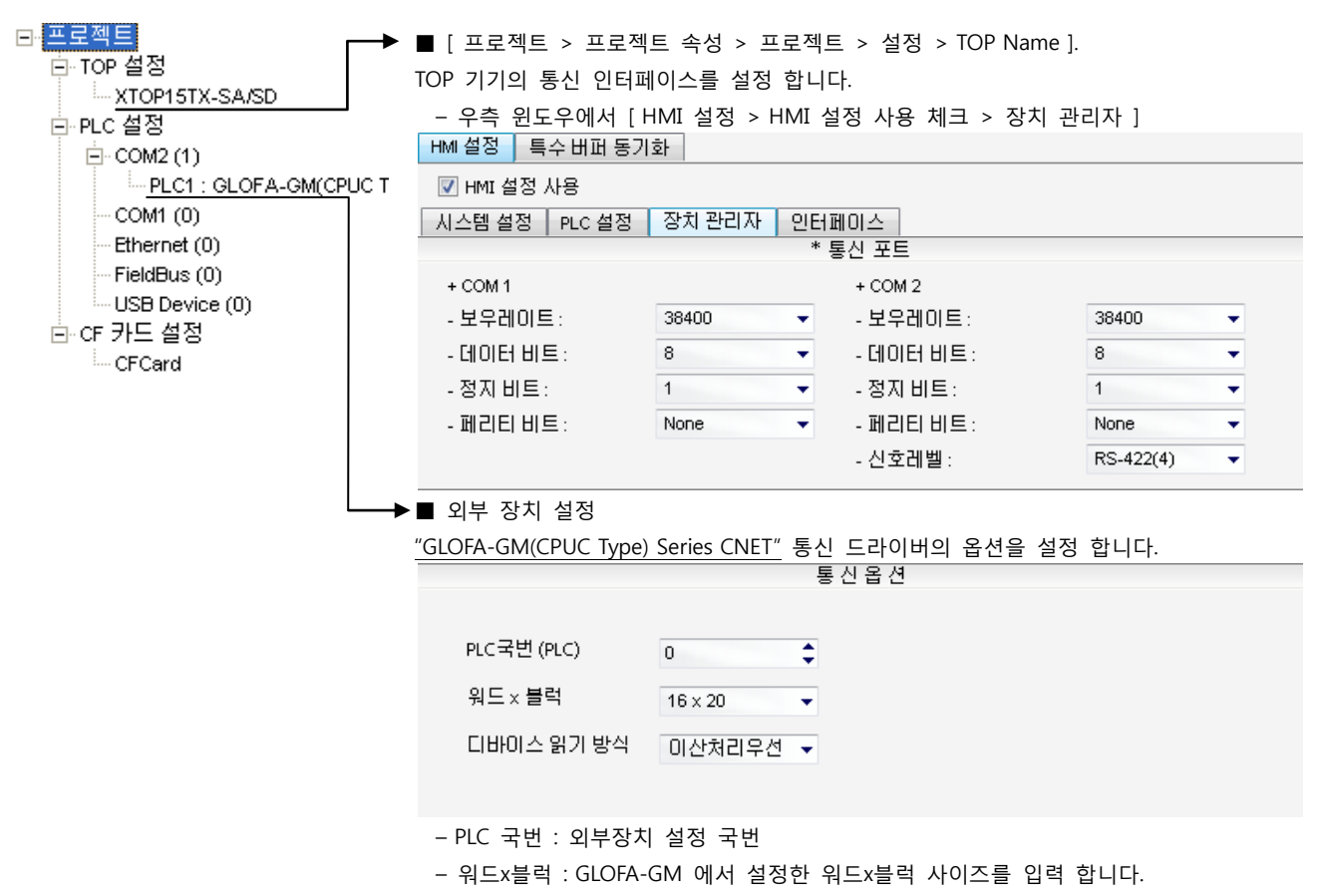

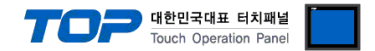

#### (2) 외부 장치 설정 – 링크 방식

**BUILT\_IN CNET** 

- ROM MODE

OFF

 $\overline{on}$ 

통신 설정을 위해 GLOFA GM 시리즈 Ladder Software "GM\_WIN"을 통해서 아래 내용을 실행 합니다. 통신 인터페이스를 변경 하고 싶을 경우 자세한 내용은 PLC의 매뉴얼을 참조하여 변경하시기 바랍니다.

1. 외부 장치 CPU 유닛 RS-232 포트에 [GLOFA GM 로더 케이블]을 통해서PC에 연결합니다.

[GLOFA GM 로더 케이블]

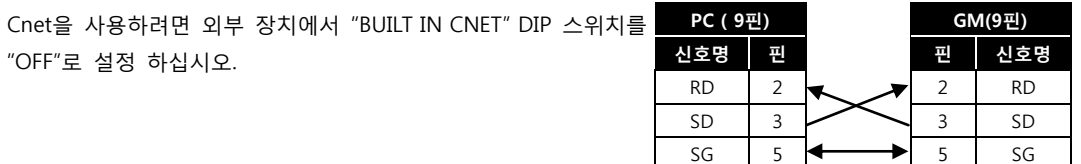

2. GM\_WIN을 실행, [GM7] 혹은 [GM7U]에 대한 새 프로젝트를 생성합니다.

"OFF"로 설정 하십시오.

3. 프로젝트 창에서 [Parameter > 기본 파라미터]를 더블 클릭하여 dialog box를 팝업 시킨 후, 아래와 같이 설정 합니다.

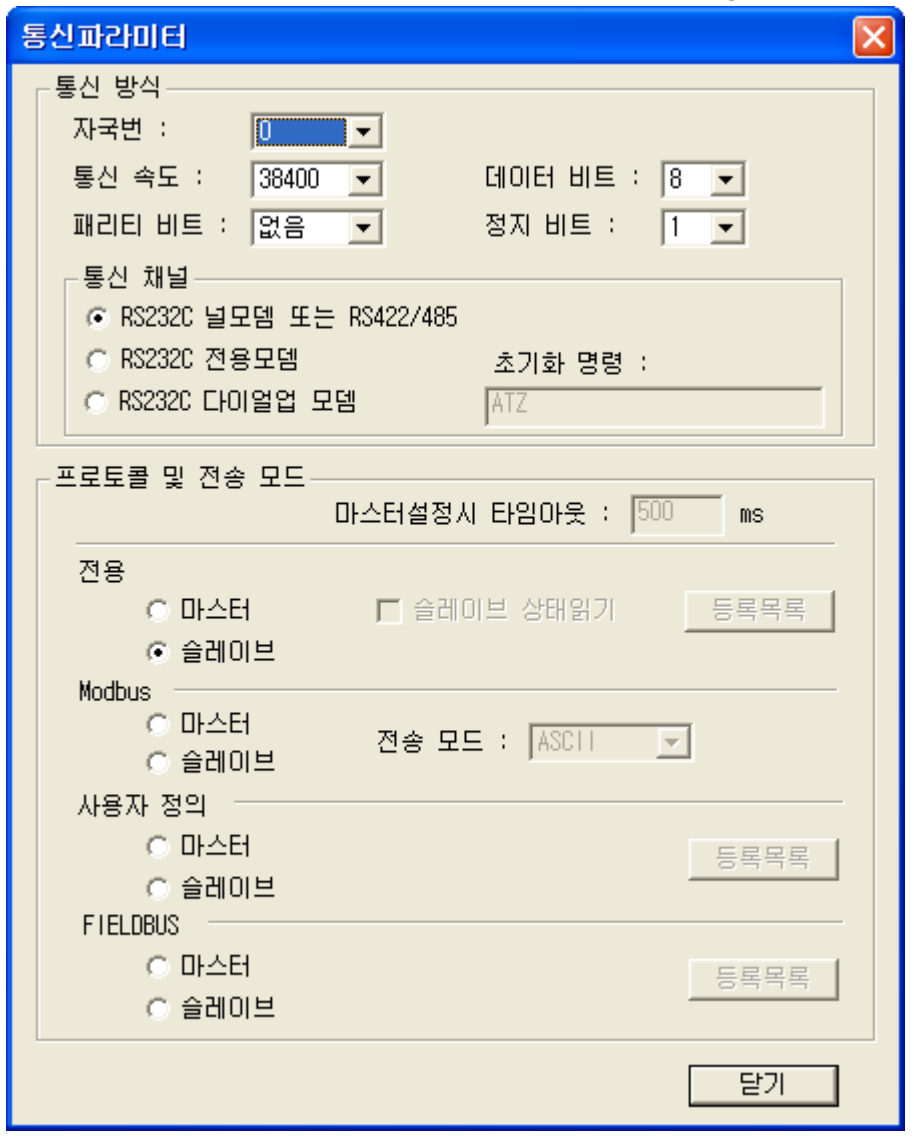

- 4. [온라인 > 접속] 를 선택하여 PC-외부기기를 접속 합니다.
- 5. [쓰기] 메뉴를 선택하여 통신 설정을 외부 장치에 다운로드 합니다.

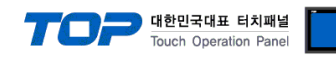

#### <span id="page-30-0"></span>3.14 설정 예제 14

구성한 시스템을 아래와 같이 설정 합니다.

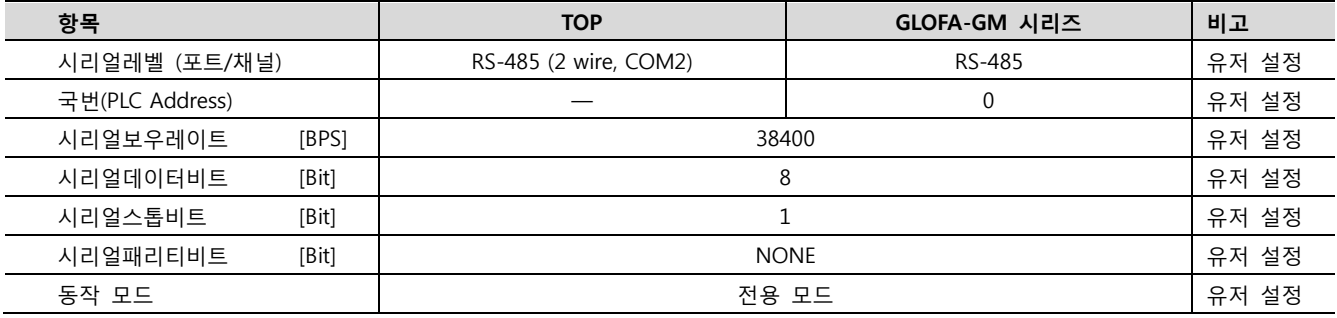

#### (1) XDesignerPlus 설정

[프로젝트 > 프로젝트 설정]에서 아래 내용을 설정 후, TOP 기기로 설정 내용을 다운로드 합니다..

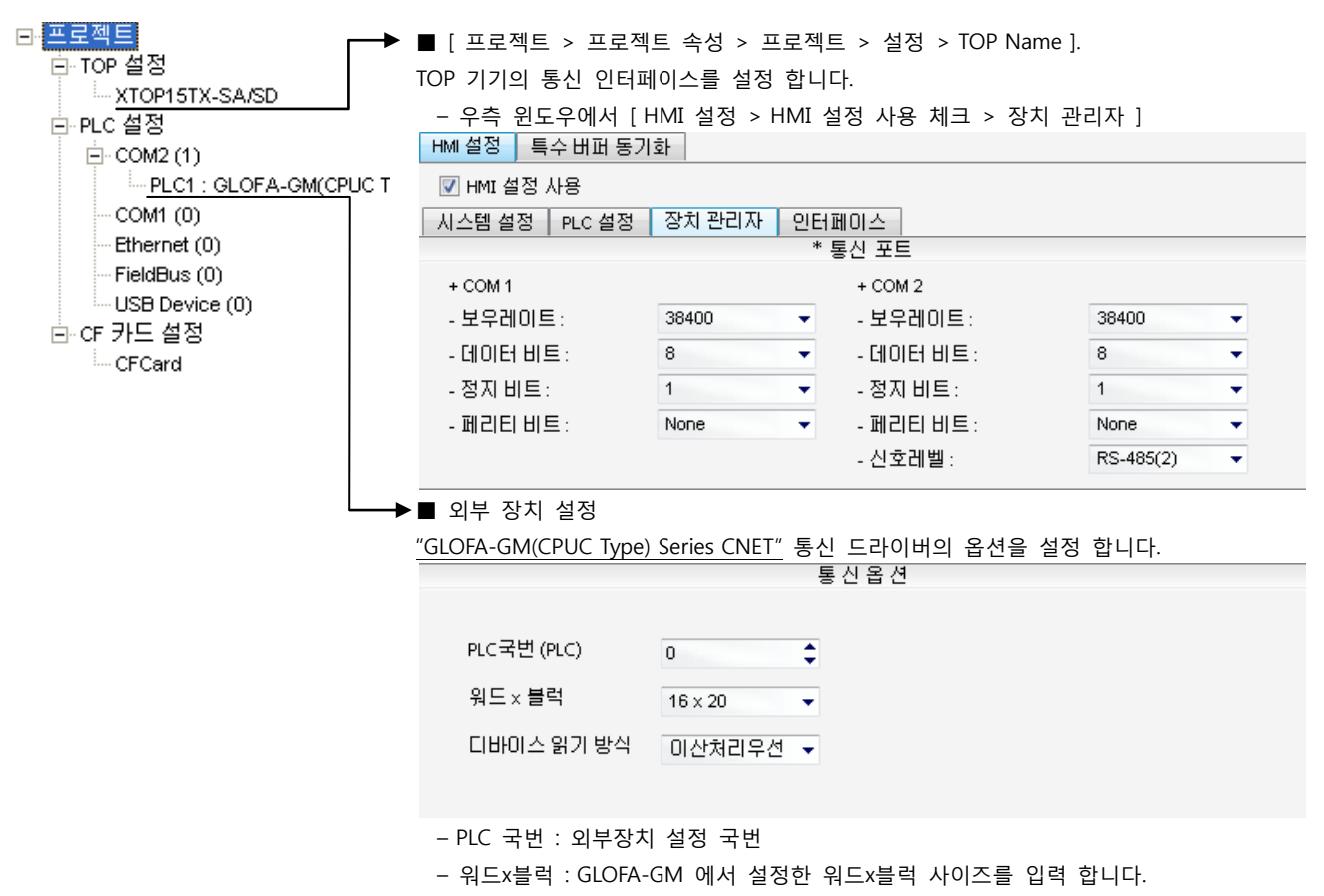

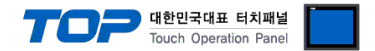

#### (2) 외부 장치 설정 – 링크 방식

통신 설정을 위해 GLOFA GM 시리즈 Ladder Software "GM\_WIN"을 통해서 아래 내용을 실행 합니다. 통신 인터페이스를 변경 하고 싶을 경우 자세한 내용은 PLC의 매뉴얼을 참조하여 변경하시기 바랍니다.

1. 외부 장치 CPU 유닛 RS-232 포트에 [GLOFA GM 로더 케이블]을 통해서PC에 연결합니다.

**BUILT\_IN CNET** ON OFF - ROM MODE

Cnet을 사용하려면 외부 장치에서 "BUILT IN CNET" DIP 스위치를 "OFF"로 설정 하십시오.

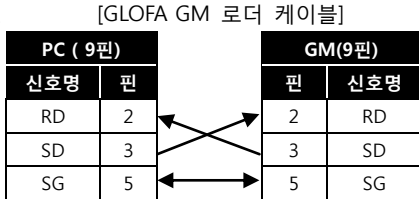

- 2. GM\_WIN을 실행, [GM7] /[GM7U]에 대한 새 프로젝트를 생성합니다.
- 3. 프로젝트 창에서 [Parameter > 기본 파라미터]를 더블 클릭하여 dialog box를 팝업 시킨 후, 아래와 같이 설정 합니다.

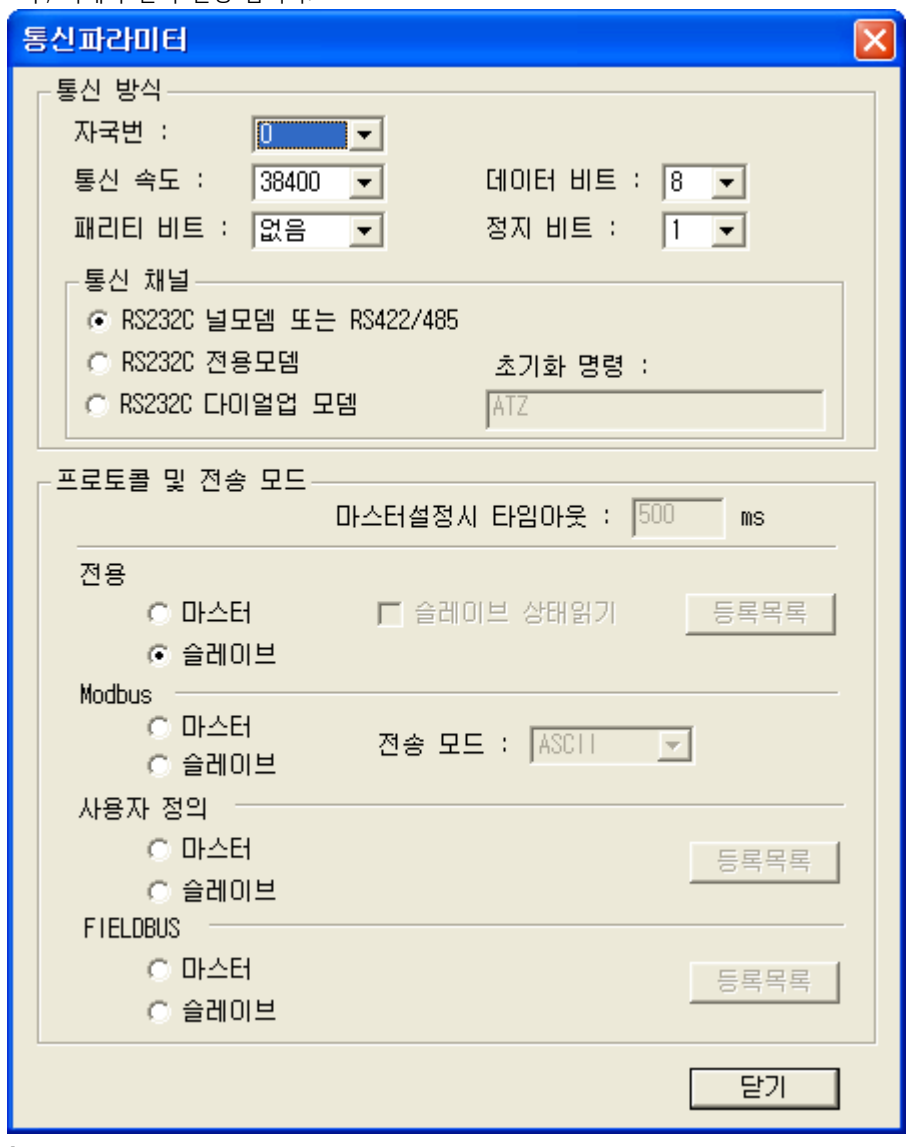

4. [온라인 > 접속] 를 선택하여 PC-외부기기를 접속 합니다.

5. [쓰기] 메뉴를 선택하여 통신 설정을 외부 장치에 다운로드 합니다.

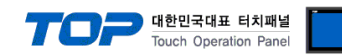

#### <span id="page-32-0"></span>3.15 설정 예제 15

구성한 시스템을 아래와 같이 설정 합니다.

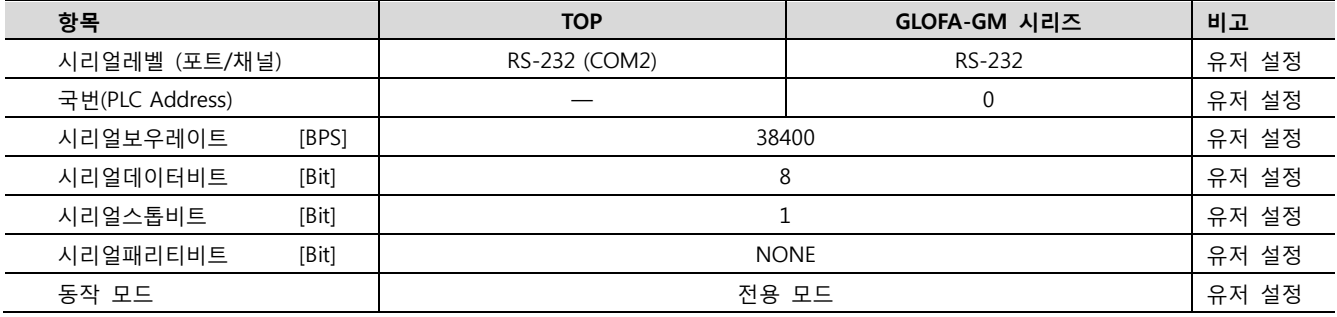

#### (1) XDesignerPlus 설정

[프로젝트 > 프로젝트 설정]에서 아래 내용을 설정 후, TOP 기기로 설정 내용을 다운로드 합니다..

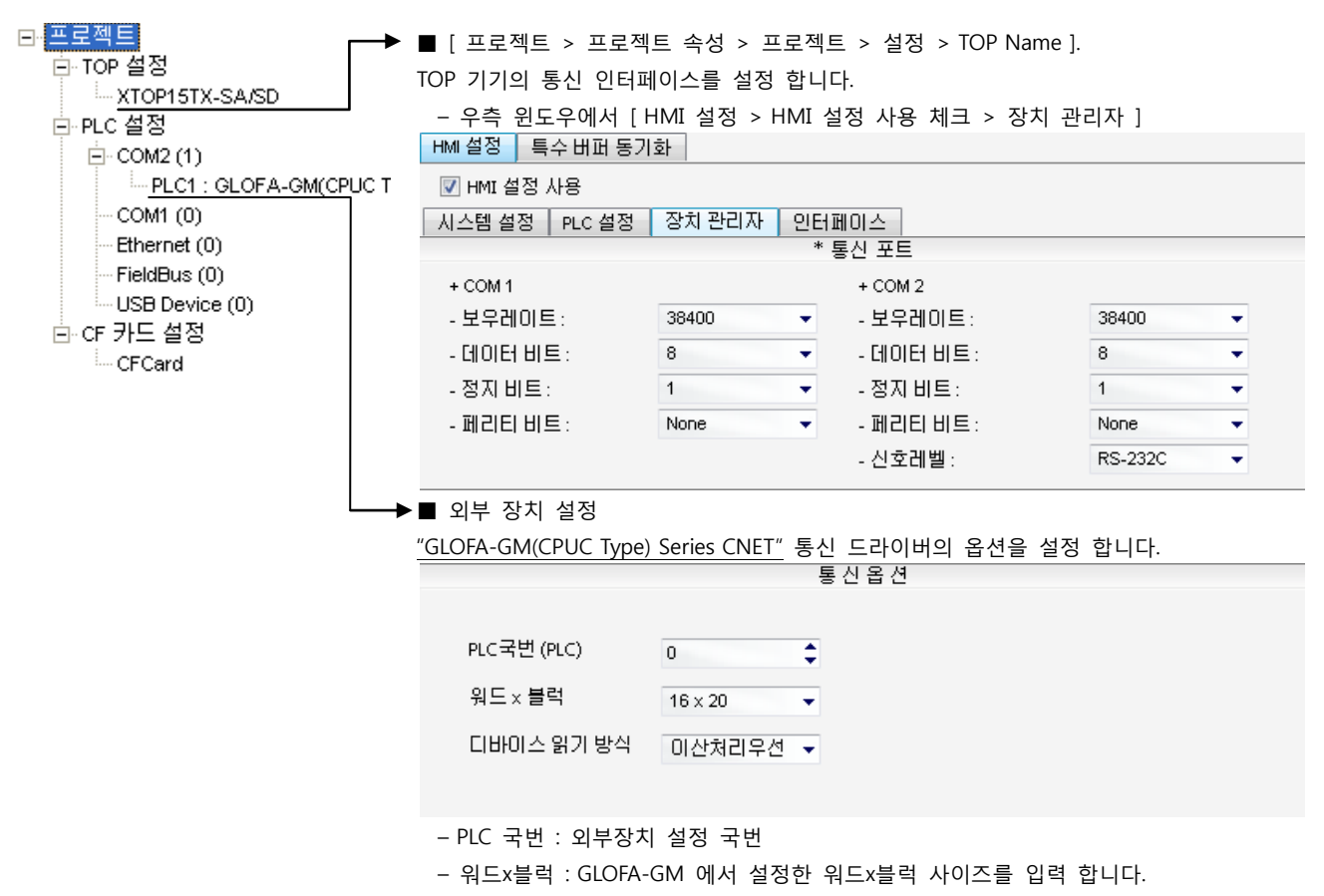

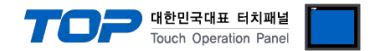

#### (2) 외부 장치 설정 – 내장 Cnet 방식

OFF

BUILT\_IN CNET

ROM MODE

 $ON$ 

통신 설정을 위해 GLOFA GM 시리즈 Ladder Software "GM\_WIN"을 통해서 아래 내용을 실행 합니다. 통신 인터페이스를 변경 하고 싶을 경우 자세한 내용은 PLC의 매뉴얼을 참조하여 변경하시기 바랍니다.

1. 외부 장치 CPU 유닛 RS-232 포트에 [GLOFA GM 로더 케이블]을 통해서PC에 연결합니다.

내장 Cnet(RS-232C, RS-422/485)을 사용하려면 외부 장치에서 "BUILT IN CNET" DIP 스위치를 "ON"으로 설정 하십시오.

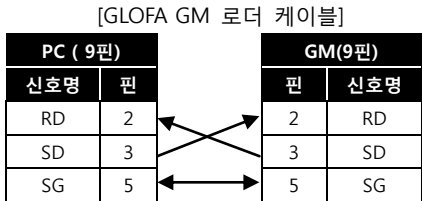

- 2. GM\_WIN을 실행, [GM7]에 대한 새 프로젝트를 생성합니다.
- 3. 프로젝트 창에서 [Parameter > 통신 파라미터]를 더블 클릭하여 dialog box를 팝업 시킨 후, 아래와 같이 설정 합니다.

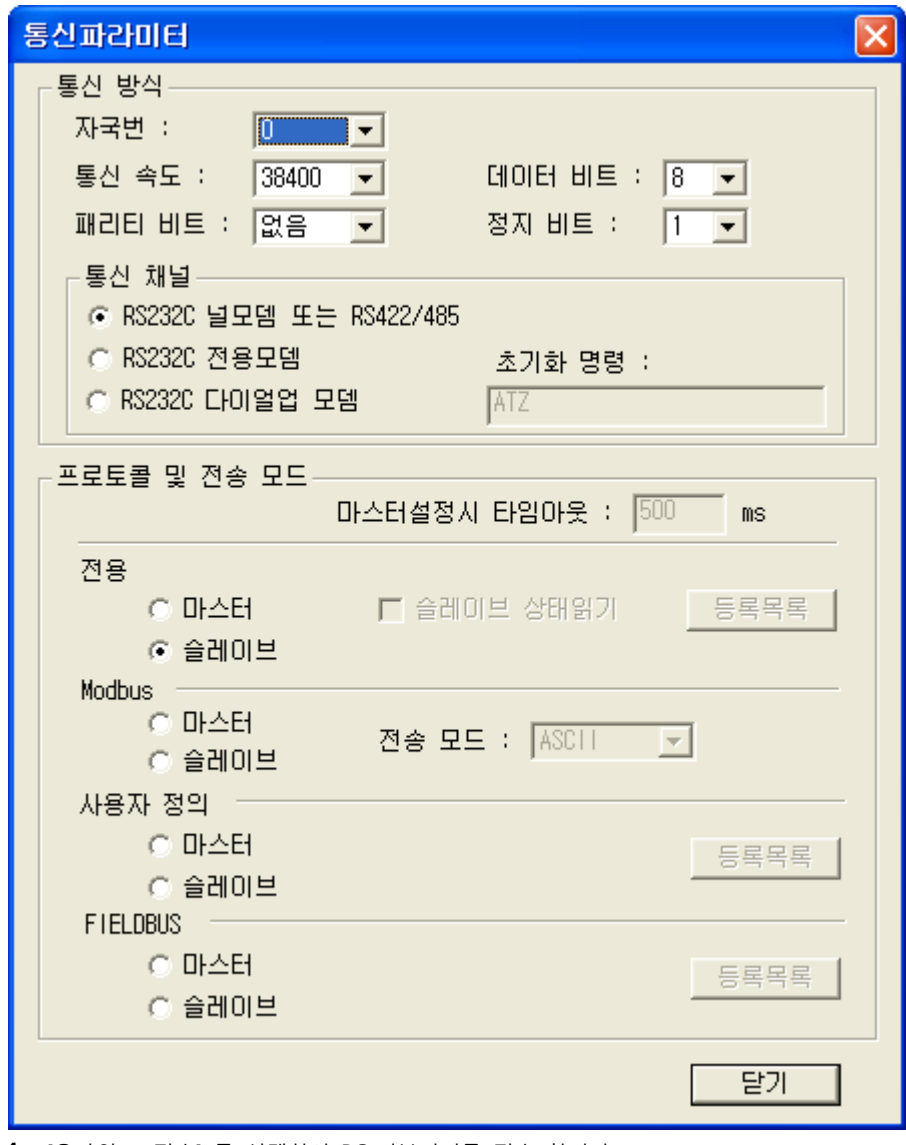

4. [온라인 > 접속] 를 선택하여 PC-외부기기를 접속 합니다.

5. [쓰기] 메뉴를 선택하여 통신 설정을 외부 장치에 다운로드 합니다.

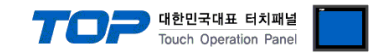

#### 3.16 설정 예제 16

<span id="page-34-0"></span>GM7시리즈 G7M-D□10A 모델만이 RS-485 통신을 지원 합니다. GM7시리즈 G7M-D□10A는 CH 0의 RS-485/RS-232C 통신 중 선택적으로 한가지 방식만 사용 가능합니다.

구성한 시스템을 아래와 같이 설정 합니다.

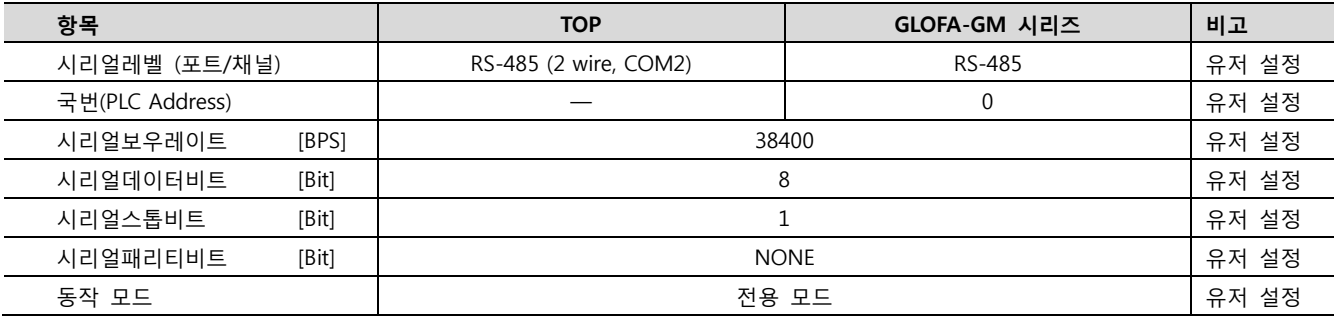

#### (1) XDesignerPlus 설정

[프로젝트 > 프로젝트 설정]에서 아래 내용을 설정 후, TOP 기기로 설정 내용을 다운로드 합니다..

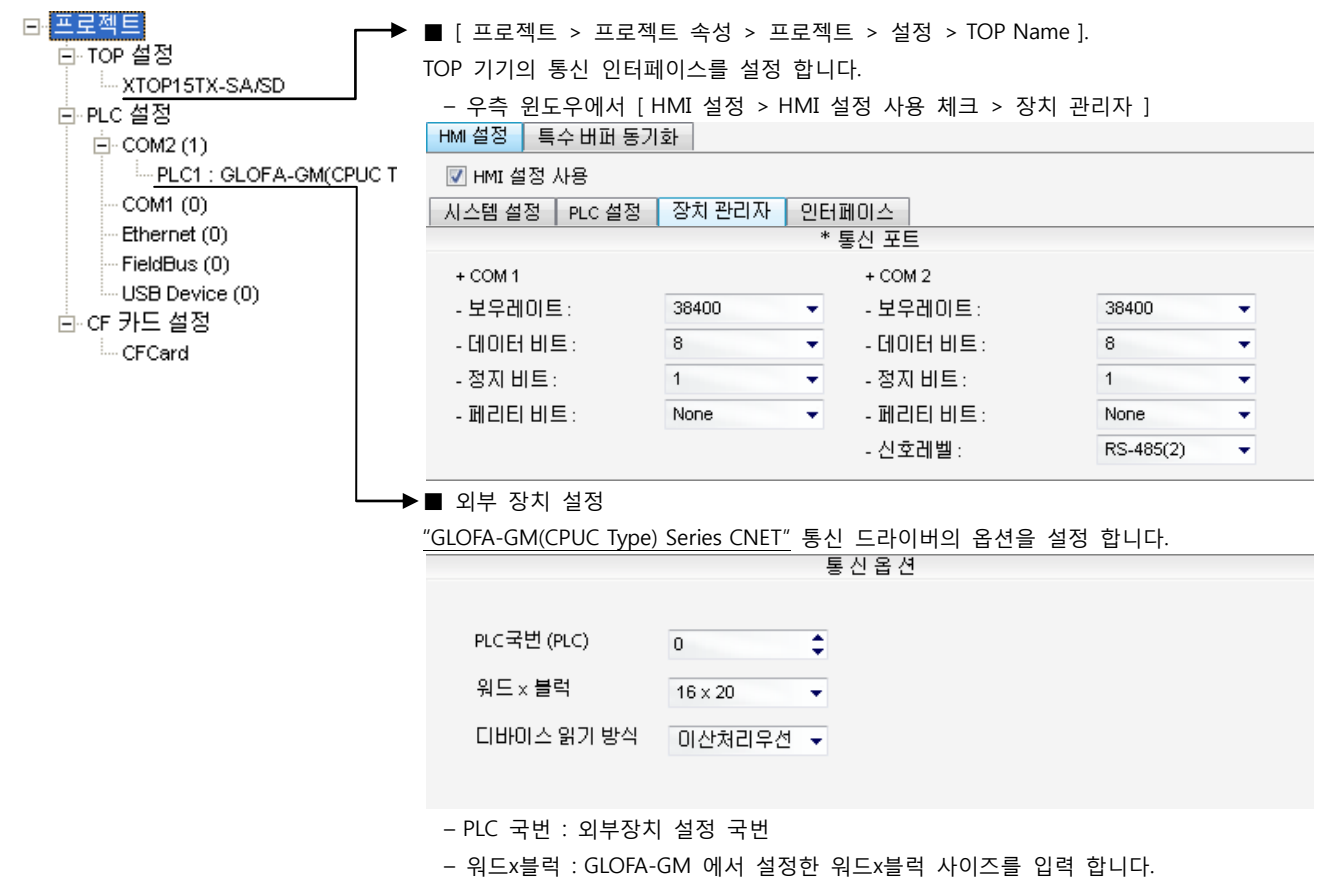

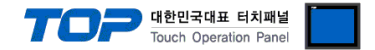

#### (2) 외부 장치 설정 – 내장 Cnet 방식

OFF

BUILT\_IN CNET

ROM MODE

 $ON$ 

통신 설정을 위해 GLOFA GM 시리즈 Ladder Software "GM\_WIN"을 통해서 아래 내용을 실행 합니다. 통신 인터페이스를 변경 하고 싶을 경우 자세한 내용은 PLC의 매뉴얼을 참조하여 변경하시기 바랍니다.

#### 1. 외부 장치 CPU 유닛 RS-232 포트에 [GLOFA GM 로더 케이블]을 통해서PC에 연결합니다.

내장 Cnet(RS-232C, RS-422/485)을 사용하려면 외부 장치에서 "BUILT IN CNET" DIP 스위치를 "ON"으로 설정 하십시오.

[GLOFA GM 로더 케이블]

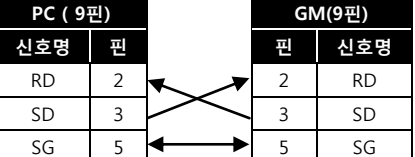

- 2. GM\_WIN을 실행, [GM7] 혹은 [GM7U]에 대한 새 프로젝트를 생성합니다.
- 3. 프로젝트 창에서 [Parameter > 기본 파라미터]를 더블 클릭하여 dialog box를 팝업 시킨 후, 아래와 같이 설정 합니다.

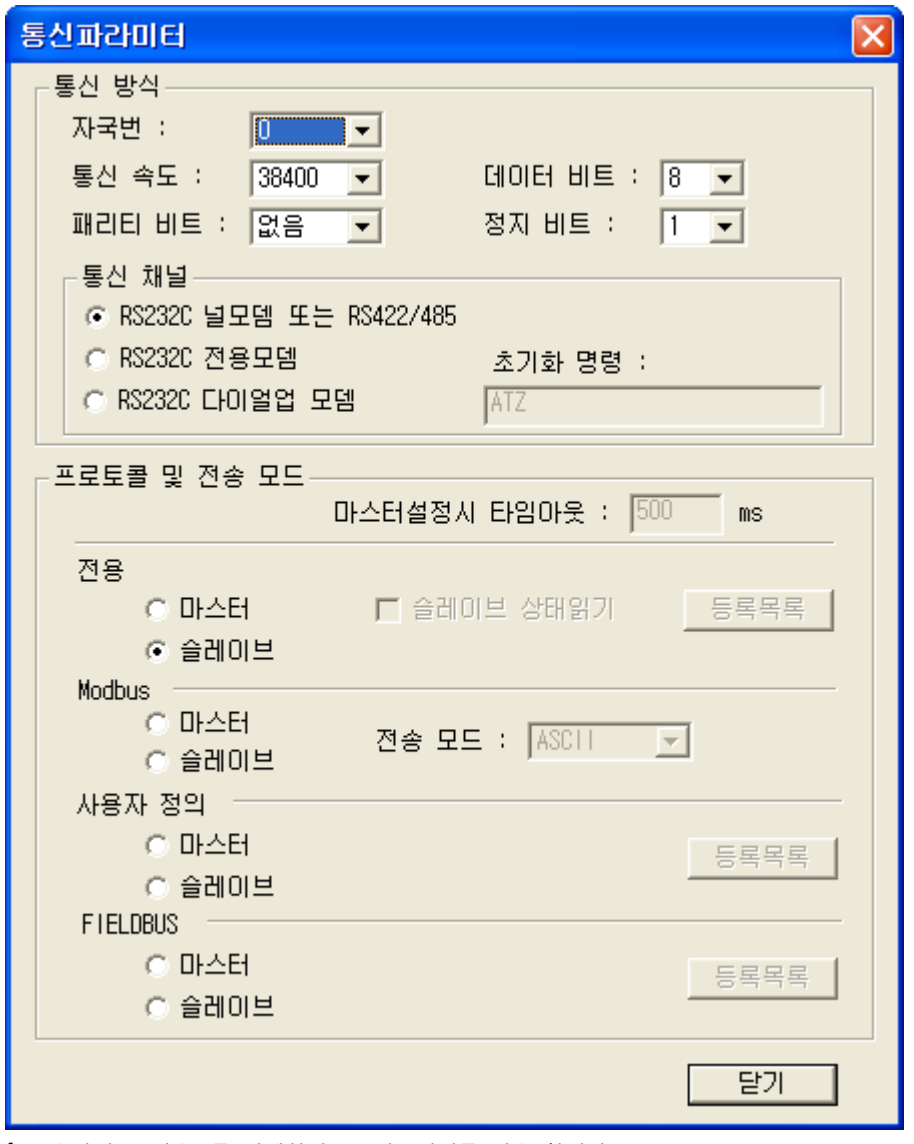

4. [온라인 > 접속] 를 선택하여 PC-외부기기를 접속 합니다.

5. [쓰기] 메뉴를 선택하여 통신 설정을 외부 장치에 다운로드 합니다.

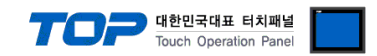

### 4. 통신 설정 항목

통신 설정은 XDesignerPlus 혹은 TOP 메인 메뉴에서 설정 가능 합니다. 통신 설정은 외부 장치와 동일하게 설정 해야 합니다.

#### 4.1 XDesignerPlus 설정 항목

아래 창의 내용을 나타내기 위해서 [프로젝트 > 프로젝트 속성]을 선택 하십시오.

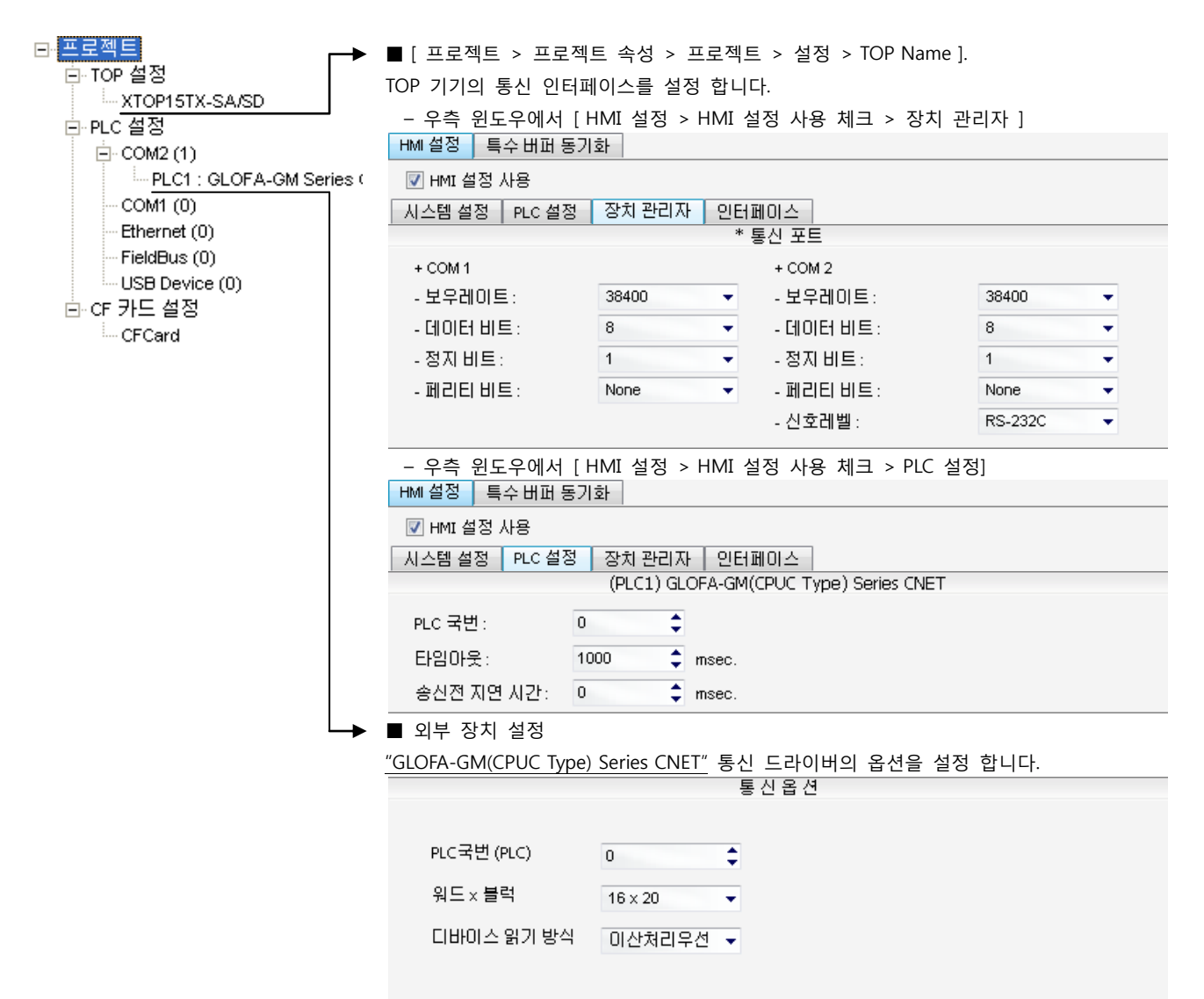

#### ■ 통신 인터페이스 설정

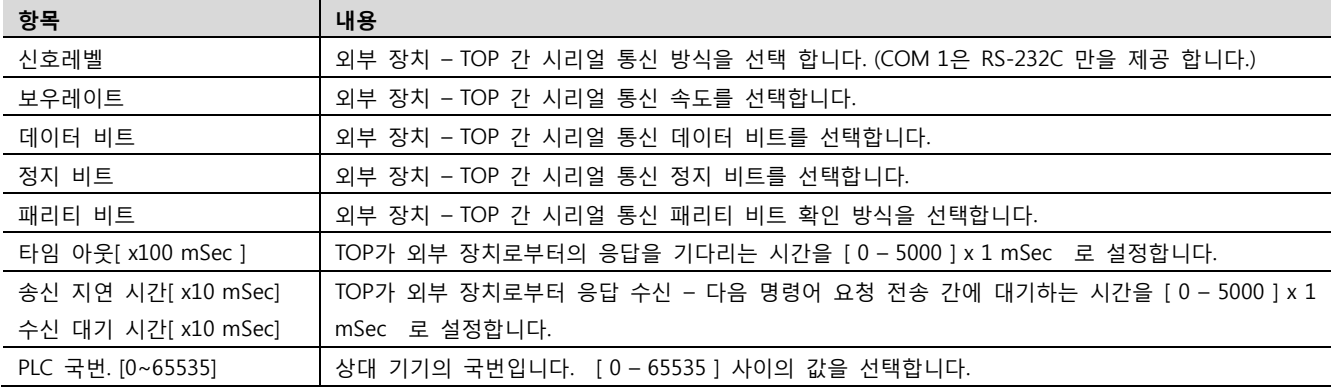

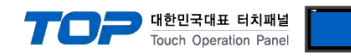

#### 4.2 TOP 메인 메뉴 설정 항목

- 전원을 리셋 중 부저음이 울릴 때 LCD 상단 1점을 터치하여 "TOP 관리 메인" 화면으로 이동합니다.

- TOP에서 드라이버 인터페이스 설정은 아래의 Step1 → Step2 내용을 따라 설정합니다. (Step 1.에서 "TOP COM 2/1 설정"을 누르시면 Step2.에서 설정을 바꾸실 수 있습니다.)

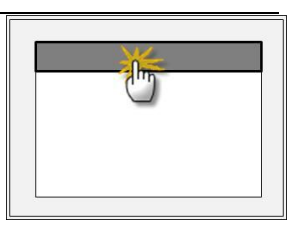

Step  $1.$  [ PLC 설정 ] - 드라이버 인터페이스를 설정 합니다.

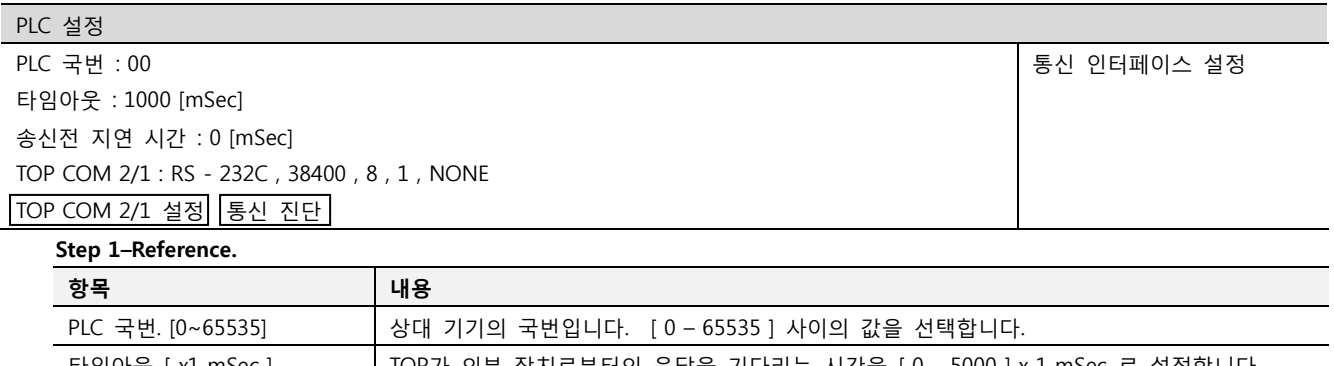

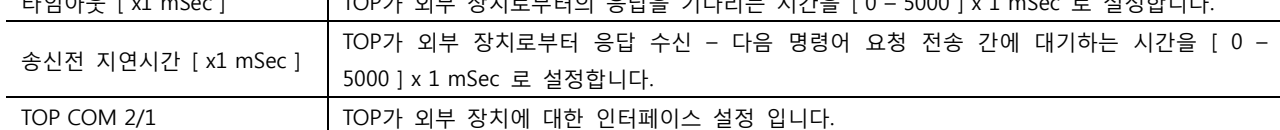

Step 2. [ PLC 설정 ] >[ TOP COM2/COM1 설정 ] – 해당 포트의 시리얼 파라미터를 설정 합니다.

신호 레벨 외부 장치 – TOP 간 시리얼 통신 방식을 선택 합니다.

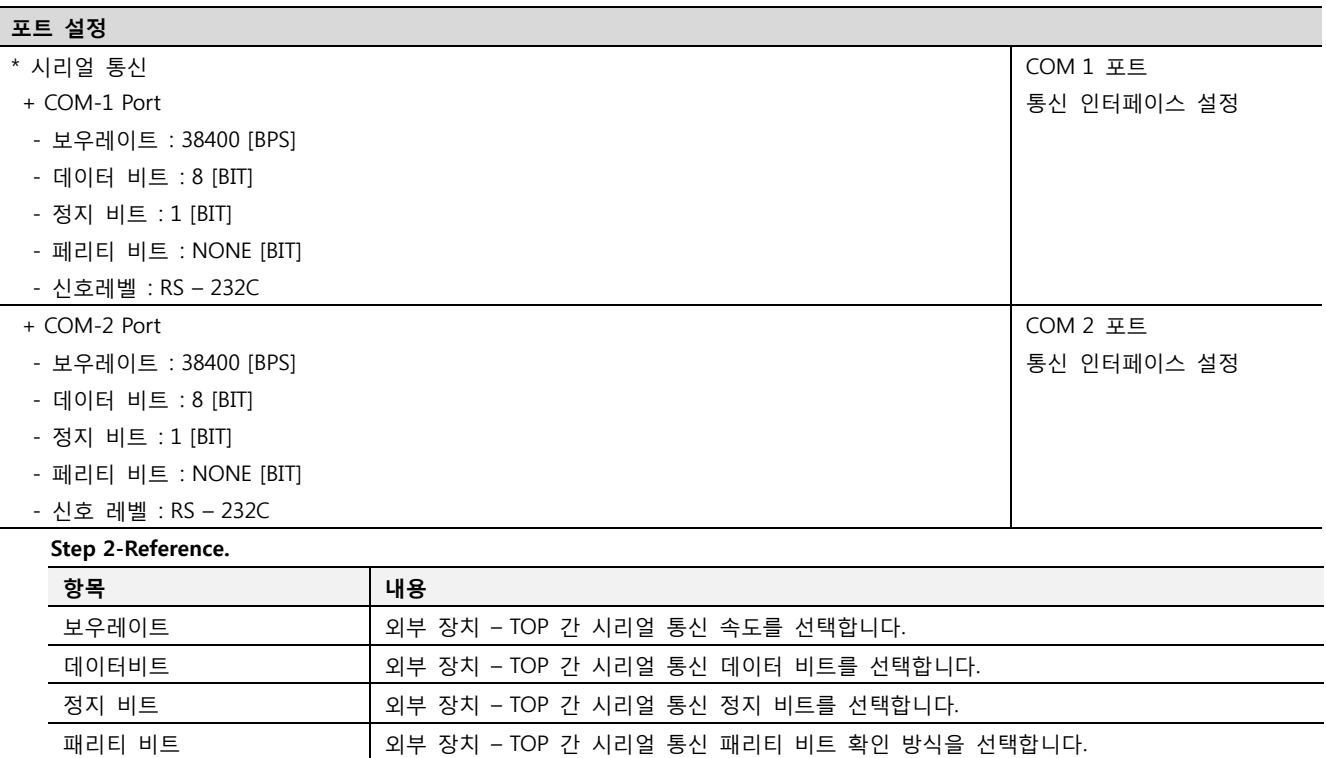

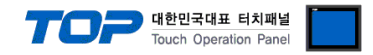

#### 4.3 통신 진단

■ TOP - 외부 장치 간 인터페이스 설정 상태를 확인

- TOP의 전원을 리셋 하면서 LCD 창의 상단을 클릭하여 메뉴 화면으로 이동한다.

- [통신 설정] 에서 사용 하고자 하는 포트[ COM 2 or COM 1 ] 설정이 외부 기기의 설정 내용과 같은지 확인한다

■ 포트 통신 이상 유무 진 단

- PLC 설정 > TOP [ COM 2 혹은 COM 1 ] "통신 진단"의 버튼을 클릭한다.

- 화면 상에 Diagnostics 다이얼로그 박스가 팝업 되며, 박스의 3번 항에 표시된 내용에 따라 진단 상태를 판단한다.

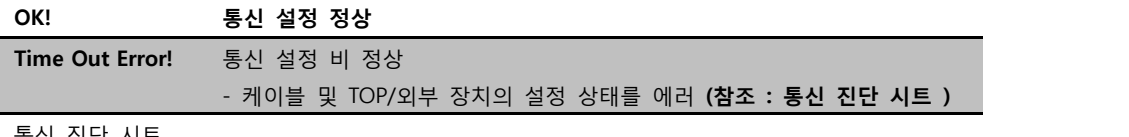

■ 통신 진단 시트

- 외부 단말기와 통신 연결에 문제가 있을 경우 아래 시트의 설정 내용을 확인 바랍니다.

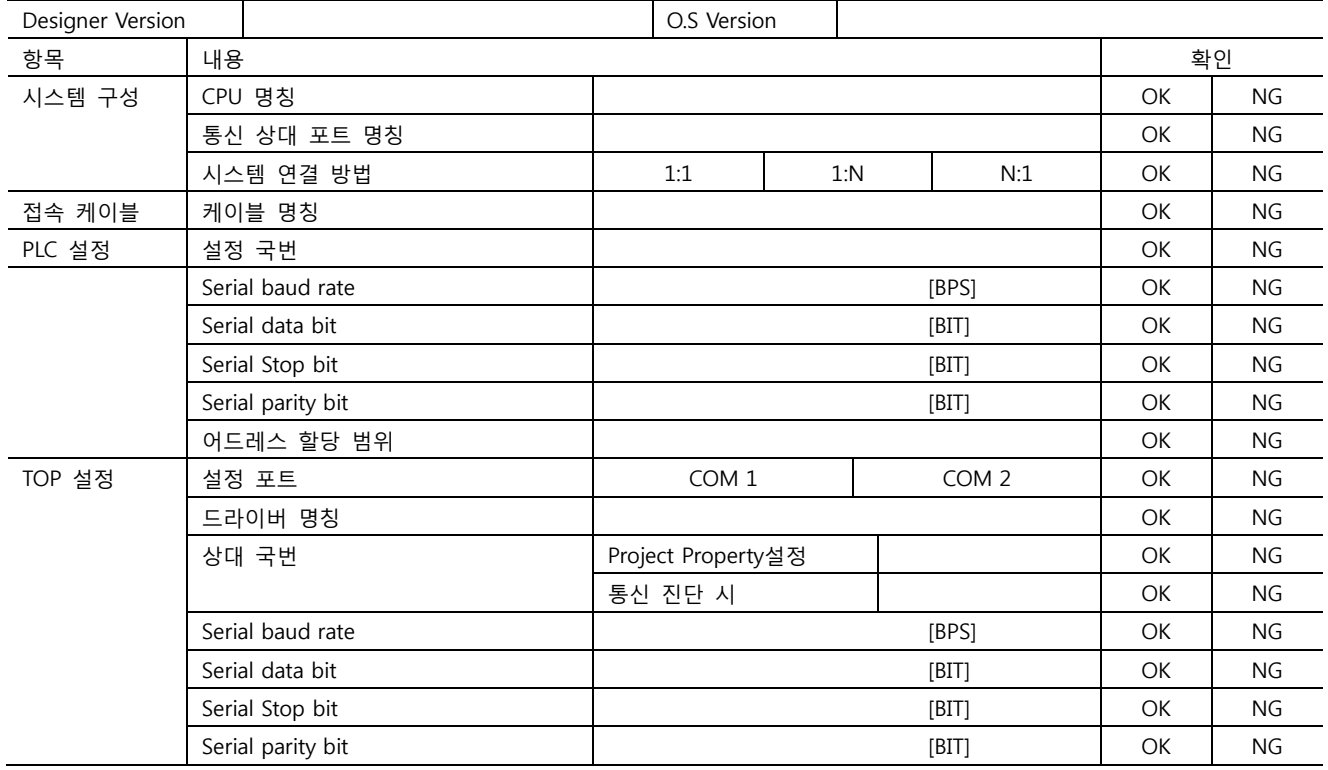

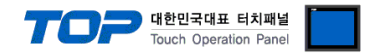

### 5. 케이블 표

본 Chapter는 TOP와 해당 기기 간 정상 통신을 위한 케이블 다이어그램을 소개 합니다. (본 절에서 설명되는 케이블 다이어그램은 "LS Industrial Systems Co., Ltd"의 권장사항과 다를 수 있습니다)

#### <span id="page-39-0"></span>5.1 케이블 표 1

#### ■ 1:1 연결

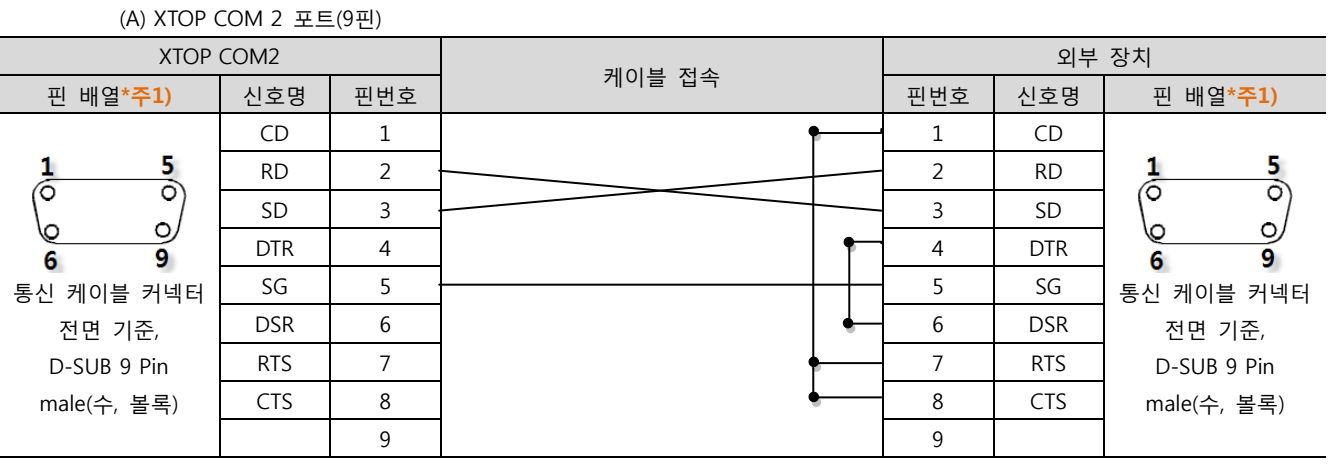

\*주1) 핀 배열은 케이블 접속 커넥터의 접속면에서 본 것 입니다.

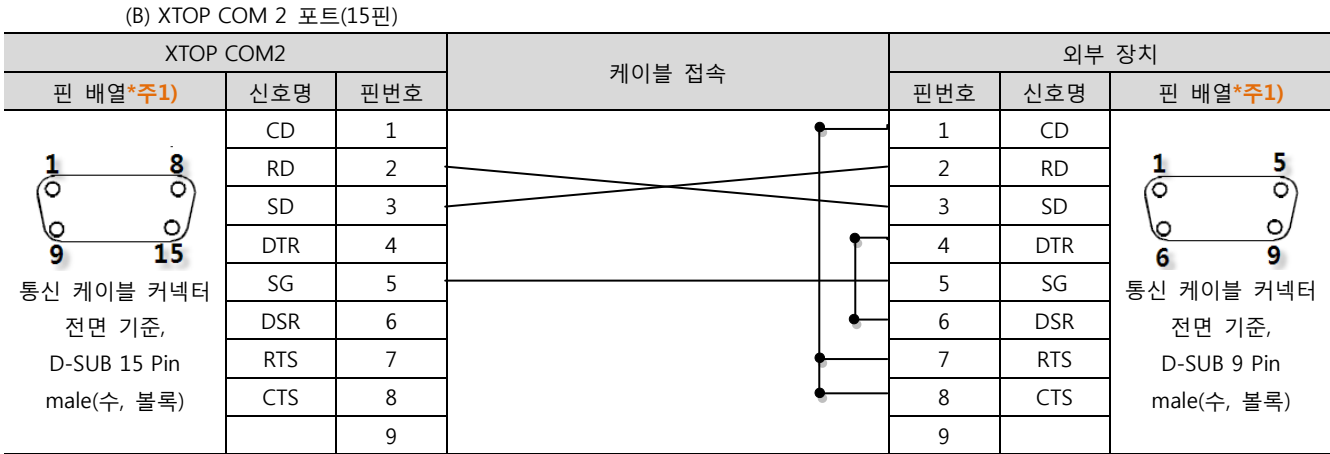

\*주1) 핀 배열은 케이블 접속 커넥터의 접속면에서 본 것 입니다.

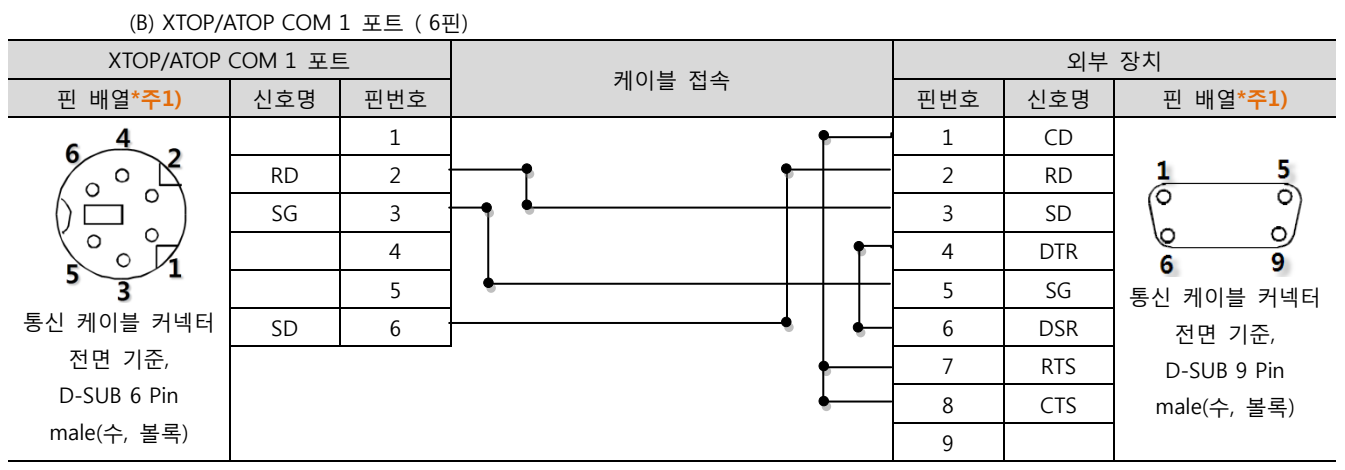

\*주1) 핀 배열은 케이블 접속 커넥터의 접속면에서 본 것 입니다.

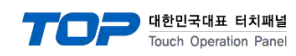

#### <span id="page-40-0"></span>5.2 케이블 표 2

#### ■ 1:1 연결

(A) XTOP COM 2 포트(9핀)

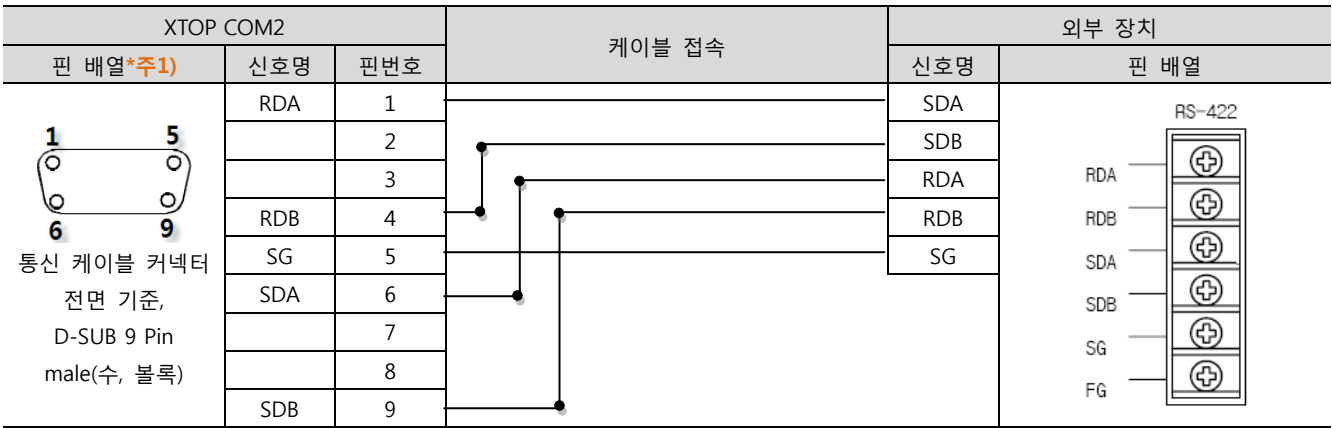

\*주1) 핀 배열은 케이블 접속 커넥터의 접속면에서 본 것 입니다.

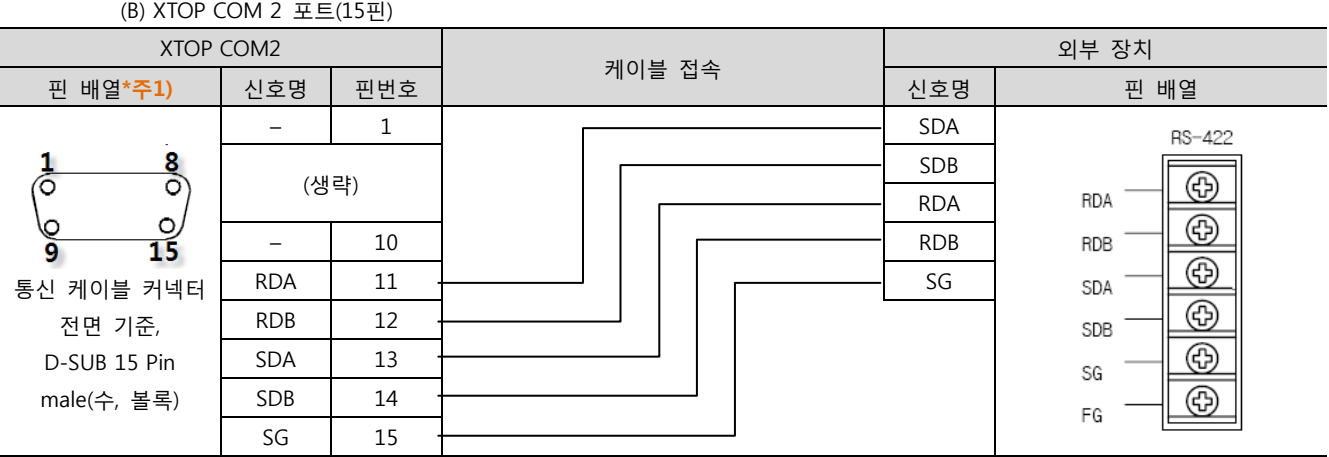

\*주1) 핀 배열은 케이블 접속 커넥터의 접속면에서 본 것 입니다.

■ 1 : N 연결 - 1:1연결을 참고하여 아래의 방식으로 연결 하십시오.

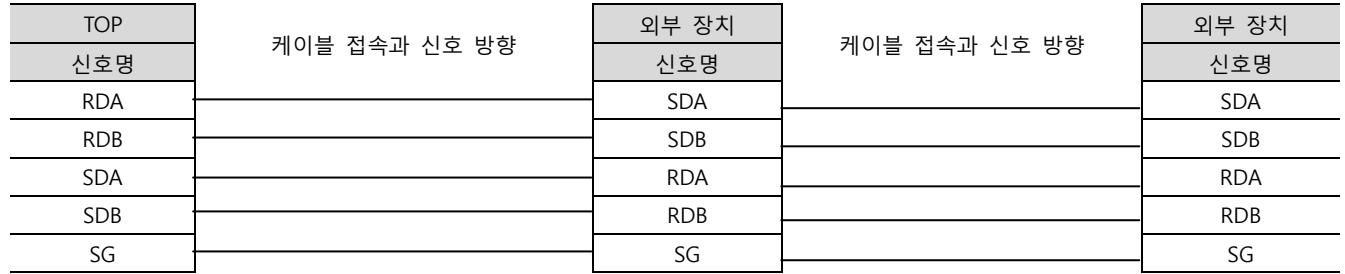

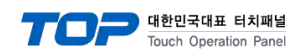

#### <span id="page-41-0"></span>5.3 케이블 표 3

■ 1:1 연결

(A) XTOP COM 2 포트(9핀)

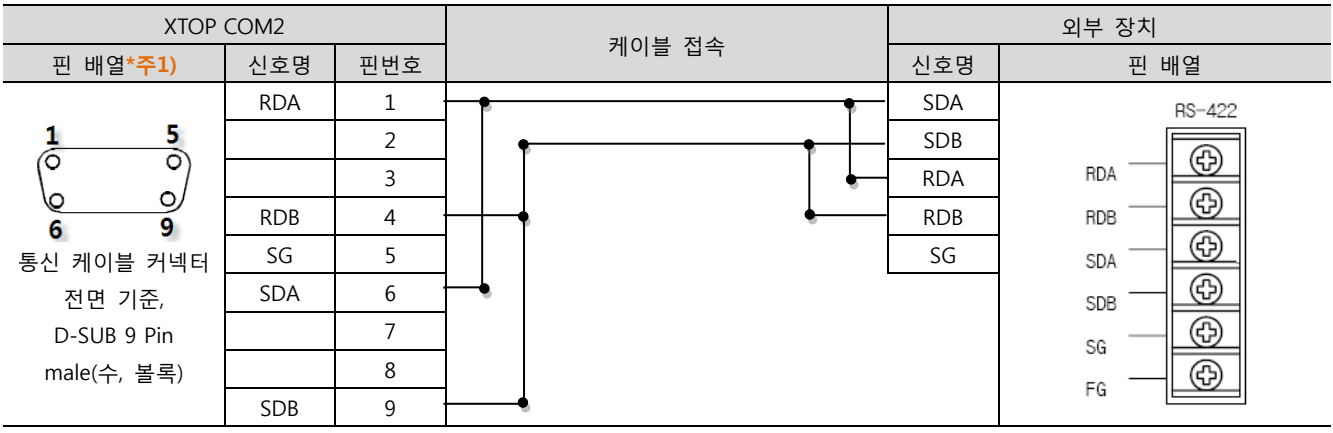

\*주1) 핀 배열은 케이블 접속 커넥터의 접속면에서 본 것 입니다.

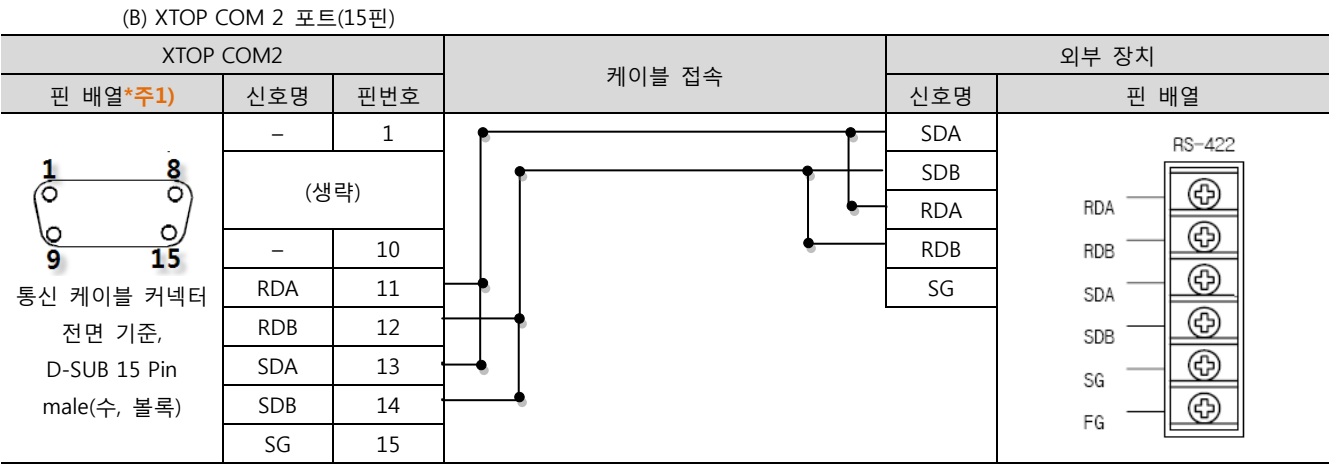

\*주1) 핀 배열은 케이블 접속 커넥터의 접속면에서 본 것 입니다.

#### ■ 1 : N / N : 1 연결 - 1:1연결을 참고하여 아래의 방식으로 연결 하십시오.

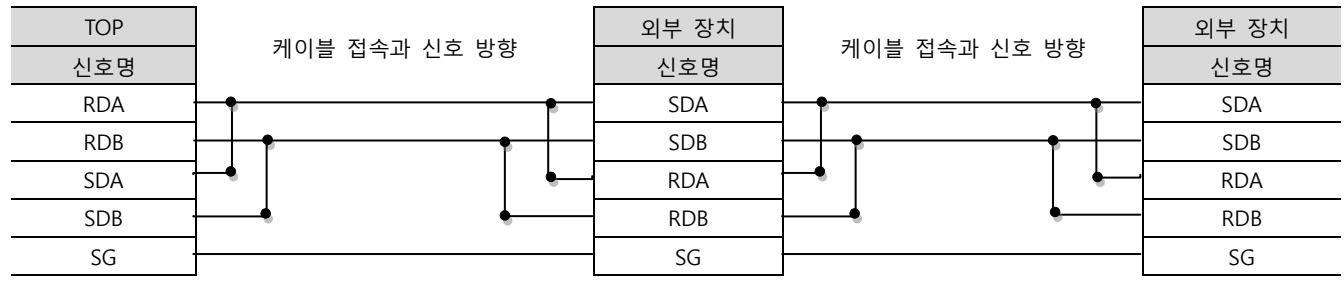

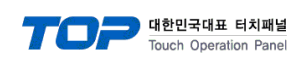

#### <span id="page-42-0"></span>5.4 케이블 표 4

■ 1:1 연결

(A) XTOP COM 2 포트(9핀)

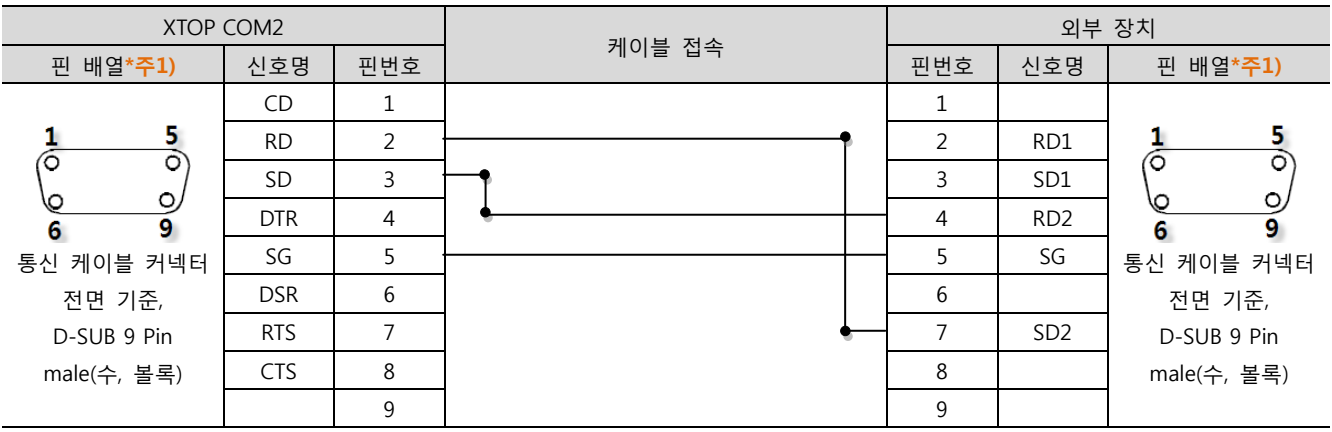

\*주1) 핀 배열은 케이블 접속 커넥터의 접속면에서 본 것 입니다.

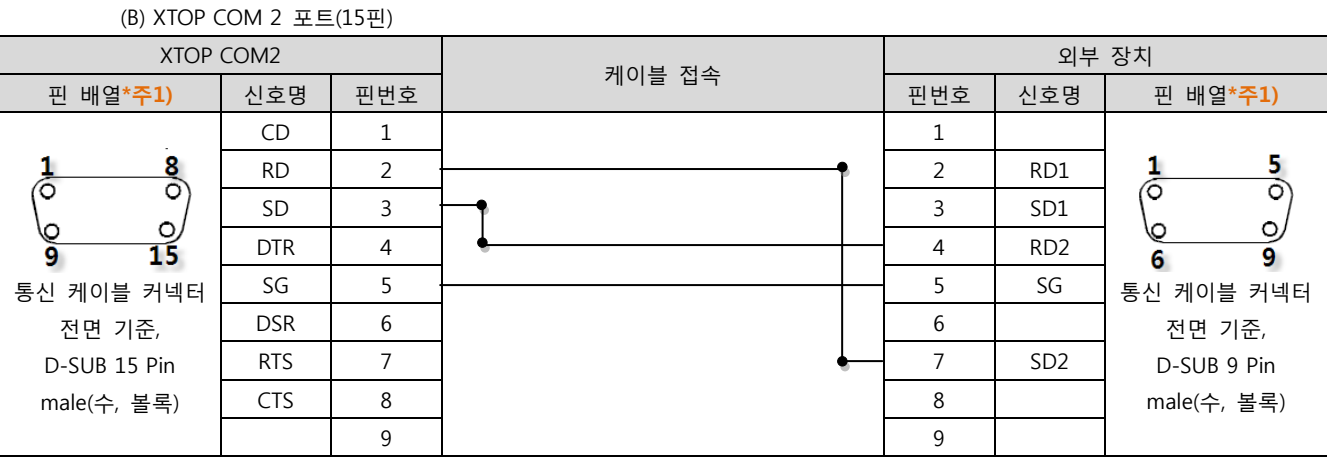

\*주1) 핀 배열은 케이블 접속 커넥터의 접속면에서 본 것 입니다.

#### (B) XTOP/ATOP COM 1 포트 ( 6핀)

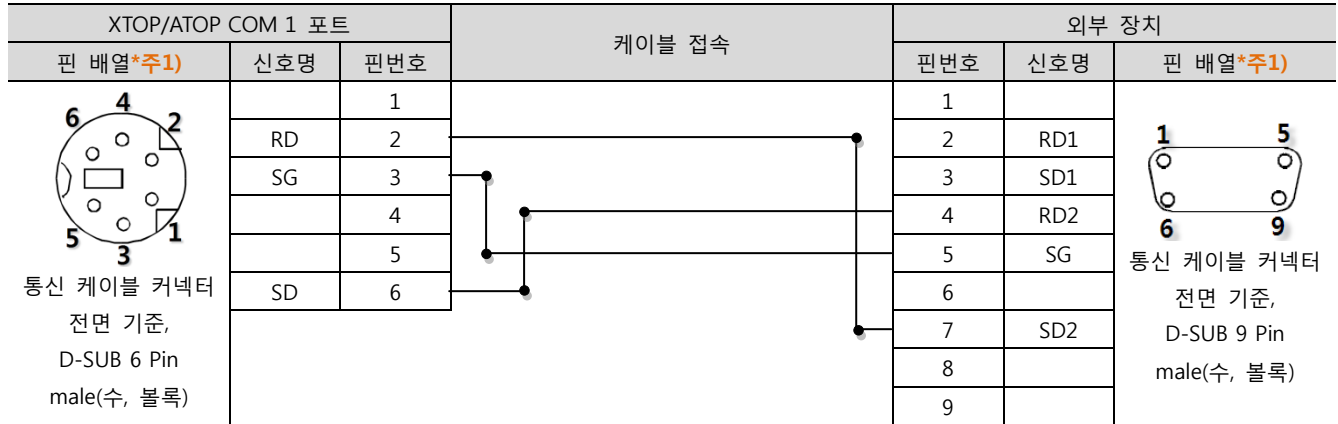

\*주1) 핀 배열은 케이블 접속 커넥터의 접속면에서 본 것 입니다.

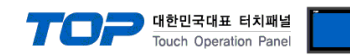

#### <span id="page-43-0"></span>5.5 케이블 표 5

■ 1:1 연결

(A) XTOP COM 2 포트(9핀)

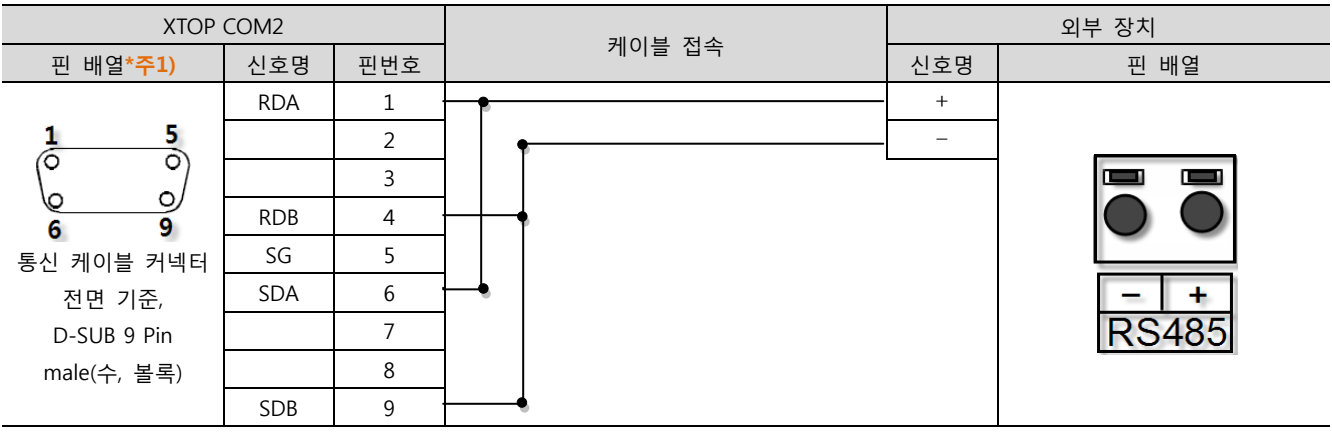

\*주1) 핀 배열은 케이블 접속 커넥터의 접속면에서 본 것 입니다.

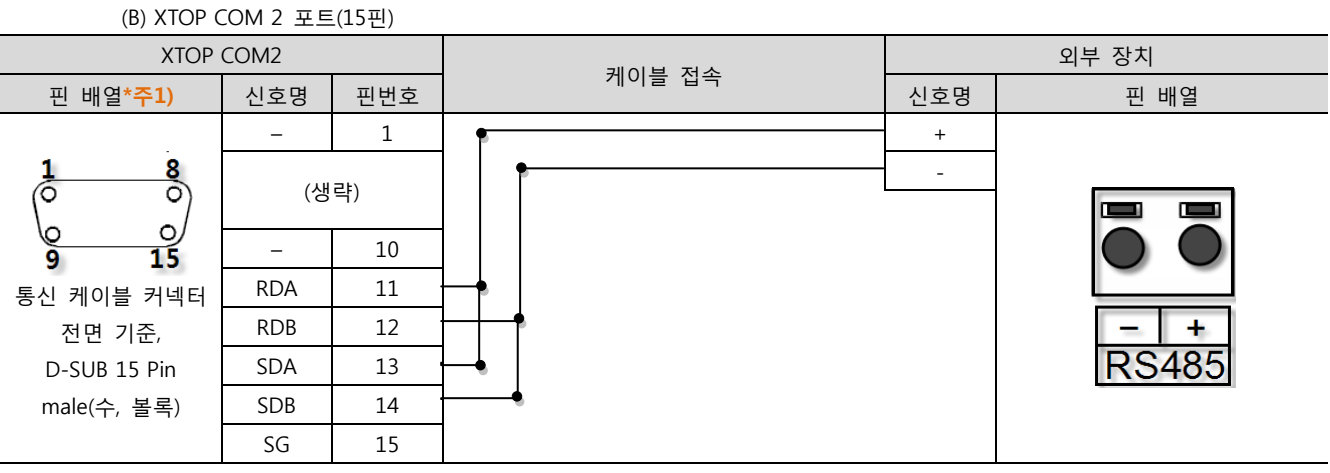

\*주1) 핀 배열은 케이블 접속 커넥터의 접속면에서 본 것 입니다.

■ 1 : N / N : 1 연결 - 1:1연결을 참고하여 아래의 방식으로 연결 하십시오.

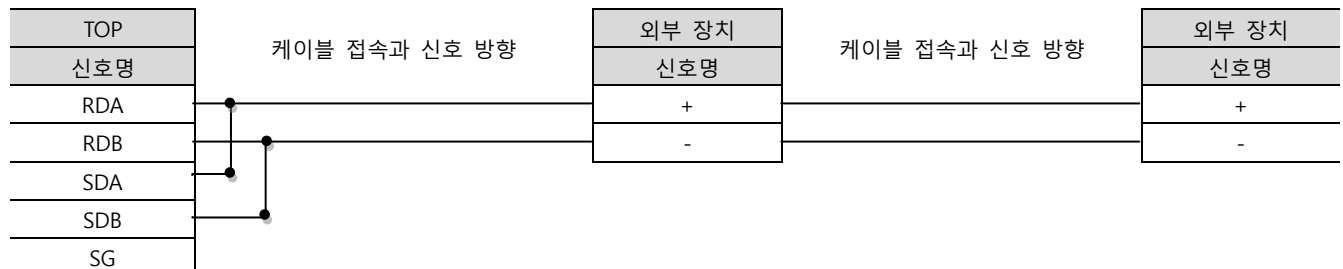

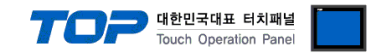

### 6. 지원 어드레스

#### TOP에서 사용 가능한 디바이스는 아래와 같습니다.

CPU 모듈 시리즈/타입에 따라 디바이스 범위(어드레스) 차이가 있을 수 있습니다. TOP 시리즈는 외부 장치 시리즈가 사용하는 최대 어드레스 범위를 지원합니다. 사용하고자 하는 장치가 지원하는 어드레스 범위를 벗어 나지 않도록 각 CPU 모듈 사용자 매뉴얼을 참조/주의 하십시오.

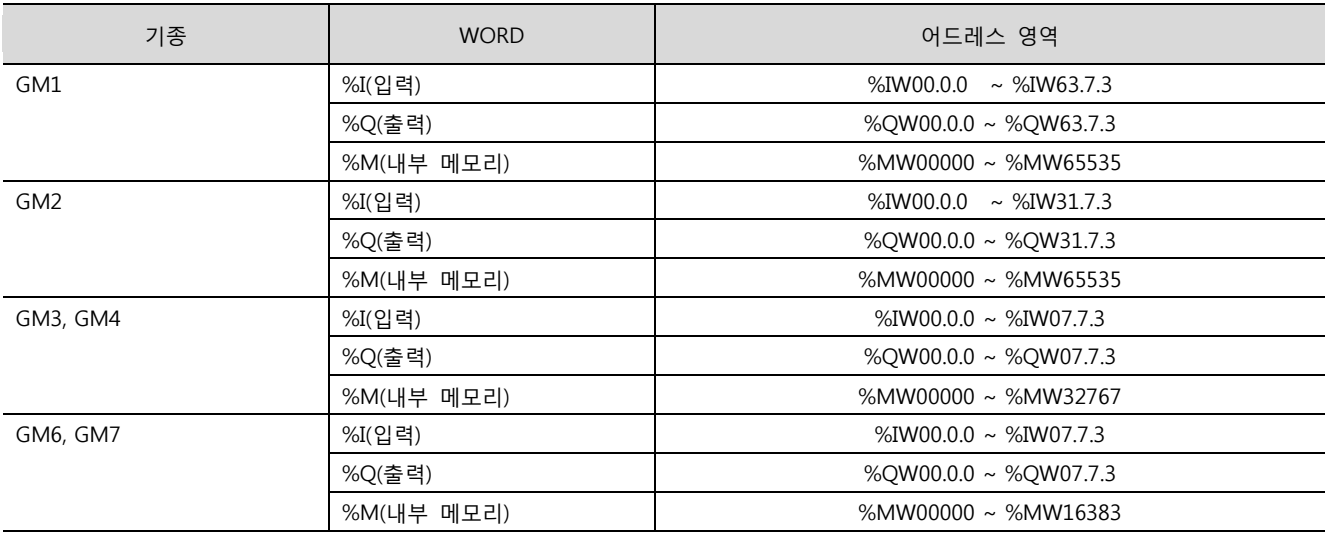

\* 입력과 출력 (IW / QW)를 본 기기에서 설정하는 방법

 $0000 \longrightarrow$  마지막 자리는 카드번호

세 번째 자리는 슬롯번호를 나타냄(CPU 다음슬롯부터 0 번)

앞에 두 자리는 Base 번호를 나타냄(0 번부터 시작)

※ 카드 번호 설명 - 16점의 카드인 경우에 카드번호는0입니다. 32점 카드의 경우는 0~15비트까지는 카드번호가 0, 16~31비트까지 는 카드번호가1입니다. 64점 카드의 경우 0~15비트까지는 카드번호가0, 16~31비트까지는 카드번호가 1, 32~47비트까지는 카드번호 가 2, 48~63비트까지는 카드번호가3입니다.